# <span id="page-0-0"></span>*Guide des logiciels installés sur votre ordinateur portable Sony*

 $\rightarrow$ 

**PCG-GRX516MD**

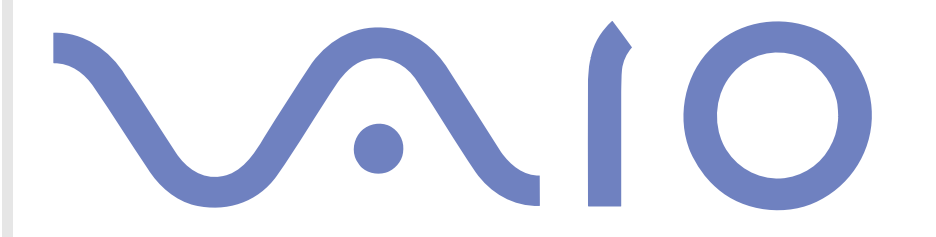

# <span id="page-1-0"></span>*Commencez par lire ce document!*

### *Important*

Ce produit comporte des logiciels acquis par Sony sous licence de tiers. Leur utilisation est soumise aux modalités des contrats de licence fournis avec ce produit. Les logiciels décrits dans le présent guide sont susceptibles de modifications sans préavis et peuvent différer des versions actuellement disponibles dans les points de vente. Les mises à jour et extensions logicielles sont susceptibles d'entraîner des frais supplémentaires. La souscription d'un abonnement auprès de prestataires de services en ligne peut entraîner des frais, ainsi qu'une demande d'informations relatives à votre carte de crédit. Les services d'ordre financier peuvent requérir des accords préalables auprès d'institutions financières participantes.

*1*

 $\blacktriangleright$ 

 $\lhd$ 

**©** 2002 Sony Corporation. Tous droits réservés.

La reproduction totale ou partielle du présent document sans autorisation écrite est strictement interdite.

## *Contrat de licence utilisateur final*

Ce contrat de licence utilisateur final (ci-après dénommé le « **Contrat** ») est un accord juridique conclu entre vous et Sony Corporation (ci-après dénommée « **Sony** »), société régie par le droit japonais et fabricant de votre système informatique Sony (le « **MATÉRIEL SONY** »). Veuillez lire attentivement ce Contrat avant toute installation ou utilisation des logiciels fournis avec celui-ci (les « **LOGICIELS SONY** »). En installant ou en utilisant les LOGICIELS SONY, vous vous engagez à respecter les dispositions du présent Contrat. L'utilisation des LOGICIELS SONY est expressément liée à l'utilisation du MATÉRIEL SONY. Les LOGICIELS SONY font l'objet d'un contrat de licence et non de vente.

Nonobstant le présent Contrat, les logiciels faisant l'objet d'un contrat de licence utilisateur final distinct (« **Contrat de licence tiers** »), y compris mais sans restriction le système d'exploitation Windows® fourni par Microsoft Corporation, seront couverts par le Contrat de licence tiers.

En cas de désaccord avec les dispositions du présent Contrat, veuillez retourner les LOGICIELS SONY accompagnés du MATÉRIEL SONY à l'endroit où vous les avez achetés.

**1. Licence.** Sony vous accorde la licence d'utilisation des LOGICIELS SONY et de la documentation y afférente. Le présent Contrat vous autorise à employer les LOGICIELS SONY pour votre usage personnel, sur un seul MATÉRIEL SONY, non relié à un réseau. Vous êtes autorisé à faire une seule et unique copie des LOGICIELS SONY sur support informatique, à des fins de sauvegarde uniquement.

<span id="page-2-0"></span>**2. Restrictions.** Les LOGICIELS SONY comportent du matériel protégé par copyright ainsi que d'autres matériels propriétaires. Afin de protéger ceux-ci, et en dehors des cas autorisés par la législation en vigueur, vous n'êtes pas autorisé à décompiler, décortiquer ou désassembler tout ou partie des LOGICIELS SONY. Vous n'êtes pas autorisé à vendre ni à louer les LOGICIELS SONY et leur copie à un tiers, hormis en cas de transfert des LOGICIELS SONY avec le MATÉRIEL SONY, et à condition que le bénéficiaire s'engage à respecter les dispositions du présent Contrat.

**3. Limite de la garantie.** Sony garantit que le support sur lequel sont enregistrés les LOGICIELS SONY est exempt de défaut matériel. Cette garantie est acquise pour une période de quatre-vingt dix (90) jours à partir de la date d'achat des logiciels, la copie de la facture faisant foi. Durant la période d'application de la garantie, Sony s'engage à remplacer gratuitement tout support s'avérant défectueux, à condition qu'il soit retourné correctement emballé au lieu d'achat et accompagné de votre nom, de votre adresse et de la preuve de la date d'achat. Sony ne pourra en aucun cas être tenue de remplacer un support endommagé à la suite d'un accident, d'un usage abusif ou d'une mauvaise utilisation. La garantie limitée ci-dessus s'applique en lieu et place de toute autre déclaration, disposition et garantie, expresse ou implicite, définie par le droit écrit ou non. Sony rejette expressément toute autre garantie ou disposition, y compris mais sans restriction les garanties et/ou dispositions relatives à la qualité des Logiciels et à leur aptitude à une utilisation spécifique. Les dispositions de la présente garantie limitée ne sauraient porter préjudice aux droits légaux du consommateur final, ni limiter ou exclure la responsabilité de Sony en cas de décès de la personne ou de dommage physique occasionné du fait de la négligence de Sony.

**4. Résiliation.** Le présent Contrat reste en vigueur jusqu'à ce qu'il y soit mis fin. Vous pouvez le résilier à tout moment en détruisant les LOGICIELS SONY, la documentation y afférente et toutes les copies de ces logiciels et de leur documentation. Ce Contrat est résilié immédiatement et sans notification par Sony en cas de manquement à l'une quelconque des dispositions du Contrat. À l'expiration du Contrat, vous êtes tenu de détruire les LOGICIELS SONY, la documentation y afférente et toutes les copies de ces Logiciels et de leur documentation.

**5. Juridiction compétente.** L'application et l'interprétation du présent Contrat sont soumises au droit japonais.

En cas de questions concernant ce Contrat ou cette garantie limitée, veuillez vous référer au **Guide Service Client** pour obtenir les coordonnées du centre d'assistance VAIO-Link.

*2*

 $\blacktriangleright$ 

## <span id="page-3-0"></span>*ENERGY STAR®*

En tant que partenaire d'ENERGY STAR®, Sony atteste que son produit répond aux recommandations d'ENERGY STAR® en matière d'économie d'énergie. Le programme international d'ENERGY STAR ® relatif aux équipements de bureau (**International ENERGY STAR Office Equipment Program**) vise à promouvoir l'utilisation d'ordinateurs et d'équipements de bureau à faible consommation d'énergie. Ce programme encourage la mise au point et la diffusion de produits dont les fonctions permettent de réduire efficacement la consommation d'énergie. Il s'agit d'un système ouvert auquel les entreprises sont libres d'adhérer. Les produits visés par ce programme sont des équipements de bureau tels qu'ordinateurs, écrans, imprimantes, fax et copieurs. Les normes et logos de ce programme sont communs à tous les pays participants.

ENERGY STAR est une marque déposée aux États-Unis.

 $\blacktriangleright$ 

### <span id="page-4-0"></span>*Marques commerciales*

Sony, DigitalPrint, Drag'n Drop CD, DVgate, HotKey Utility, i.LINK, Jog Dial Utility, Jog Dial Navigator, MovieShaker, Smart Capture, SonicStage, Sony Style Imaging, Sony Notebook Setup, Sélecteur d'interfaces, VAIO Edit Components, Memory Stick, le logo Memory Stick, VAIO et le logo VAIO sont des marques commerciales de Sony Corporation. Windows, le logo de Windows XP Professionnelle et Windows 2000 Professionnelle sont des marques déposées de Microsoft Corporation.

WinDVD est une marque commerciale d'InterVideo, Inc.

i.LINK est une marque commerciale de Sony utilisée pour désigner qu'un produit comporte une connexion IEEE1394.

Adobe, Adobe Acrobat Reader et Adobe Photoshop Elements sont des marques commerciales d'Adobe Systems Incorporated.

QuickTime et le logo QuickTime sont des marques commerciales utilisées sous licence. QuickTime est une marque déposée aux États-Unis et dans d'autres pays.

RealPlayer est une marque commerciale, déposée ou non, de RealNetworks, Inc. aux États-Unis et dans d'autres pays.

PowerPanel est une marque commerciale de Phoenix Technologies Ltd.

Symantec Norton AntiVirus est une marque commerciale de Symantec Corporation.

Tous les autres noms de systèmes, de produits et de services sont des marques commerciales de leurs propriétaires respectifs. Les symboles ™ or ® n'apparaissent pas dans ce manuel.

Toutes les autres marques sont la propriété de leurs détenteurs respectifs.

Les caractéristiques techniques sont susceptibles de modifications sans préavis.

 $\blacktriangleright$ 

## <span id="page-5-0"></span>*Inscription de votre ordinateur VAIO*

Enregistrer votre ordinateur VAIO de Sony ne prend que quelques secondes.

En inscrivant votre ordinateur auprès de Sony, vous pouvez bénéficier d'un service d'assistance clientèle irréprochable et des avantages suivants :

*5*

 $\blacktriangleright$ 

 $\lhd$ 

- ❑ **Club VAIO -** Assistance en ligne, didacticiels, conseils et astuces, nouvelles, forums, concours, téléchargements et mises à jour logicielles gratuits.
- ❑ **VAIO-Link**  Si vous avez un problème avec votre ordinateur, vous pouvez consulter le site Web de VAIOLink, où vous trouverez peut-être une solution :<http://www.vaio-link.com>.
- ❑ **Garantie -** Protégez votre investissement. Consultez la carte de **garantie** pour les termes et conditions et référez-vous à votre guide **Dépannage** pour plus d'informations.

Pour inscrire votre ordinateur VAIO de Sony, procédez comme suit :

- **1**Etablissez une connexion d'internet (voir aussi **[Configuration du modem \(page](#page-93-0) 93)**).
- **2** Double-cliquez sur l'icône **Enregistrement en ligne VAIO** sur votre Bureau. Vous pouvez également trouver ce lien dans le menu **Démarrer**.
- **3**Modifiez votre langue si nécessaire et cliquez sur **Suivant**.
- **4** Activez la case d'option **Inscrivez-vous maintenant** et cliquez sur **Continuer**. Vous accédez au site Web<https://registration.sonystyle-europe.com/vaio/registration.asp>.
- **5** Renseignez votre prénom et nom de famille. Le numéro de série de votre ordinateur est automatiquement introduit.
- **6** Cliquez sur **Valider**.
- **7** Introduisez vos informations personnelles comme demandé et cliquez sur **Valider**. Votre VAIO est enregistré et un écran de remerciement apparaît. Si vous avez introduit une adresse e-mail, vous recevrez une confirmation par e-mail du club VAIO.
- ✍ Une fois enregistré, vous pouvez accéder **Enregistrement en ligne VAIO** quand vous le voulez pour mettre à jour vos informations personnelles, sans devoir remplir l'enquête.

# <span id="page-6-0"></span>*Guide des logiciels installés sur votre ordinateur*

Dès que vous l'aurez allumé, votre ordinateur Sony sera prêt à vous aider à travailler, jouer, apprendre et communiquer. Cette rubrique vous donne un aperçu des possibilités offertes par les logiciels installés sur votre ordinateur.

Les logiciels présents sur votre ordinateur portable varient selon le système d'exploitation (SE) installé. Le tableau ci-dessous vous en donne un aperçu. Les éléments marqués OUI sont automatiquement installés avec le système d'exploitation spécifié.

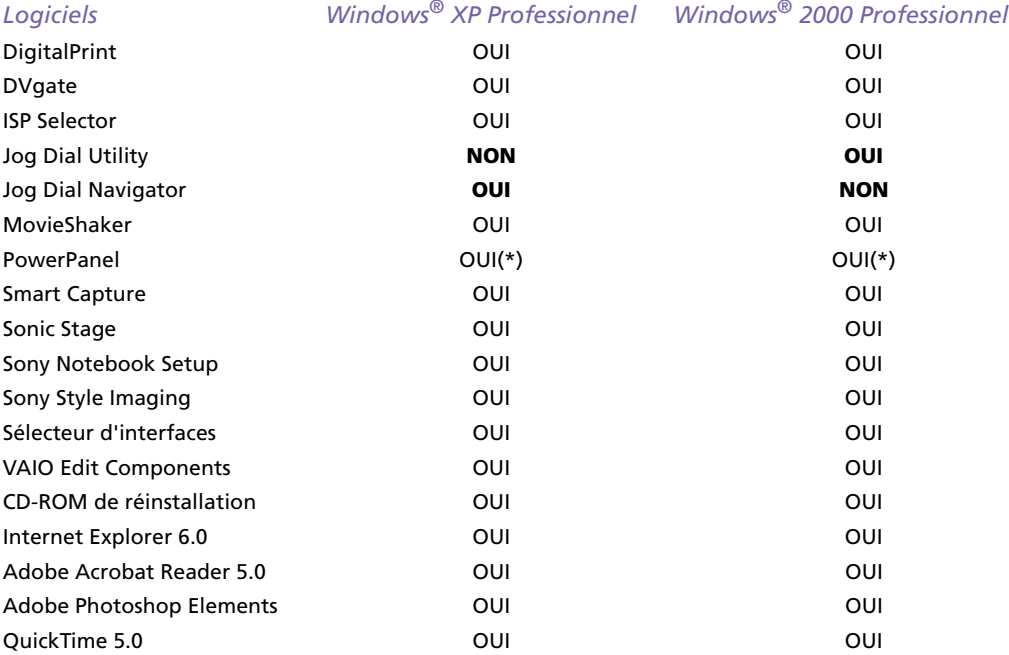

 $\blacktriangleright$ 

#### <span id="page-7-0"></span>*Guide des logiciels installés sur votre ordinateur*

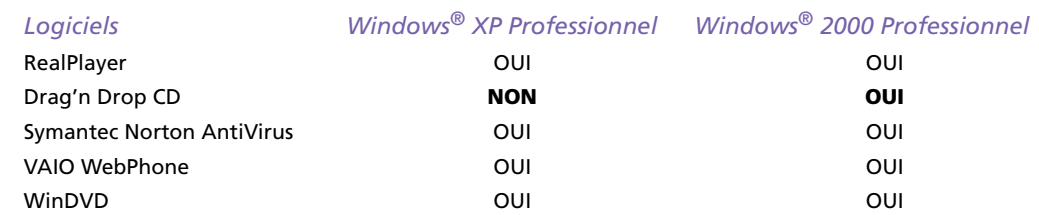

\* Interface liée au système d'exploitation.

*7*

 $\blacktriangleright$ 

## *Logiciels Sony*

### *DigitalPrint*

#### *Disponible avec : Windows* ® *2000 Professionnel et Windows* ® *XP Professionnel*

#### *Sony Electronics*

DigitalPrint est un logiciel convivial conçu pour vous aider à tirer le meilleur parti de vos photographies numériques prises avec un caméra digital or prises d'un CD, d'une disquette ou d'un Memory Stick™. Grâce à DigitalPrint, vous pouvez aisément charger des photos sur votre ordinateur, créer des albums photos et imprimer les clichés.

### *DVgate*

*Disponible avec : Windows* ® *2000 Professionnel et Windows* ® *XP Professionnel*

#### *Sony Electronics*

Le kit DVgate contient 3 applications complémentaires : DVgate Motion, DVgate Still et DVgate Assemble. Grâce à cette suite logicielle, vous pouvez aisément sélectionner et arranger des clips vidéo numériques avant de les compiler en un montage vidéo de qualité professionnelle. Connecté à votre caméscope numérique par l'intermédiaire du port i.LINK™, votre ordinateur fait office de table de montage vous permettant de prévisualiser, de couper et d'assembler les images de votre choix et d'enregistrer les différentes séquences au format AVI ou MPEG 1 & 2. DVgate Still vous permet de visionner des vidéos depuis un magnétoscope ou un caméscope numérique (à condition que votre appareil soit doté d'une entrée/sortie DV ou d'au moins une sortie DV pour DVgate Still) et de les conserver comme fichiers graphiques sur votre disque dur.

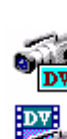

<span id="page-8-0"></span>**Guide des logiciels installés sur votre ordinateur portable Sony**

 $\blacktriangleright$ 

<span id="page-9-0"></span>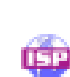

**=** 

### *ISP Selector*

### *Disponible avec : Windows* ® *2000 Professionnel et Windows* ® *XP Professionnel*

*Sony Electronics*

Avec ISP Selector, il est facile d'installer le fournisseur d'accès à Internet (FAI) que vous désirez utiliser. Il vous suffit de choisir votre pays et votre langue dans les listes déroulantes et les fournisseurs disponibles seront affichés. Cliquez sur le bouton **Installer** à côté du fournisseur et l'installation commencera.

Seuls les FAI du pays que vous avez sélectionné pourront être configurés.

### *Jog Dial™ Utility*

#### *Disponible avec : Windows* ® *2000 Professionnel*

#### *Sony Electronics*

L'application Jog Dial™ Utility vous permet de configurer le Jog Dial™ dont votre ordinateur est équipé. Avec cette application, vous pouvez sélectionner les applications Sony, ou autres, que vous souhaitez voir pilotées par le Jog Dial™. En outre, selon la configuration que vous définissez, vous pouvez démarrer <sup>n</sup>'importe quelle application, établir une connexion ou lire un message électronique simplement en faisant tourner et en appuyant sur le Jog Dial™. Enfin, Jog Dial™ Utility vous permet de régler le Minuteur pour qu'il exécute une application à l'heure de votre choix.

### *Jog Dial Navigator*

#### *Disponible avec : Windows* ® *XP Professionnel Sony Electronics*

Dans cette application, vous pouvez sélectionner les applications Sony ou autres que vous voulez voir pilotées par le Jog Dial™; vous pouvez également configurer Jog Dial Navigator afin de lancer n'importe quelle application, établir une connexion via modem ou pour lire un courrier électronique, tout simplement en tournant ou pressant le Jog Dial™.

 $\blacktriangleright$ 

<span id="page-10-0"></span>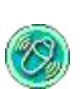

### *MovieShaker*

### *Disponible avec : Windows* ® *2000 Professionnel et Windows*® *XP Professionnel*

#### *Sony Electronics*

MovieShaker<sup>®</sup> vous permet de créer des clips vidéo personnalisés dotés de transitions, d'effets spéciaux, de musique de fond et de texte. Il vous suffit d'importer vos clips et de sélectionner la tonalité de votre choix ; MovieShaker<sup>®</sup> s'occupe du reste. De même, il vous est loisible de contrôler et de produire votre propre clip vidéo. Le choix de l'ordre des clips, des effets spéciaux et des transitions vous appartient. En outre, vous pouvez importer vos propres séquences musicales ; MovieShaker ® se chargera de faire correspondre la longueur de la chanson avec celle de votre clip vidéo.

### *PowerPanel\**

*Disponible avec : Windows* ® *2000 Professionnel et Windows* ® *XP Professionnel*

#### *Sony Electronics*

L'utilitaire PowerPanel vous permet de contrôler l'alimentation de votre ordinateur et vous fournit des informations-clés sur l'activité du système et l'autonomie de la batterie. L'option de gestion automatique de l'alimentation permet de sélectionner le profil le mieux adapté, en fonction de l'application que vous utilisez et des conditions d'utilisation.

\* L'interface logicielle est différente pour Windows ® XP Professionnel et Windows® 2000 Professionnel.

 $\blacktriangleright$ 

### *Smart Capture*

#### *Disponible avec : Windows* ® *2000 Professionnel et Windows* ® *XP Professionnel Sony Electronics*

Connectez une caméra numérique à votre ordinateur afin de capturer des images et d'enregistrer des clips vidéo que vous pourrez visualiser ou envoyer par courrier électronique. Le Viseur de Smart Capture affiche les images prises avec la caméra. Il vous permet de régler différents paramètres ou de créer des effets. Smart Capture vous permet également de capturer des images à l'aide de périphériques compatibles i.LINK ™ ou de créer une image panoramique grâce à la fonction d'assistance panorama.

### *SonicStage*

*Disponible avec : Windows* ® *2000 Professionnel et Windows* ® *XP Professionnel*

#### *Sony Electronics*

SonicStage est un logiciel utilisant la technologie OpenMG, destinée à la protection des droits d'auteur, développée par Sony Corporation et conçue en vue de permettre l'enregistrement et la lecture de données musicales numériques sur un PC. Une fois ces données codées et enregistrées sur le disque dur, la technologie SonicStage autorise leur lecture sur le PC tout en empêchant une distribution non autorisée. La technologie SonicStage a pour ambition de créer un environnement autorisant la distribution de plus gros volumes de données musicales de haute qualité sans aucune distribution ultérieure non autorisée des fichiers audio. Le logiciel SonicStage chiffre et gère les fichiers audio, que ceux-ci soient téléchargés vers le PC au moyen des services EMD, ou qu'ils soient adoptés (ou créés) à partir de votre propre CD ou d'Internet. Afin d'utiliser les fonctions CD-R, il vous faudra installer le module CD-R qui se trouve dans le CD-ROM d'applications fourni.

<span id="page-11-0"></span>∸

 $\blacktriangleright$ 

### <span id="page-12-0"></span>*Sony Notebook Setup*

*Disponible avec : Windows* ® *2000 Professionnel et Windows* ® *XP Professionnel*

*Sony Electronics*

L'utilitaire Sony Notebook Setup permet de consulter les informations système, de définir vos préférences système et de configurer un mot de passe de démarrage pour votre ordinateur Sony.

### *Sony Style Imaging (raccourci sur le bureau)*

*Disponible avec : Windows* ® *2000 Professionnel et Windows* ® *XP Professionnel*

#### *Sony Electronics*

Sony Style Imaging est la solution facile si vous désirez partager vos images et films vidéo numériques avec votre famille et vos amis. Utilisez Sony Style Imaging avec Smart Capture et MovieShaker pour tirer le meilleur parti de vos images et films. Quand vous vous enregistrez en tant que membre Sony Style Imaging, vous pouvez stocker vos images et même commander des imprimés. Rendez-vous sur le site web suivant pour vous enregistrer GRATUITEMENT:

<http://www.sonystyle-imaging.com>

### *Sélecteur d'interfaces*

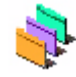

*Disponible avec : Windows* ® *2000 Professionnel et Windows* ® *XP Professionnel Sony Electronics*

Le Sélecteur d'interfaces vous permet de modifier l'apparence des logiciels Sony compatibles.

 $\blacktriangleright$ 

## <span id="page-13-0"></span>*VAIO Edit Components (pas installé)\**

### *Disponible avec : Windows* ® *2000 Professionnel et Windows* ® *XP Professionnel*

Plug-in pour Adobe<sup>®</sup> Premiere®, VAIO Edit Components rassemble diverses fonctionnalités particulières qui prennent en charge vos périphériques i.LINK™-DV pour vous permettre de produire des films personnels de qualité supérieure, même une fois le stade du montage dépassé. Vous pouvez dès à présent contrôler le périphérique DV depuis votre ordinateur, importer et monter le film avant de l'exporter à nouveau vers le périphérique DV. Pour pouvoir utiliser le logiciel pré-installé VAIO Edit Components de Sony, vous devez d'abord installer Adobe<sup>®</sup> Premiere<sup>®</sup> version 6.0\*\* sur votre ordinateur.

- \* Seulement sur le CD-ROM d'application.
- \*\* Disponible à la vente.

### *CD-ROM de réinstallation*

#### *Disponible avec : Windows* ® *2000 Professionnel et Windows* ® *XP Professionnel*

#### *Sony Corporation*

Les CD-ROM de réinstallation vous permettent de réinstaller le système, les logiciels et les pilotes de périphériques livrés avec votre ordinateur qui ont été corrompus ou accidentellement effacés. La réinstallation d'un pilote de périphérique spécifique suffit parfois à résoudre les problèmes que vous rencontrez sur votre ordinateur, sans qu'il soit nécessaire de réinstaller tout le système.

**!** Les CD-ROM de réinstallation sont conçus pour cet ordinateur Sony uniquement ; vous ne pouvez pas les utiliser avec un autre PC, de marque Sony ou autre !

 $\blacktriangleright$ 

# <span id="page-14-0"></span>*Système d'exploitation et logiciels pré-installés*

## *Windows ® 2000 Professionnel\**

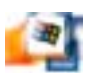

#### *Microsoft Corporation*

Microsoft<sup>®</sup> Windows<sup>®</sup> 2000 optimise le fonctionnement de votre ordinateur en l'intégrant étroitement avec Internet et d'autres réseaux, en améliorant les performances système et en simplifiant les diagnostics et la maintenance.

Windows ® 2000 rend votre système encore plus performant et prend toujours mieux en charge les dernières technologies en matière de graphisme, de son et de multimédia. L'ajout et la suppression aisés des périphériques et la convergence TV/PC à votre domicile sont en outre garanties.

Ce système d'exploitation repose sur les fonctions novatrices de Windows ® NT. Parallèlement, il continue à assurer la prise en charge des applications et technologies développées pour des versions antérieures de Windows.

En cas de question ou de problème technique, rendez-vous sur le site:

#### <http://support.microsoft.com/directory>

\* Le choix d'installer Windows ® XP Professionnel ou Windows ® 2000 Professionnel comme système d'exploitation sur votre ordinateur portable vous est offert lors de la première mise sous tension de votre ordinateur. Il s'agit d'une opération unique et irréversible.

## *Windows® XP Professionnel\**

#### *Microsoft Corporation*

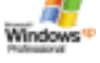

Fondé sur le système d'exploitation éprouvé Windows ® 2000, Windows ® XP Professionnel fournit une base fiable sur laquelle vous pouvez compter pour faire fonctionner votre ordinateur quand vous en avez le plus besoin. En plus d'être davantage fiable, ce système d'exploitation offre également des fonctions qui permettent de surmonter plus rapidement et plus facilement les problèmes du système. Avec son nouveau style et sa conception plus intuitive et plus pratique, Windows ® XP Professionnel facilite votre travail comme jamais auparavant. Vu sa prise en charge des dernières normes en matière de sécurité

 $\blacktriangleright$ 

*15*

 $\blacktriangleright$ 

 $\lhd$ 

<span id="page-15-0"></span>et de la protection coupe-feu avancée, Windows® XP Professionnel sécurise vos données et garantit davantage de confidentialité.

En cas de question ou de problème technique, rendez-vous sur le site:

<http://support.microsoft.com/directory>

\* Le choix d'installer Windows ® XP Professionnel ou Windows ® 2000 Professionnel comme système d'exploitation sur votre ordinateur portable vous est offert lors de la première mise sous tension de votre ordinateur. Il s'agit d'une opération unique et irréversible.

### *Internet Explorer 6.0*

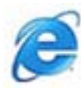

*Disponible avec : Windows* ® *2000 Professionnel et Windows* ® *XP Professionnel*

#### *Microsoft Corporation*

Internet Explorer est le navigateur Web de Microsoft grâce auquel vous pouvez surfer sur le Web. L'Assistant d'installation adapte les paramètres de votre ordinateur, de sorte qu'il se connecte automatiquement à votre fournisseur de services. Un logiciel de courrier électronique complet vous permet d'envoyer et de recevoir des messages - avec pièces jointes - par Internet. NetMeeting, Outlook Express et Microsoft Chat ne sont que quelques-uns des composants d'Internet Explorer 6.0. Internet Explorer 6.0 comprend en outre un système de cryptage 128 bits garantissant un niveau de protection optimale pour l'ensemble de vos communications Internet y compris l'usage de cartes de crédits et les transactions financières. Un didacticiel en ligne exhaustif permet aux novices de se familiariser avec l'exploration d'Internet. En cas de question ou de problème technique, rendez-vous sur le site :

<http://support.microsoft.com/directory>

## *Adobe® Acrobat® Reader 5.0*

<span id="page-16-0"></span>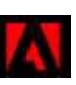

*Disponible avec : Windows* ® *2000 Professionnel et Windows* ® *XP Professionnel*

#### *Adobe Systems Incorporated*

Le logiciel Acrobat<sup>®</sup> Reader vous permet de visualiser, de consulter et d'imprimer des documents électroniques au format PDF (Portable Document Format), un format de fichier ouvert destiné à préserver la forme et le contenu des documents créés sur toutes les plates-formes informatiques. Dès qu'Acrobat $^\circledR$ Reader est installé, vous pouvez ouvrir et visualiser des fichiers PDF, à partir de votre explorateur Web, en cliquant sur l'icône du fichier PDF incorporé dans un fichier HTML. Vous pouvez visualiser rapidement la première page, pendant le téléchargement du reste du document. En cas de question ou de problème technique, rendez-vous sur le site:

<http://www.adobe.com>

## *Adobe ® Photoshop ® Elements*

#### *Disponible avec : Windows* ® *2000 Professionnel et Windows* ® *XP Professionnel*

#### *Adobe Systems Incorporated*

Avec le logiciel Adobe<sup>®</sup> Photoshop<sup>®</sup> Elements, la nouvelle génération d'outils de retouche d'image fait son apparition avec de puissantes fonctionnalités novatrices adaptées aux besoins spécifiques de chaque utilisateur. Jeu d'outils le plus vaste et le plus performant de sa catégorie, Photoshop<sup>®</sup> Elements vous aide à développer votre créativité, à exploiter au mieux vos capacités, et à obtenir des résultats optimaux à travers [tous](http://support.microsoft.com/directory) [les](http://support.microsoft.com/directory) [supports](http://support.microsoft.com/directory) [utilisés.](http://support.microsoft.com/directory)

En cas de question ou de problème technique, rendez-vous sur le site :

<http://www.adobe.com>

 $\blacktriangleright$ 

### <span id="page-17-0"></span>*Drag'n Drop CD*

*Disponible avec : Windows* ® *2000 Professionnel*

*DigiOn / Easy Systems Japan*

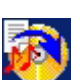

Drag'n Drop CD a été conçu pour être le logiciel de création de CD le plus convivial de sa catégorie. Les utilisateurs peuvent créer leurs propres CD audio ou autres qui seront lisibles sur un grand nombre de PC. Grâce au logiciel Drag'n Drop CD, vous pouvez également créer votre propre CD de sauvegarde à partir d'un CD original. La marche à suivre est simple : sélectionnez les fichiers que vous souhaitez graver, puis déplacezles vers la zone correspondant à votre format de CD. Ensuite, il vous suffit de cliquer sur le bouton **CD Create**.

En cas de question ou de problème technique, rendez-vous sur le site:

<http://www.easy.co.jp/dde/sony>

### *QuickTime 5.0*

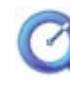

*Disponible avec : Windows* ® *2000 Professionnel et Windows* ® *XP Professionnel*

*Apple*

QuickTime est une technologie mise au point par Apple pour animer vidéo, son, musique, image en 3D et réalité virtuelle sous Windows et sur votre navigateur Internet. Pour plus d'informations, consultez le site Web à l'adresse:

<http://www.apple.com/quicktime>

 $\blacktriangleright$ 

<span id="page-18-0"></span>real

### *RealPlayer*

#### *Disponible avec : Windows* ® *2000 Professionnel et Windows* ® *XP Professionnel RealNetworks - RealPlayer*

Avec RealPlayer, le lecteur audio et vidéo de RealNetworks, vous pouvez accéder à 2500 stations radio diffusant des séquences musicales, des informations et des bulletins sportifs. Pour plus d'informations, consultez le site Web à l'adresse:

<http://www.real.com>

### *Symantec Norton AntiVirus (installé sur le disque dur)*

*Disponible avec : Windows* ® *2000 Professionnel et Windows* ® *XP Professionnel*

*Symantec*

Cette application inclut un abonnement gratuit de 90 jours aux mises à jour des fichiers de définition de virus.

Norton Antivirus analyse fichiers, dossiers ou lecteurs entiers à la recherche de virus, et isole les fichiers infectés pour les soumettre à l'examen du centre de recherche de Symantec AntiVirus (SARC). Les fichiers ainsi soumis au SARC sont analysés et les résultats sont automatiquement publiés dans les sept jours. Si vous configurez Norton AntiVirus comme il se doit, votre ordinateur est à l'abri de tout danger. Norton Antivirus recherche les virus en inspectant automatiquement les enregistrements d'amorçage lors du démarrage du [système, les programmes en cours d'utilisation et l'ensemble des disques durs locaux une fois par semaine,](http://www.apple.com/quicktime)  de même qu'il peut contrôler votre ordinateur pour détecter la présence d'une activité trahissant l'action d'un virus en cours. Il peut en outre analyser les fichiers téléchargés depuis Internet et contrôler les disquettes à la recherche de virus d'amorçage lorsque vous les utilisez. Vous devez lancer l'installation Norton AntiVirus. Il vous est ensuite demandé de mettre à jour les définitions de virus. Cela n'a rien d'anormal, puisque de nouveaux virus sont apparus depuis que votre VAIO a quitté l'usine. Pour de plus amples informations, consultez les fichiers d'aide en ligne sur le site:

<http://www.symantec.com/techsupp>

 $\blacktriangleright$ 

### <span id="page-19-0"></span>*VAIO Web Phone*

### *Disponible avec : Windows* ® *2000 Professionnel et Windows* ® *XP Professionnel*

*CallServe Communications Ltd*

Une fois que vous aurez acheté la USB-téléphone, ce logiciel de téléphonie sur Internet vous permet de passer des appels téléphoniques depuis votre PC via Internet et vers n'importe quel poste téléphonique. Les coûts de vos appels internationaux seront nettement moins élevés et vous pourrez passer vos appels tout en surfant sur le Web, et ce avec une seule ligne téléphonique. En cas de question ou de problème technique, rendez-vous sur le site :

<http://www.callserve.com/FR/help/index.asp>

### *WinDVD*

*Disponible avec : Windows* ® *2000 Professionnel et Windows*® *XP ProfessionnelInterVideo, Inc.*

WinDVD d'InterVideo Inc. est un lecteur DVD convivial. En plus de présenter toutes les caractéristiques traditionnelles d'un lecteur DVD standard grand public, WinDVD intègre également quelques fonctionnalités avancées, le décodage vidéo haute précision, un vaste choix d'interfaces utilisateur et diverses options d'affichage. Vous pouvez lire des films DVD, des titres DVD interactifs, des contenus vidéo MPEG, sans oublier des CD vidéo et audio. WinDVD détecte automatiquement le type de disque introduit dans le lecteur DVD et adapte la méthode de lecture.

En cas de question ou de problème technique, rendez-vous sur le site: <http://www.intervideo.com>

*19*

 $\blacktriangleright$ 

# <span id="page-20-0"></span>*Utilisation de logiciels vidéo*

DVgate, MovieShaker et Smart Capture sont présents à la fois dans Windows ® 2000 Professionnel et Windows ® XP Professionnel.

- ❑[Utilisation de DVgate \(page](#page-21-1) 21)
- ❑[Utilisation de MovieShaker \(page](#page-36-0) 36)
- ❑[Utilisation de Smart Capture \(page](#page-43-0) 43)

 $\blacktriangleright$ 

#### *21*

 $\blacktriangleright$ 

 $\lhd$ 

## <span id="page-21-1"></span><span id="page-21-0"></span>*Utilisation de DVgate*

Le logiciel DVgate vous permet de capturer, puis de retoucher sur votre ordinateur des images provenant de périphériques vidéo numériques (périphériques DV) tels que les caméscopes numériques. Vous pouvez également sortir les données modifiées afin de les enregistrer sur un périphérique DV. Grâce à DVgate, vous pouvez facilement retoucher des images en utilisant votre ordinateur et un périphérique DV.

DVgate est composé de 3 applications :

- ❑**DVgate Motion**
- ❑**DVgate Still**
- ❑**DVgate Assemble**
- Selon la configuration de votre ordinateur, des images risquent de se perdre lors de la capture vidéo et d'autres sont susceptibles d'être dupliquées lors de l'enregistrement d'une vidéo montée. Pour éviter ces problèmes, assurez-vous que votre ordinateur est configuré selon les paramètres recommandés. Pour configurer votre ordinateur pour l'utilisation de DVgate, consultez l'aide en ligne de DVgate.

### *Utilisation de DVgate Motion*

DVgate Motion vous permet de capturer des séquences vidéo normales ou montées sur un périphérique DV.

#### ❑ **Capture vidéo :**

Vous avez la possibilité de capturer **automatiquement** ou **manuellement** une scène ou une séquence d'images enregistrées sur un périphérique DV tel qu'un caméscope numérique. Vous pouvez par ailleurs indiquer les scènes exactes que vous souhaitez capturer pendant que vous visionnez la cassette sur le moniteur. Vous pouvez ensuite enregistrer les scènes sélectionnées dans des fichiers distincts ou dans un fichier unique.

<span id="page-22-0"></span>❑**Enregistrement de séquences vidéo montées sur un périphérique DV**

Vous pouvez enregistrer la vidéo montée sur une cassette à l'aide d'un périphérique DV, tel qu'un caméscope numérique\*, raccordé à votre ordinateur. Outre les animations uniques, DVgate vous permet d'enregistrer une série d'animations en une seule fois sur un périphérique DV.

Pour lancer DVgate Motion, procédez comme suit :

- **1**Branchez la caméra sur l'ordinateur à l'aide du câble i.LINK™ et mettez-la sous tension.
- **2** Cliquez sur **Programmes** (Windows ® 2000 Professionnel) ou **Tous les programmes** (Windows ® XP Professionnel) dans le menu **Démarrer**. Ensuite, sélectionnez **DVgate**, puis **DVgate Motion**. La fenêtre **DVgate Motion** et la **fenêtre de visualisation** s'affichent.
- \* Le caméscope numérique doit être équipé d'un connecteur d'entrée DV.

### *Capture vidéo*

Vous pouvez importer automatiquement ou manuellement des vidéos sur votre ordinateur.

Pour importer automatiquement des images vidéo sur votre ordinateur, procédez comme suit :

- **1**Lancez **DVgate Motion.**
- **2** Appuyez sur la flèche **descendante** et sélectionnez **Importation Auto** dans la liste déroulante **Mode**.

Utilisez les boutons de commande de la caméra DVgate pour effectuer une lecture, une avance ou un retour rapide de la bande en fonction du code d'heure sélectionné afin de commencer la capture.

- **3** Appuyez sur **Lire** pour lancer la vidéo. La lecture de la vidéo démarre dans la **Fenêtre de visualisation**.
- **4** Cliquez sur **Marquer** pour définir le début du premier segment. La première image du segment à capturer s'affiche dans la fenêtre énumérant la **liste des entrées/sorties**.

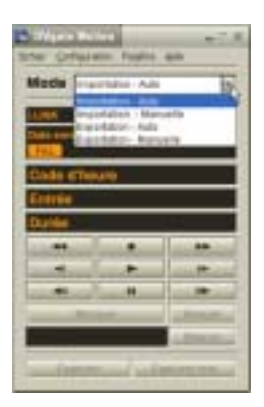

 $\blacktriangleright$ 

<span id="page-23-0"></span>Cliquez une nouvelle fois sur **Marquer** pour définir la fin du segment à capturer. La dernière image du segment à capturer s'affiche dans la fenêtre énumérant la **liste des entrées/ sorties**.

Continuez à marquer les segments requis.

- **5** Cliquez sur **Capturer** pour importer le segment vidéo sélectionné ou sur **Capturer tout** pour les importer tous en une seule opération. La boîte de dialogue **Enregistrer sous** s'affiche.
- **6** Sélectionnez l'emplacement du fichier.
- **7** Cliquez sur le bouton **Enregistrer**. DVgate capture les segments. Un message apparaît vous informant que la capture est terminée.
- **8** Cliquez sur **OK** dans la fenêtre **DVgate Motion** pour terminer. Des informations sur le processus de capture s'affichent dans la fenêtre de **Rapport**.
- **9** Cliquez sur **OK**.
- **10** Quittez DVgate Motion.

La fenêtre **Dvmotion2** s'affiche à l'écran.

Vous pouvez alors enregistrer la **liste des entrées/sorties** pour pouvoir capturer ultérieurement les mêmes séquences vidéo ou modifier les paramètres des entrées/sorties.

</u> Assurez-vous que la caméra fonctionne en mode VTR (Video Tape Recorder) lors de la capture ou de la lecture d'une vidéo vers ou à partir d'une bande.

Pour importer manuellement une vidéo sur votre ordinateur, consultez le fichier d'aide en ligne de DVgate.

 $\blacktriangleright$ 

### <span id="page-24-0"></span>*Enregistrement d'une vidéo montée sur un périphérique DV*

Pour enregistrer des vidéos montées sur un périphérique DV, procédez comme suit :

- **1**Réglez les valeurs de correction d'enregistrement.
- **2**Ajoutez les fichiers à la liste des enregistrements.
- **3**Enregistrez la vidéo, manuellement ou à distance, sur le périphérique DV.

#### *Réglage des valeurs de correction d'enregistrement*

Pour garantir un enregistrement de précision, vous devez indiquer les valeurs de correction d'enregistrement. L'ajustement des valeurs de correction est particulièrement important dans un enregistrement d'assemblage. Vous pouvez opter pour un ajustement manuel ou automatique (à l'aide de la fonction d'étalonnage automatique dans le second cas). Les valeurs générées par la fonction d'étalonnage automatique sont généralement correctes.

Pour ajuster automatiquement les valeurs de correction d'enregistrement, procédez comme suit :

- **1**Lancez DVgate Motion.
- **2**Appuyez sur la flèche **descendante** et sélectionnez **Exportation - Auto** dans la liste déroulante **Mode**.
- **3** Sélectionnez **Configurer l'enregistrement** dans le menu **Configuration**. La boîte de dialogue **Configuration de l'enregistrement** s'affiche.
- **4** Cliquez sur le bouton **Réglage automatique**. DVgate Motion active le périphérique DV connecté et recherche automatiquement les valeurs d'ajustement.
- **5** Cliquez sur **OK**.
- ✍ Pour ajuster manuellement les valeurs de correction d'enregistrement, reportez-vous au fichier d'aide en ligne de DVgate.

*24*

 $\blacktriangleright$ 

#### <span id="page-25-0"></span>*Ajout de fichiers à la liste des enregistrements*

Pour ajouter des fichiers à la liste des enregistrements, procédez comme suit :

- **1**Lancez **DVgate Motion.**
- **2**Appuyez sur la flèche **descendante** et sélectionnez **Exportation - Auto** dans la liste déroulante **Mode**.
- **3** Cliquez sur **Ajouter** dans **DVgate Motion - Liste des fichiers AVI**. La boîte de dialogue **Ajouter** s'affiche.
- **4** Sélectionnez un fichier et cliquez sur **Ouvrir**. Le fichier indiqué vient s'ajouter à la liste. Son numéro de série, sa première et sa dernière image, son code temporel, sa taille et son nom s'affichent également.
- ★ Lorsque vous activez l'option **Ajouter tous les fichiers divisés du même nom**, DVgate Motion ajoute tous les fichiers portant le même nom et un numéro de série à la liste des enregistrements. Les fichiers portant un numéro de série sont créés lorsque vous procédez à l'enregistrement de fichiers fractionnés avec DVgate Motion et DVgate Assemble.
- ✍ Tous les nouveaux fichiers viennent s'ajouter à la liste des enregistrements.

Vous pouvez faire glisser plusieurs fichiers simultanément, mais l'ordre dans lequel ils viennent s'ajouter à la liste reste imprévisible. Vous pouvez enregistrer des fichiers AVI possédant des modes audio différents sur un périphérique DV ; une coupure de son d'environ une seconde

(cette coupure varie d'un périphérique DV à l'autre) risque toutefois de survenir lors du passage d'un mode audio à l'autre.

Seul le format de compression vidéo DV CODEC est reconnu pour ajouter des fichiers AVI ; le format MPEG n'est pas pris en charge.

Avant d'enregistrer une séquence vidéo, assurez-vous que toutes les images ont été sauvegardées dans le même mode. L'enregistrement dans différents modes risque de provoquer des distorsions de son ou d'image pendant la lecture. Après avoir ajouté les fichiers voulus à la liste des enregistrements, vous pouvez en changer l'ordre ou ajouter et supprimer des fichiers.

#### Après avoir ajouté les fichiers à la liste des enregistrements, vous pouvez en changer l'ordre ou ajouter et supprimer des fichiers.

Pour changer l'ordre des fichiers dans la liste des enregistrements, procédez comme suit :

- **1**Cliquez sur le fichier à déplacer tout en maintenant le bouton de la souris enfoncé.
- **2**Faites glisser le fichier à l'endroit voulu. Ensuite, relâchez le bouton de la souris.

*25*

 $\blacktriangleright$ 

*26*

 $\blacktriangleright$ 

 $\lhd$ 

<span id="page-26-0"></span>Pour retirer des fichiers de la liste des enregistrements, procédez comme suit :

**1**Cliquez sur le fichier que vous souhaitez supprimer.

#### **2**Cliquez sur **Supprimer**.

Le fichier supprimé est remplacé par le fichier suivant et les fichiers sont renumérotés en conséquence. Cliquez sur **Supprimer tout** pour supprimer tous les fichiers.

✍ Vous pouvez sélectionner plusieurs fichiers AVI ou fichiers d'image dans la liste des enregistrements en maintenant la touche **<MAJ>** ou **<Ctrl>** enfoncée pendant leur sélection.

Lorsque vous déplacez plusieurs fichiers, ceux-ci sont déplacés simultanément.

Vous pouvez annuler des opérations en choisissant **Annuler** dans le menu **Edition** immédiatement après avoir collé, déplacé ou supprimé des fichiers.

Vous pouvez enregistrer une **liste des enregistrements** en vue d'une réutilisation ultérieure. Les fichiers de la liste des enregistrements sont uniquement utilisables dans DVgate Motion.

Pour afficher l'aperçu d'une séquence, procédez comme suit :

- **1** Sélectionnez le fichier dont vous voulez afficher l'aperçu dans la fenêtre **DVgate Motion - Liste des fichiers AVI**.
- **2** Cliquez sur **Aperçu**.

La **fenêtre de visualisation** et la fenêtre d'**Aperçu** s'affichent.

La **fenêtre de visualisation** indique la première image du fichier.

Cliquez sur le bouton **Fichier précédent** ou sur le bouton **Fichier suivant** pour sélectionner le fichier à prévisualiser.

Cliquez sur **Tous les fichiers** pour afficher un aperçu de tous les fichiers contenus dans la liste.

✍ Les boutons **Fichier précédent** et **Fichier suivant** permettent de passer d'un aperçu de fichier à un autre. Ces boutons ne sont pas conçus à des fins de navigation dans la liste. Vous ne pouvez donc pas les utiliser lorsqu'un seul fichier est sélectionné. Dans ce cas, les boutons **Fichier précédent** et **Fichier suivant** ne fonctionnent pas.

#### <span id="page-27-0"></span>*Enregistrement sur le périphérique DV*

Vous pouvez exporter automatiquement ou manuellement des vidéos de votre ordinateur vers un périphérique DV.

Pour exporter automatiquement des vidéos de votre ordinateur vers un périphérique DV, procédez comme suit :

- **1**Branchez la caméra sur l'ordinateur à l'aide du câble i.LINK™ et mettez-la sous tension.
- **2**Lancez **DVgate Motion.**
- **3**Appuyez sur la flèche **descendante** et sélectionnez **Exportation - Auto** dans la liste déroulante **Mode**.
- **4** Cliquez sur le bouton **Ajouter** dans la fenêtre **DVgate Motion - Liste des fichiers AVI** et sélectionnez le fichier vidéo que vous voulez exporter.
- **5** Cliquez sur **Enregistrer** ou sur **Enregistrer tout**. La boîte de dialogue **Sortie** s'affiche.
- **6** Activez la case d'option **Ajout d'une image vierge**.
	- ❑ Vous pouvez ajouter une ou plusieurs images vierges au cours de l'enregistrement en cliquant sur le bouton **Ajouter** dans la boîte de dialogue **Sortie**. Les images vierges peuvent être insérées aux emplacements suivants :

**Au début :** Une image vierge est insérée avant le début de la séquence vidéo au cours de l'enregistrement.

**À la fin :** Une image vierge est insérée après la fin de la séquence vidéo au cours de l'enregistrement. **Aux deux :** Des images vierges sont insérées avant le début et après la fin de la séquence vidéo au cours de l'enregistrement.

❑ Vous pouvez indiquer la taille d'une image vierge en saisissant le nombre d'images dans la zone de texte **Taille** de la boîte de dialogue **Sortie.**

 $\blacktriangleright$ 

#### <span id="page-28-0"></span>**7**Cliquez sur **OK**.

La boîte de dialogue **Sortie** se ferme et l'enregistrement commence. Les séquences vidéo sont enregistrées sur le périphérique DV suivant l'ordre de la **liste des enregistrements**.

- ★ Si vous cliquez sur le bouton **Enregistrer tout**, DVgate Motion transmet tous les fichiers vidéo figurant dans la **liste des enregistrements** au périphérique connecté. Si vous sélectionnez **Enregistrer**, DVgate Motion transmet les fichiers vidéo sélectionnés figurant dans la **liste des enregistrements** au périphérique connecté.
- ✍ Même si vous décidez de ne pas ajouter d'images vierges, plusieurs images vierges sont systématiquement ajoutées à la fin du segment enregistré, et ce, quel que soit le paramètre défini. Cette opération permet d'éviter d'enregistrer tout bruit parasite à la fin de l'enregistrement.

Ne quittez pas Windows® ou ne fermez pas la session en cours lors de l'enregistrement de séquences vidéo. Le cas échéant, l'enregistrement sera voué à l'échec.

Désactivez l'écran de veille de Windows®.

Ne lancez pas d'autres applications et ne déplacez pas les fenêtres actives au cours de l'enregistrement.

Un enregistrement lancé à partir du tout début d'une cassette risque de ne pas fonctionner lorsque vous procédez à un enregistrement en pilotant le périphérique vidéo à partir de DVgate Motion.

Ne mettez pas le caméscope numérique en mode **Caméra** et n'éteignez pas le caméscope lorsque DVgate Motion procède à un enregistrement. Ne changez jamais les sources d'entrée au cours d'un enregistrement sur un magnétoscope numérique, cela pourrait empêcher l'enregistrement. Pour exporter manuellement des vidéos de votre ordinateur vers un périphérique DV, reportez-vous au fichier d'aide en ligne de DVgate.

 $\blacktriangleright$ 

### <span id="page-29-0"></span>*Utilisation de DVgate still*

DVgate Still est une application qui affiche des images vidéo provenant de périphériques DV, tel qu'un magnétoscope numérique ou un caméscope numérique, et les capture sous forme d'images fixes. Vous pouvez exécuter les fonctions suivantes :

- ❑ Commander l'appareil vidéo numérique branché et afficher une image vidéo sur l'écran de votre ordinateur VAIO.
- ❑ Capturer jusqu'à 30 images fixes, à savoir 15 images en avant et 15 images en arrière.
- ❑ Capturer seulement une partie d'une image fixe.
- ❑Enregistrer une image fixe capturée au format BMP, JPEG, GIF ou DVF.
- ✍ Il n'est pas possible de lire le son enregistré avec l'image.

#### *Capture d'images*

DVgate Still dispose de deux modes de capture : Le mode de **capture en continue** et le mode de **capture unique** :

#### ❑ **Mode de capture en continue :**

Durant la **lecture**, vous pouvez capturer jusqu'à 30 images fixes, à savoir 15 images en avant et 15 images en arrière. Toutes les images fixes précédemment capturées sont perdues. En mode **Pause**, vous pouvez capturer une seule partie d'une image fixe.

✍ Une fois l'image capturée en mode **capture en continue**, le périphérique DV interrompt la **lecture**.

#### ❑ **Mode capture unique :**

Vous pouvez capturer une partie d'une image. Le résultat de votre capture ne diffère pas selon que vous capturiez l'image durant la **lecture** ou la **pause**.

✍ Si vous capturez 30 images en mode **capture continue**, vous remplacez les 30 images. Lorsque vous capturez une seule image, vous écrasez la première image fixe, lorsque vous capturez l'image suivante, vous écrasez la deuxième image, et ainsi de suite.

 $\blacktriangleright$ 

<span id="page-30-0"></span>Pour basculer entre le mode **capture continue** et le mode **capture unique**, procédez comme suit :

- **1**Cliquez sur **Configuration** dans la fenêtre DVgate Still.
- **2** Cliquez sur **Capturer…** La fenêtre **Configuration de la capture** s'affiche.
- **3** Activez la case d'option **Capturer les images en continu** pour effectuer une **capture en continu**. Désactivez la case d'option **Capturer les images en continu** pour effectuer une **capture unique**.

Pour capturer des images, procédez comme suit :

- **1**Branchez le périphérique DV sur votre ordinateur.
- **2** Lancez **DVgate Still** (**Démarrer**/**Programmes** (Windows ® 2000 Professionnel) ou **Tous les programmes** (Windows ® XP Professionnel)/**DVgate**/**DVgate Still**). La fenêtre **DVgate Still** s'affiche.
- **3** Mettez le périphérique DV en mode **Lecture** ou **Pause**. L'image vidéo s'affiche dans la **Fenêtre de visualisation**.
- **4** Cliquez sur le bouton **Capturer**. L'image vidéo affichée dans la **Fenêtre de visualisation** est capturée.
- ✍ Faites glisser le curseur de défilement dans la **Fenêtre de capture** vers la gauche ou vers la droite pour afficher l'image suivante ou précédente.
- Si vous quittez DVgate Still sans enregistrer l'image capturée, cette dernière est perdue.
- Même si vous essayez de capturer des images continues, vous ne réussirez pas dans tous les cas. Quittez dès lors toutes vos autres applications et essayez à nouveau de capturer les images.

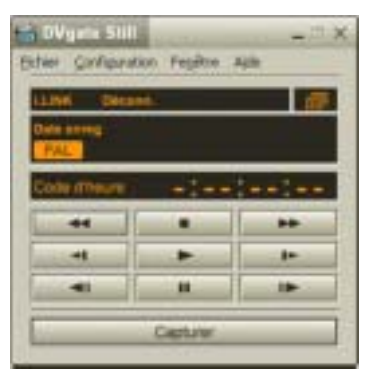

 $\blacktriangleright$ 

### *Enregistrement des images capturées*

Vous pouvez enregistrer les images fixes affichées dans la fenêtre des **images fixes** de **DVgate Still** dans l'un des formats suivants : BMP, JPG, GIF ou DVF.

Pour enregistrer les images capturées, procédez comme suit :

- **1**Lancez **DVgate Still** et capturez les images.
- **2** Dans la fenêtre **DVgate Still - Image**, sélectionnez l'image fixe à enregistrer.
- **3** Cliquez sur le bouton **Enregistrer**. La boîte de dialogue **Enregistrer sous** s'affiche. Sélectionnez un dossier dans la liste déroulante **Dossier de destination**.Sélectionnez un **format de fichier** dans la liste déroulante.
- **4** Cliquez sur **Enregistrer**. L'image capturée est enregistrée.

### *Utilisation de DVgate Assemble*

DVgate Assemble vous permet de modifier des fichiers vidéo et des fichiers image capturés respectivement à l'aide de DVgate Motion et de DVgate Still. Vous pouvez ensuite les assembler dans un seul fichier. Les séquences vidéo assemblées peuvent être enregistrées au format AVI, MPEG1 ou MPEG2\*.

Pour lancer DVgate Assemble, procédez comme suit :

- **1**Cliquez sur **Démarrer**.
- **2** Placez le pointeur sur **Programmes** (Windows ® 2000 Professionnel) ou **Tous les programmes** (Windows ® XP Professionnel), puis sur **Dvgate** et sélectionnez **DVgate Assemble**. La fenêtre principale de **DVgate Assemble** s'affiche.
- \* Pas disponible sur tous les modèles.

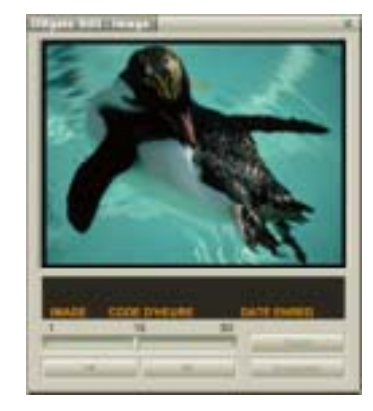

<span id="page-31-0"></span>**Guide des logiciels installés sur votre ordinateur portable Sony**

 $\blacktriangleright$ 

### <span id="page-32-0"></span>*Création d'une liste DVgate Assemble*

Vous pouvez créer une **liste DVgate Assemble** contenant les fichiers à assembler. Cette liste pourra ensuite être modifiée si vous souhaitez changer l'ordre des fichiers, en ajouter ou en supprimer.

Pour ajouter des fichiers à une liste DVgate Assemble, procédez comme suit :

- **1**Lancez **DVgate Assemble.**
- **2** Cliquez sur le bouton **Ajouter**. La boîte de dialogue **Ajouter** s'affiche.
- **3** Sélectionnez **Fichier AVI** dans la liste déroulante **Fichiers de type**. Si vous activez la case à cocher **Ajouter tous les fichiers divisés du même nom**, DVgate Assemble ajoute tous les fichiers portant le même nom et un numéro de série à la liste. Les fichiers portant un numéro de série sont créés lorsque DVgate Motion enregistre des fichiers fractionnés et leur attribue des numéros consécutifs. Les numéros des

fichiers fractionnés comportent 4 chiffres et augmentent d'une unité à la fois, en commençant par 0001.

- **4** Sélectionnez un fichier et cliquez sur **Ouvrir**. Le fichier AVI est ajouté à la liste.
- ✍ Les fichiers importés sont ajoutés à la fin de la liste DVgate Assemble.

Il est seulement possible d'ajouter des fichiers vidéo au format AVI (DV CODEC), et des images fixes aux formats BMP, JPEG, et GIF. Veuillez consulter les fichiers d'aide pour obtenir des renseignements sur la conversion des fichiers AVI non compatibles.

Vous pouvez ajouter uniquement des fichiers vidéo au format DV CODEC fichier AVI et des fichiers d'image au format BMP, JPEG et GIF. Lorsque vous ajoutez un fichier d'image fixe (BMP, JPEG, ou GIF), le nombre d'images, la taille convertie et le mode de conversion sont indiqués. Vous pouvez enregistrer une liste DVgate Assemble en vue d'une utilisation ultérieure. Les fichiers de la liste DVgate Assemble sont uniquement utilisables dans DVgate Assemble.

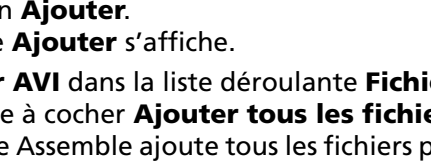

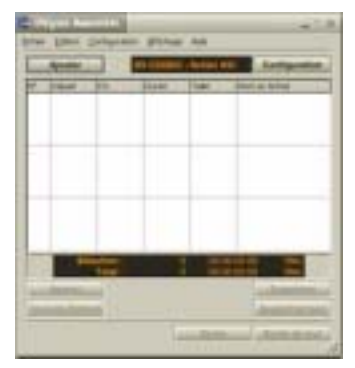

 $\blacktriangleright$ 

### <span id="page-33-0"></span>*Édition de fichiers AVI*

Vous pouvez modifier des fichiers AVI figurant dans la liste DVgate Assemble en vue d'obtenir des scènes précises. Ainsi, il n'est pas nécessaire de recapturer des fichiers pour utiliser uniquement une scène précise d'une séquence vidéo capturée initialement avec DVgate Motion. Notez que la fonction de suppression d'une scène précise n'est disponible que lorsqu'un fichier AVI est sélectionné dans la liste DVgate Assemble. Cette commande est en revanche désactivée quand plusieurs fichiers sont sélectionnés.

Pour modifier des fichiers AVI figurant dans la liste DVgate Assemble en vue d'obtenir des scènes précises, procédez comme suit :

#### **1**Lancez **DVgate Assemble.**

- **2**Sélectionnez le fichier AVI que vous souhaitez modifier dans la **liste DVgate Assemble**.
- **3** Choisissez **Modifier une animation…** dans le menu **Edition**. La boîte de dialogue **DVgate Assemble - Animation** s'affiche.
- **4** Cliquez sur le bouton d'**Aperçu**.

La lecture de la séquence vidéo du fichier sélectionné démarre.

Vous pouvez déplacer la position de lecture au point **de départ** ou au point **de fin** en cliquant sur le **point de départ** ou sur le **point de fin** de l'image.

Cliquez sur le bouton **Départ** dès que la scène à utiliser comme **point de départ** apparaît.

L'image et le code temporel du **point de départ** s'affichent dans la zone inférieure de la boîte de dialogue.

Cliquez sur le bouton **Fin** dès que la scène à utiliser comme **point de fin** apparaît.

L'image et le code temporel du **point de fin** s'affichent dans la zone inférieure de la boîte de dialogue.

**5** Cliquez sur **OK**.

Le fichier AVI est modifié.

 $\blacktriangleright$ 

### <span id="page-34-0"></span>*Combinaison d'images fixes et d'images vidéo*

Pour combiner des images fixes et des images vidéo, procédez comme suit :

- **1**Lancez **DVgate Assemble**.
- **2** Cliquez sur le bouton **Ajouter**. La boîte de dialogue **Ajouter** s'affiche.
- **3**Sélectionnez le type de fichier image dans la liste déroulante **Fichiers de type**.
- **4** Sélectionnez votre fichier image et cliquez sur **Ouvrir**. L'image est ajoutée à la **liste DVgate Assemble**.
- **5** Dans la fenêtre principale, choisissez **Modifier une animation…** dans le menu **Edition**. La boîte de dialogue **DVgate Assemble - Animation** s'affiche.
- **6**Indiquez la durée d'insertion en secondes ou en images.
- **7** Activez ou désactivez le mode **Affichage large**.
- **8**Sélectionnez une taille d'écran.
- **9** Ajustez la hauteur et la largeur des images fixes à leur sortie.
	- $\Box$  **Plein écran :** agrandit la taille de l'écran au maximum. Le rapport d'aspect hauteur/largeur peut varier.
	- ❑ **Format d'origine :** conserve la taille d'origine de l'image, sans la réduire ni l'agrandir.
	- $\Box$  **Même format :** agrandit la taille de l'écran au maximum sans changer le rapport d'aspect hauteur/ largeur.
- **10** Cliquez sur le bouton **Paramètres**. La fenêtre **Paramètres** apparaît.
- **11** Sélectionnez le format final du fichier combiné à partir de AVI, MPEG1 ou MPEG2 (si disponible)\*.
- **12** Cliquez sur **OK**. La **liste DVgate Assemble** apparaît.

*34*

 $\blacktriangleright$ 

#### <span id="page-35-0"></span>**13** Cliquez sur **OK**.

Les images fixes et vidéo sont combinées.

\* Si vous choisissez le format MPEG1, la taille du fichier sera considérablement réduite.

#### *Enregistrement d'une vidéo*

Pour enregistrer une séquence vidéo, procédez comme suit :

- **1** Cliquez sur le bouton **Sortie** ou **Sortie de tout**. La boîte de dialogue **Enregistrer sous** s'affiche. Des informations sur le fichier de sortie et la quantité d'espace disque libre figurent dans la zone inférieure de la boîte de dialogue **Enregistrer sous**.
- **2** Sélectionnez l'emplacement où vous souhaitez enregistrer le fichier et saisissez le nom du fichier dans la zone de texte **Nom de fichier**.
- **3**Cliquez sur **Enregistrer**.
- **4**La boîte de dialogue **Sortie en tant que fichier AVI** s'affiche et l'assemblage commence.
- **5** La fenêtre **DVgate Assemble** qui apparaît ensuite affiche le message **L'enregistrement/ l'exportation vers un fichier AVI est terminé(e)**.

La durée et la taille selon lesquelles le fichier est fractionné s'affichent lors de la sortie.

**6**Cliquez sur **OK**.

La vidéo est enregistrée.

✍ Lorsque vous cliquez sur **Sortie**, seuls les fichiers sélectionnés dans la liste sont reliés et génèrent un fichier de sortie. Lorsque vous cliquez sur le bouton **Sortie de tout**, tous les fichiers de la liste DVgate Assemble sont reliés et génèrent une sortie.

Le nom de fichier est le nom que vous avez entré dans la boîte de dialogue **Enregistrer sous**. Un numéro de série à 4 chiffres est ajouté au nom de fichier, par ex. test001-0001.avi, suivi de test001-0002.avi, puis de test001-0003.avi.

*35*

 $\blacktriangleright$
## <span id="page-36-0"></span>*Utilisation de MovieShaker*

MovieShaker vous permet de créer des séquences vidéo amusantes et originales sans qu'aucune connaissance préalable en montage de films ne soit nécessaire. Quelques manipulations suffisent pour associer aux images filmées des effets spéciaux, des images fixes ou encore des fichiers musicaux et les sauvegarder ensuite sous un format lisible par la plupart des ordinateurs.

Pour ouvrir MovieShaker, procédez comme suit :

- **1**Cliquez sur le bouton **Démarrer** dans la barre des tâches de **Windows ®**.
- **2** Placez le pointeur sur **Programmes** (Windows ® 2000 Professionnel) ou **Tous les programmes** (Windows ® XP Professionnel), puis sélectionnez **MovieShaker**.
- **3**Cliquez sur **MovieShaker**.

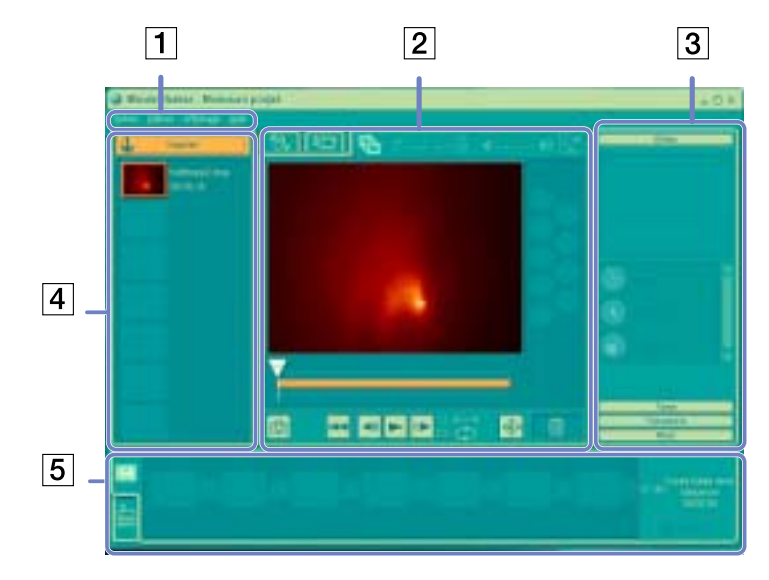

 $\blacktriangleright$ 

 $\lhd$ [N](#page-38-0)

<span id="page-37-0"></span>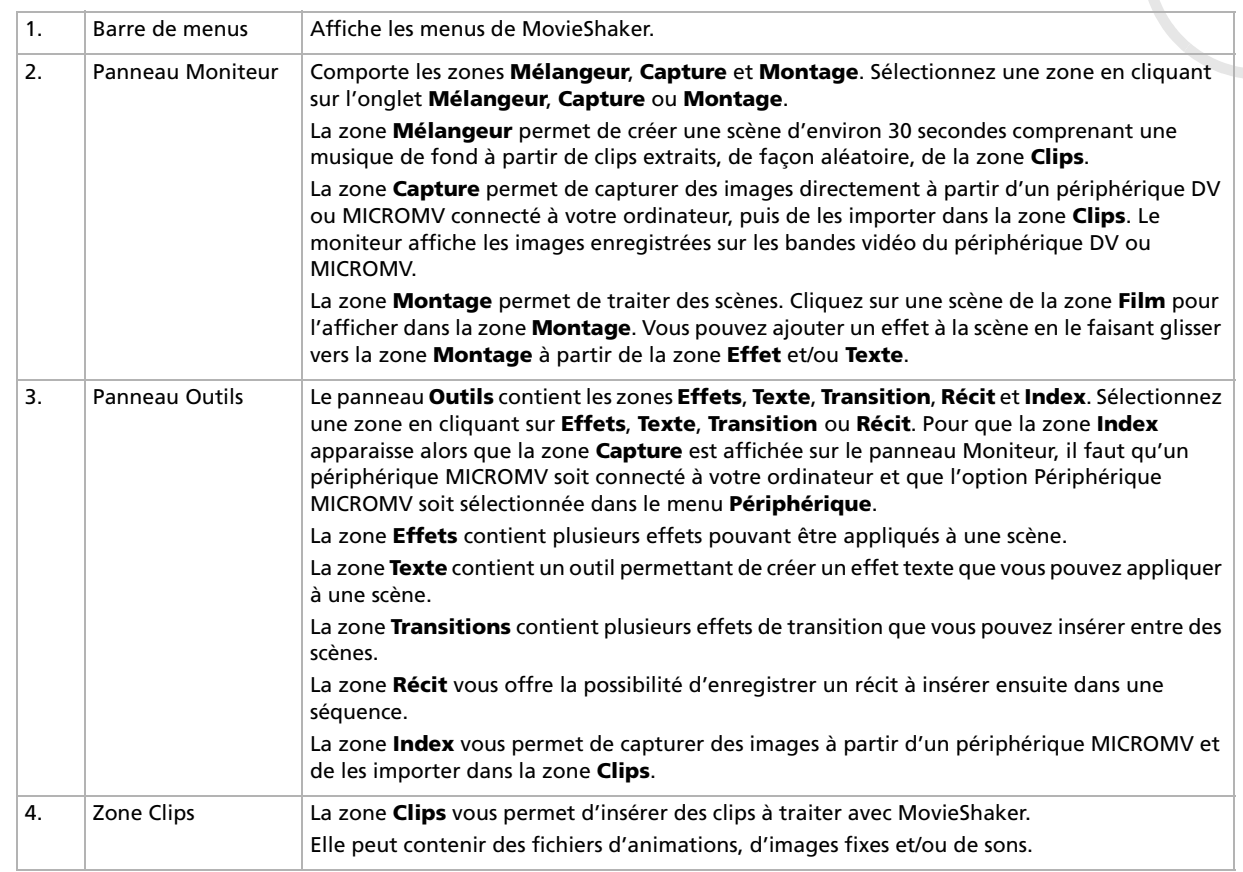

<span id="page-38-0"></span>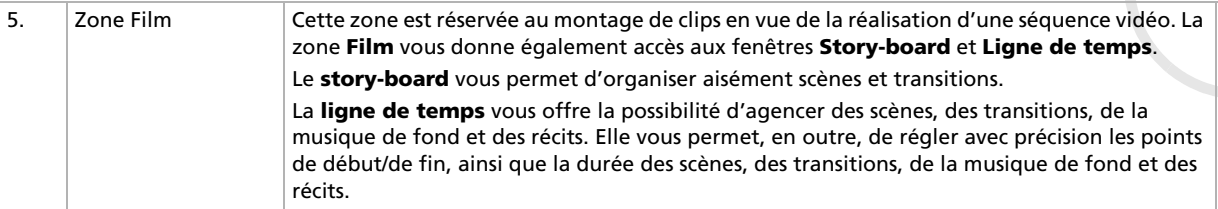

### *Importation de clips vidéo et audio*

Avant de pouvoir créer une animation, vous devez importer les séquences vidéo et audio à utiliser.

Pour importer des séquences vidéo et audio, procédez comme suit :

- **1**Cliquez sur le bouton d'importation. La boîte de dialogue d'**Importation** s'affiche à l'écran.
- **2**Sélectionnez le fichier à ajouter.
- **3** Cliquez sur **Ouvrir**. Le fichier sélectionné s'ajoute dans la zone **Clips**.

✍ Une importation de fichiers dont la durée dépasse 75 secondes peut provoquer un blocage de MovieShaker.

Pour supprimer un clip de la zone *Clips*, faites-le glisser de cette zone et déposez-le dans la corbeille **10**. Ce procédé ne fait que retirer la séquence de zone **Clips** mais n'efface pas le fichier original.

 $\blacktriangleright$ 

## <span id="page-39-0"></span>*Création d'une séquence vidéo*

Une fois le(s) clip(s) importé(s) dans la zone **Clips**, vous pouvez créer une séquence à l'aide de la fonction de **mélange.** La fonction de mélange sélectionne les séquences filmées dans la zone **Clips** et génère un film de 30 secondes.

Pour créer une séquence, procédez comme suit :

- **1**Cliquez sur l'onglet **Mélangeur** .
- **2**Cliquez sur une des icônes en forme de visage dans la zone **Mélangeur** pour sélectionner une humeur

#### G

**3**Cliquez sur le bouton Mélanger Une animation de 30 secondes est automatiquement générée.

Pour prévisualiser la séquence, procédez comme suit :

#### Cliquez sur le bouton **Lecture** .

Les films créés avec le mélangeur débutent par un écran noir. Une fois traités, ils sont déposés dans le premier emplacement disponible de la zone Film.

Le nombre de scènes que peut contenir la zone Film est limité à 5.

Un nombre trop élevé de scènes dans la zone Film peut provoquer un blocage de MovieShaker.

*39*

 $\blacktriangleright$ 

### <span id="page-40-0"></span>*Montages de clips et de scènes*

Effectuez un montage de votre séquence vidéo en ajoutant des effets spéciaux et du texte, en réglant la couleur et le contraste et en changeant la durée de la séquence.

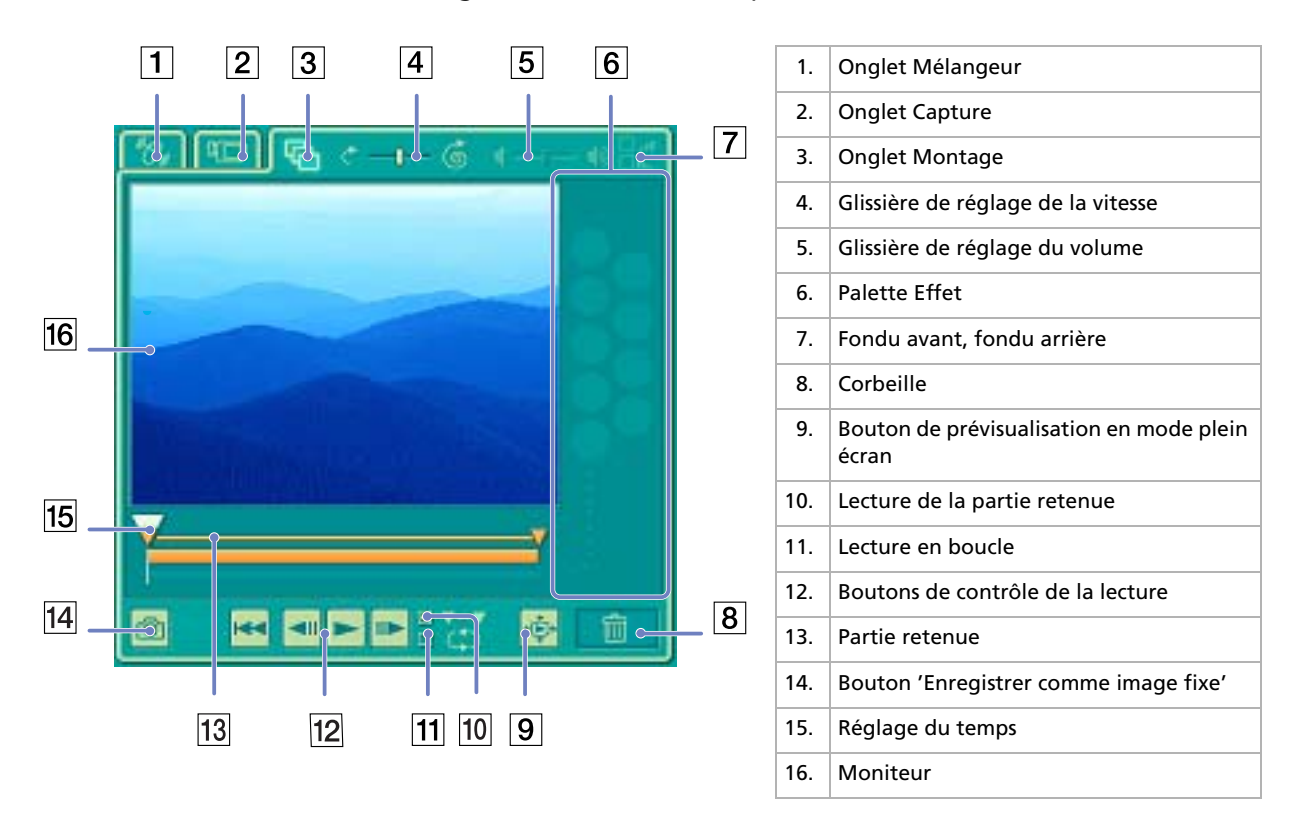

*40*

 $\blacktriangleright$ 

<span id="page-41-0"></span>Pour effectuer un montage de clips et de scènes, procédez comme suit :

- **1** Double-cliquez sur le clip de votre choix dans la zone **Clips** pour le faire apparaître sur le panneau **Moniteur**.
- **2**Sélectionnez l'onglet **Effets** dans le panneau **Outils**.
- **3** Faites glisser l'effet que vous souhaitez ajouter depuis la **zone Effets** et déposez-le dans la **zone Montage**.
- ✍ Pour avoir un aperçu d'un effet, cliquez sur cet effet dans la **zone Effets** du **panneau** Moniteur.

Pour plus d'informations sur le réglage de la durée et la relecture des clips ou des scènes, consultez l'aide en ligne.

### *Enregistrement d'une séquence vidéo*

Vous avez la possibilité d'enregistrer et d'exporter vos séquences vidéo finales. Il vous est en outre possible de les prévisualiser avant l'enregistrement.

Vos séquences peuvent être enregistrées en tant que fichiers, exportées vers un périphérique DV/ MICROMV\*.

Pour enregistrer votre séquence vidéo, procédez comme suit :

- **1** Cliquez sur le bouton **Exporter** . La boîte de dialogue d'**Exportation** s'affiche à l'écran.
- **2** Sélectionnez le format de fichier auquel vous souhaitez sauvegarder ce document.
- **3**Cliquez sur **Suivant**.
- **4**Sélectionnez le dossier dans lequel vous souhaitez enregistrer le fichier.
- **5**Nommez le fichier.
- **6** Cliquez sur **Enregistrer**. Votre film est enregistré.

 $\blacktriangleright$ 

#### <span id="page-42-0"></span>*Utilisation de logiciels vidéo*

 $\blacktriangleright$ 

 $\lhd$ 

✍ L'exportation des films peut durer un certain temps. Si vous enregistrez des séquences vidéo avec le système DV (Digital Video), vous aurez une meilleure qualité qu'avec **Quick-Save**, mais cela prendra plus de temps.

MovieShaker peut lire des fichiers AVI allant jusqu'à 65 Mo.

Pour une lecture DV ou une lecture vidéo en mode défilement lent, il est conseillé d'utiliser le taux de résolution/régénération suivant : 1024 x 768/ 75 Hz ou inférieur.

\* En fonction du modèle.

## <span id="page-43-0"></span>*Utilisation de Smart Capture*

Smart Capture vous permet de capturer des images ou d'enregistrer des clips vidéo depuis votre caméscope numérique directement relié à votre ordinateur.

### *Capture d'images fixes*

Vous pouvez capturer des images à partir de périphériques compatibles i.LINK™.

Pour capturer des images, procédez comme suit :

- **1**Branchez un périphérique compatible i.LINK™ sur votre ordinateur.
- **2** Dans le menu **Démarrer** de Windows, placez le pointeur sur **Programmes** (Windows ® 2000 Professionnel) ou **Tous les programmes** (Windows ® XP Professionnel) et sélectionnez **Smart Capture**, puis cliquez sur **Smart Capture** pour lancer l'application.

L'application s'ouvre sur l'écran du **Viseur** affichant l'image active.

- **3**Ajustez votre prise de vue en fonction du sujet à capturer.
- **4** Cliquez sur le bouton **Capturer** dans la fenêtre **Smart Capture**. La fenêtre **Visionneuse photo** <sup>s</sup>'affiche. L'image capturée est présentée dans la **zone d'affichage des images fixes**.
- **5** Pour fermer **Smart Capture**, cliquez sur le bouton **X** dans le coin supérieur droit de la fenêtre.
- ✍ Assurez-vous qu'un appareil photo est branché sur le port i.LINK™.

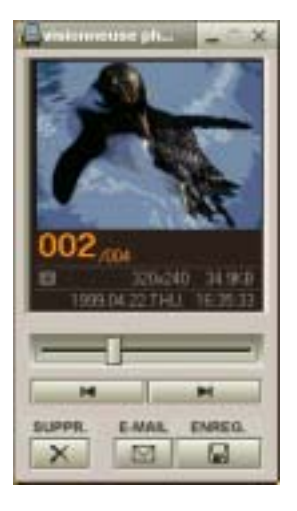

*43*

 $\blacktriangleright$ 

#### *44*

 $\blacktriangleright$ 

 $\lhd$ 

## <span id="page-44-0"></span>*Affichage des images capturées dans la Visionneuse photo*

Pour afficher les images capturées dans la Visionneuse photo, procédez comme suit :

Dans le menu **Démarrer**, placez le pointeur sur **Programmes** (Windows ® 2000 Professionnel) ou **Tous les programmes** (Windows ® XP Professionnel) **- Smart Capture**, puis cliquez sur **Visionneuse photo**. Celleci vous permet d'afficher, d'enregistrer ou de supprimer vos images. Vous pouvez également envoyer des images par courrier électronique.

#### Pour fermer la **Visionneuse photo**, cliquez sur le bouton  $X$ .

✍ Vous pouvez capturer les formats d'image suivants : 640 x 480, 320 x 240, 160 x 120 et 80 x 60 (en pixels).

Si vous capturez une image en basse résolution (à savoir 80 x 60 pixels), l'image affichée dans le **Viseur** peut sembler floue. Des blancs peuvent apparaître lors de l'affichage d'objets se déplaçant rapidement. Il ne s'agit en aucune façon d'un dysfonctionnement. Si vous démarrez Smart Capture et qu'aucun appareil photo n'est connecté, l'écran du **Viseur** de Smart Capture apparaît bleu. **Smart Capture** vous permet de capturer des images et d'enregistrer des clips vidéo à partir d'un caméscope numérique.

#### *Envoi d'images fixes par courrier électronique*

Pour envoyer une image par courrier électronique, procédez comme suit :

- **1**Lancez la **Visionneuse photo (Still Viewer)**.
- **2**Sélectionnez l'image que vous souhaitez envoyer par courrier électronique à l'aide des boutons  $\blacksquare$  ou  $\blacksquare$ .
- **3** Cliquez sur **E-mail**. La fenêtre de votre messagerie s'affiche avec le fichier d'image joint à votre message.
- **4**Envoyez votre message électronique.
- ✍ L'utilisation du logiciel de messagerie nécessite la configuration de l'interface MAPI (Messaging Application Program Interface). MAPI est une interface Microsoft® Windows qui vous permet d'envoyer des messages électroniques par le biais d'une application Windows et de joindre à votre message le document sur lequel vous êtes en train de travailler.

## <span id="page-45-0"></span>*Enregistrement de clips vidéo*

En branchant un caméscope sur votre ordinateur, vous pouvez utiliser **Smart Capture** pour enregistrer des clips vidéo, lire ces séquences vidéo ou les envoyer par courrier électronique.

Pour enregistrer des clips vidéo, procédez comme suit :

- **1** Lancez **Smart Capture.**
- **2** Sélectionnez **Vidéo comprimée** à l'aide du bouton de **sélection du mode de capture**. L'image sera affichée dans le **Viseur**.
- **3** Tournez la caméra vers le sujet à filmer.
- **4**Ajustez l'image.
- **5** Cliquez sur le bouton **Capturer** pour enregistrer un clip vidéo (en fonction des paramètres prédéfinis dans la boîte de dialogue **Paramètres d'enregistrement** ; la durée maximale d'enregistrement est de 120 secondes).
- **6** Cliquez sur le bouton **Capturer** à la fin de l'enregistrement. La **Visionneuse vidéo** s'ouvre et contient la vidéo capturée.
- **7**Cliquez sur  $\blacktriangleright$  pour lancer la lecture des images. Cliquez sur **II** pour suspendre la lecture, et sur **II** pour l'arrêter.
- **8**Pour fermer **Smart Capture**, cliquez sur **X**.
- ✍ Assurez-vous qu'une caméra est branchée sur le port i.LINK™ et que celle-ci est sous tension.

Vous pouvez enregistrer des clips vidéo aux formats suivants :

#### **Non compressé** :

- Vidéo 160 x 120, 24 bits, maximum 10 images/seconde.
- Audio PCM, 11,025 kHz, 16 bits, monophonique.

#### **Compressé :**

- Vidéo MPEG1 160 x 112, maximum 30 images/seconde.
- Audio MPEG1, 44,1 kHz (maximum effectif équivalent à 11,025 kHz), monophonique.

Des blancs peuvent apparaître lors de l'affichage d'objets se déplaçant rapidement. Toutefois, ce phénomène n'est pas signe d'un mauvais fonctionnement.

 $\blacktriangleright$ 

## <span id="page-46-0"></span>*Envoi de clips vidéo par courrier électronique*

Enregistrez un clip vidéo en mode basse résolution pour que sa taille soit raisonnable et pour pouvoir ainsi l'envoyer par courrier électronique.

Pour envoyer un clip vidéo par courrier électronique, procédez comme suit :

- **1**Lancez **Smart Capture**.
- **2**Cliquez sur **Visionneuse vidéo.**
- **3** Cliquez sur **Courrier**. La fenêtre **Paramètres de compression** s'ouvre.
- **4** Sélectionnez un taux de compression à l'aide de la glissière.
- **5** Cliquez sur **Compresser.** Une fois la compression terminée, un message s'affiche pour vous demander de joindre le fichier à votre message électronique.
- **6**Confirmez et envoyez votre message.

 $\blacktriangleright$ 

# <span id="page-47-0"></span>*Gestion des fichiers audio avec SonicStage : Windows ® 2000 Professionnel et Windows ® XP Professionnel*

SonicStage vous permet d'écouter et d'enregistrer des CD audio, ainsi que d'importer des fichiers audio numériques, tout en maintenant les informations de droits d'auteur du contenu. Lorsque vous enregistrez un CD audio sur le disque dur de votre ordinateur avec SonicStage, son format par défaut est ATRAC3. Les autres formats possibles sont : WAV, WMA et ATRAC3Plus. Les données importées peuvent être lues sur votre ordinateur ou transférées vers un périphérique ou support externe. SonicStage convertit vos fichiers audio MP3, WMA et WAV existants au format par défaut ATRAC3.

Pour ouvrir SonicStage, procédez comme suit :

- **1**Cliquez sur le bouton **Démarrer** dans la Barre des tâches **Windows** ®.
- **2** Pointez sur **Programmes** (Windows ® 2000 Professionnel) ou **Tous les programmes** (Windows ® XP Professionnel), **SonicStage** et cliquez ensuite sur **SonicStage**.
- **3** La boîte de dialogue **Confirmation**apparaît. Vous pouvez configurer SonicStage en tant qu'application par défaut pour la lecture des CD audio en activant la case à cocher appropriée.
- **4** Cliquez sur **Oui**.

Si c'est la première fois que vous lancez **SonicStage**, la fenêtre **Bienvenue dans SonicStage** s'affiche.

**5** Fermez la fenêtre.

La fenêtre principale de **SonicStage** s'affiche.

 $\blacktriangleright$ 

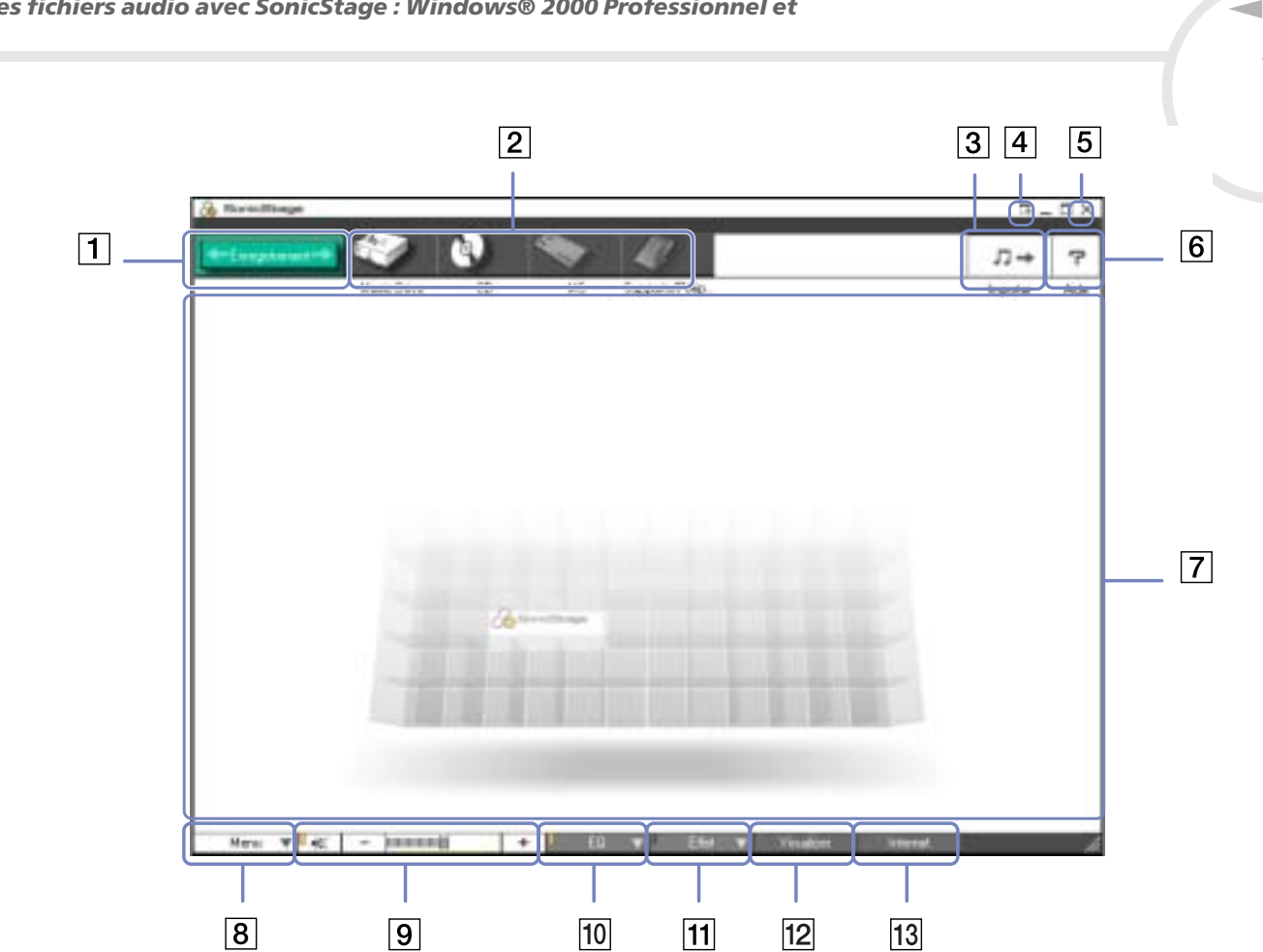

*48*

[N](#page-49-0)

#### <span id="page-48-0"></span>*Gestion des fichiers audio avec SonicStage : Windows® 2000 Professionnel et*

**Guide des logiciels installés sur votre ordinateur portable Sony**

*49*

 $\lhd$ [N](#page-50-0)

<span id="page-49-0"></span>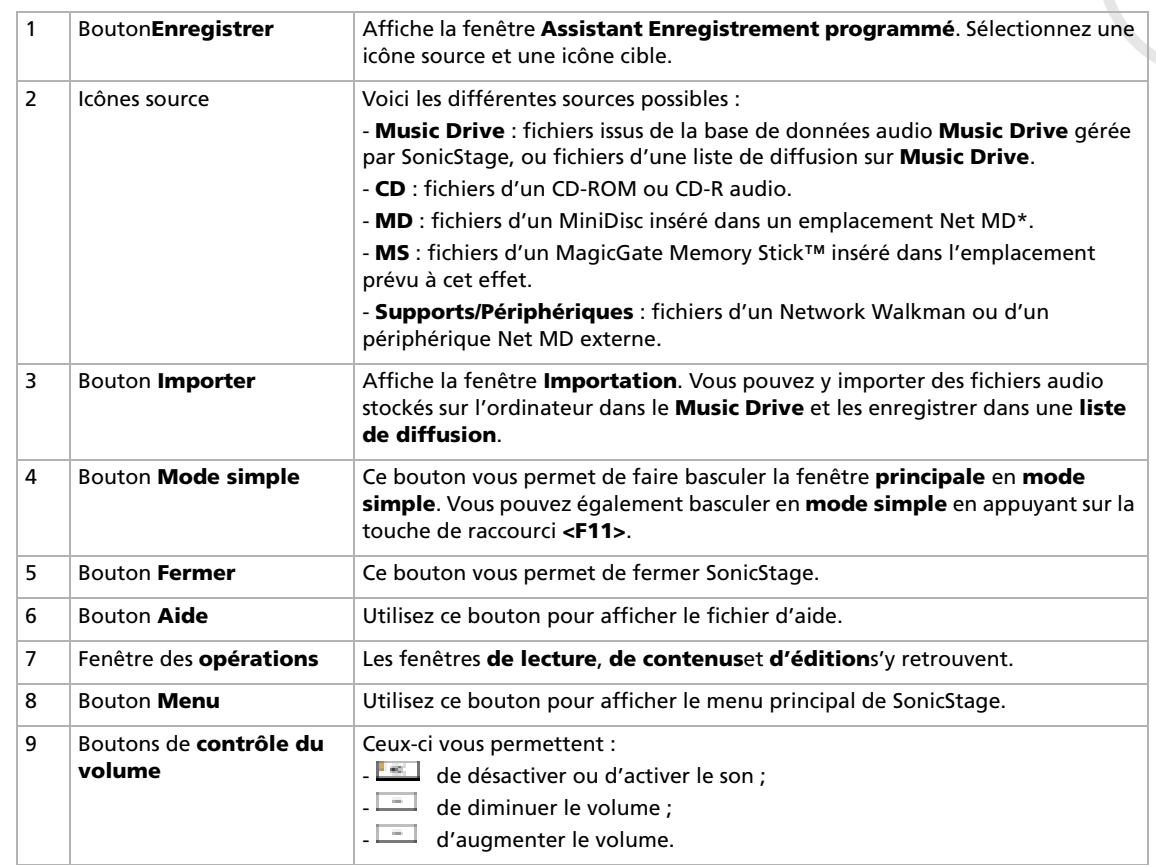

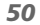

 $\blacktriangleright$ 

<span id="page-50-0"></span>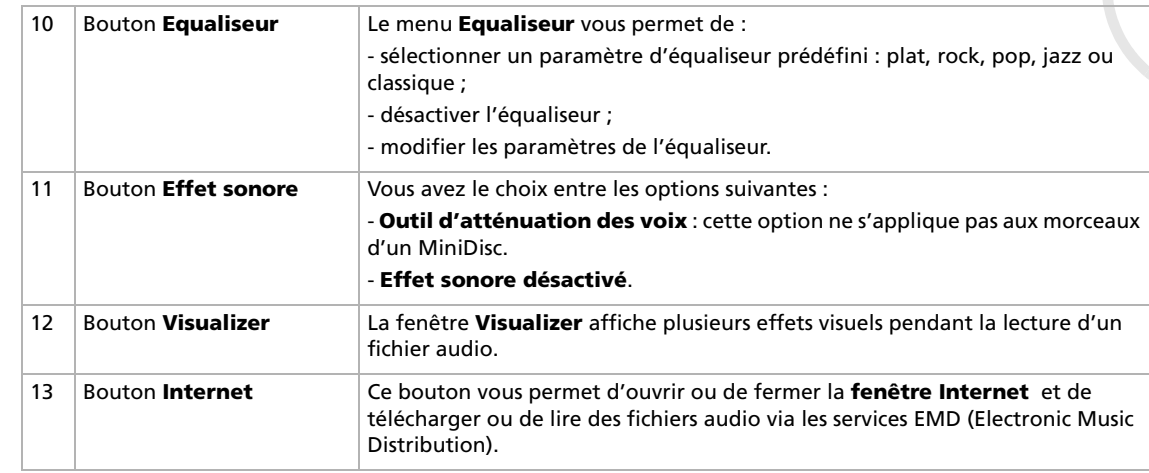

- ✍ L'Assistant d'enregistrement CDDB2 ® (Compact Disc Database) Music Recognition Service vous permet de vous enregistrer auprès de CDDB. Vous devez disposer d'un accès Internet sur votre ordinateur pour vous inscrire à ce service et l'utiliser. Pour plus d'informations sur l'enregistrement auprès de CDDB2, cliquez sur le bouton **Aide**.
- \* Uniquement si votre ordinateur est équipé d'un tel emplacement.

## <span id="page-51-0"></span>*Enregistrement d'un CD*

Vous pouvez par exemple enregistrer des morceaux de musique à partir de CD audio et les importer dans les listes de diffusion de SonicStage.

Pour enregistrer un CD, procédez comme suit :

- **1**Insérez un CD audio dans le lecteur de disque optique de votre système.
- **2**Cliquez sur le bouton **Enregistrer** (1).
- **3**Cliquez sur l'icône **CD** pour sélectionner votre fichier source (2).
- **4**Cliquez sur l'icône **Music Drive** pour sélectionner le fichier cible (3).

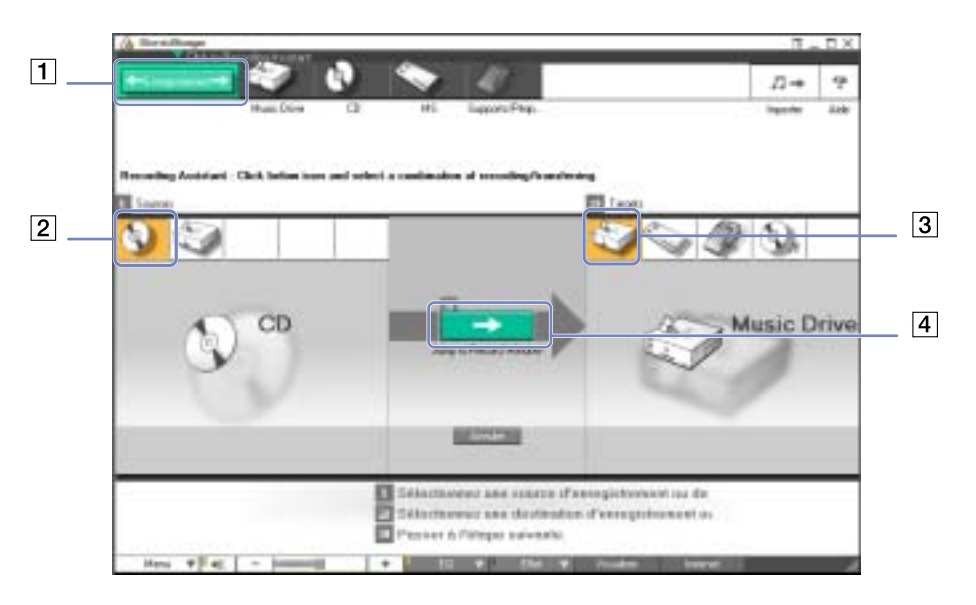

 $\blacktriangleright$ 

*52*

 $\blacktriangleright$ 

 $\lhd$ 

- <span id="page-52-0"></span>**5** Cliquez sur le bouton **Accéder à la fenêtre d'enregistrement** (4). La fenêtre d'**enregistrement** apparaît à l'écran.
- **6**Si vous ne voulez enregistrer que quelques morceaux, cliquez sur le bouton **Afficher la liste** .

#### Afficher la liste

La liste des pistes de votre CD audio s'affiche.

- **7** Si nécessaire, sélectionnez le format et le débit binaire d'enregistrement en cliquant sur le bouton **Changer de format d'enregistrement CD** .
- **8** Vous pouvez sélectionner des pistes spécifiques sur votre CD en désactivant les cases à cocher des pistes qui ne doivent pas être enregistrées. Pour désactiver toutes les pistes sélectionnées, activez la case à

cocher **Tout sélectionner Interpretate de la proposectionner**, puis choisissez les pistes à enregistrer. Vous avez la possibilité de définir le titre de l'album, le nom de l'artiste et le genre musical de chaque morceau.

- **9**Cliquez sur le bouton d'enregistrement de la sélection **de la pour lancer l'enregistrement**. Si vous souhaitez enregistrer tous les morceaux d'un CD audio dans la liste de diffusion, cliquez sur **Tout enregistrer** .
- **10** Une fois l'enregistrement terminé, la nouvelle liste de diffusion s'affiche dans l'arborescence Fichier du volet de droite.

<span id="page-53-0"></span>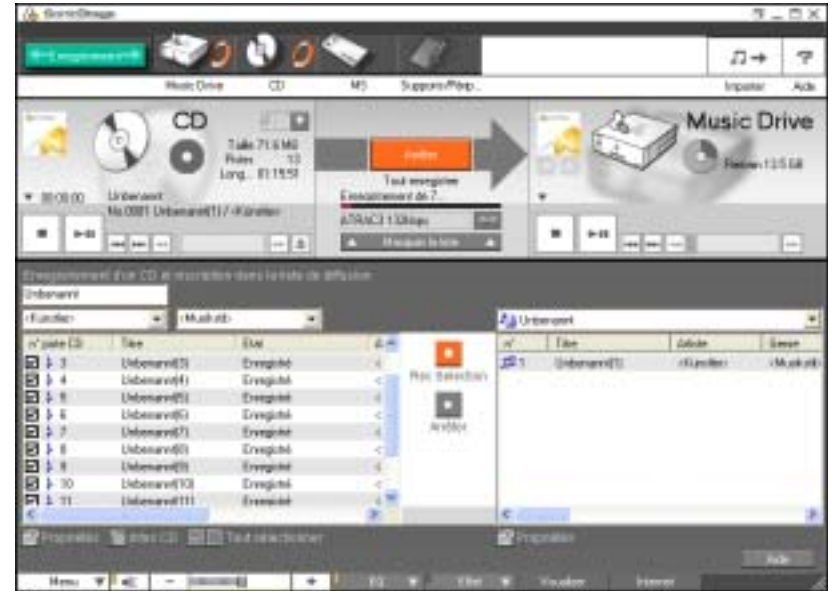

✍ Lorsque vous enregistrez à partir d'un CD audio sur votre lecteur de disque optique pour la première fois, la boîte de dialogue **Optimisation du lecteur de CD** s'affiche.

Cliquez sur **Démarrer** pour vérifier votre lecteur de disque optique. L'enregistrement démarre une fois la vérification terminée.

Vous pouvez afficher le nom du CD et des morceaux qu'il contient en cliquant sur le bouton **Infos CD** une fois l'enregistrement auprès de CDDB réalisé.

 $\blacktriangleright$ 

 $\blacktriangleright$ 

 $\lhd$ 

# <span id="page-54-0"></span>*Transfert de morceaux (rapatriement/extraction)*

Vous pouvez transférer des morceaux d'une liste de diffusion vers une autre, entre votre logiciel **SonicStage** et les périphériques et supports externes (Memory Stick™ Walkman, Network Walkman ou CD-RW par exemple). Pour plus de détails sur l'utilisation des périphériques ou supports externes, reportez-vous à la documentation correspondante.

#### *Extraction de morceaux*

L'extraction consiste à transférer des fichiers audio d'un ordinateur vers un périphérique externe, tel qu'un lecteur portable.

Pour extraire des morceaux, procédez comme suit :

**1** Connectez le périphérique externe à votre ordinateur ou insérez le support (par exemple un MagicGate Memory Stick™) dans celui-ci.

Votre ordinateur reconnaît automatiquement le périphérique externe ou le support que vous venez de brancher et affiche la fenêtre **Rapatriement/Extraction**.

- **2** Cliquez sur **Afficher la liste** pour afficher les morceaux du **Music Drive**.
- **3** Dans l'**arborescence** de gauche, sélectionnez la liste de diffusion contenant le (les) morceaux(s) que vous souhaitez extraire.
- **4** Dans la vue **Liste** à gauche de l'écran, sélectionnez le morceau à extraire. Pour extraire plusieurs morceaux à la fois, maintenez la touche **<Ctrl>** enfoncée et cliquez sur les morceaux de votre choix.
- **5**Si nécessaire, sélectionnez le mode de transfert de l'extraction.
- **6**Cliquez sur **Extraire**  $\rightarrow$  ou faites glisser le morceau vers la position appropriée dans la liste du périphérique ou du support externe. L'extraction commence.
- ✍ SonicStage ne fonctionne pas avec les Memory Stick™ bleus. Pour obtenir de plus amples informations à ce sujet, reportez-vous au manuel de l'application OpenMG.

Pour annuler l'**extraction**, cliquez sur **Arrêter** ou sur **Annuler** dans la boîte de dialogue Traitement qui s'affiche pendant le processus d'**extraction**.

#### <span id="page-55-0"></span>*Rapatriement de morceaux*

Après avoir extrait les fichiers audio, vous pouvez les transférer à nouveau sur le disque dur. Cette opération est désignée sous le nom de « rapatriement ».

Les morceaux transférés de cette manière peuvent être rapatriés sur le disque dur de l'ordinateur dont ils ont été extraits.

Pour rapatrier des morceaux, procédez comme suit :

- **1** Connectez le périphérique externe ou le MagicGate Memory Stick™ à votre ordinateur. Votre ordinateur reconnaît automatiquement le périphérique externe ou le support que vous venez de brancher et affiche la fenêtre **Rapatriement/Extraction**.
- **2** Cliquez sur **Afficher la liste** pour visualiser les morceaux du Memory Stick™.
- **3** Sélectionnez la piste à rapatrier dans la partie droite de l'écran. Pour rapatrier plusieurs morceaux à la fois, maintenez la touche **<Ctrl>** enfoncée et cliquez sur les morceaux de votre choix.
- **4**Si nécessaire, sélectionnez le mode de transfert du rapatriement
- **5** Cliquez sur le bouton **Rapatrier** . Le rapatriement commence.
- ✍ Pour annuler le**rapatriement**, cliquez sur **Arrêter** ou sur **Annuler** dans la boîte de dialogue **Traitement** qui s'affiche pendant le processus de **rapatriement**.

 $\blacktriangleright$ 

 $\blacktriangleright$ 

 $\lhd$ 

## <span id="page-56-0"></span>*Fonctionnalités supplémentaires*

- ❑ **Outil de sauvegarde SonicStage** Vous pouvez sauvegarder et restaurer toutes les données son, image et d'informations gérées par **SonicStage**. Une connexion Internet est requise pour utiliser cet outil.
- ❑ **Importation de fichiers audio sous différents formats** – Vous pouvez importer des fichiers audio aux formats variés, comme des fichiers MP3, WAV et WMT. Vous pouvez également importer des fichiers audio conformes à la norme WMT (Windows<sup>®</sup> Media™ Technologies) de Microsoft<sup>®</sup> qui se distinguent par leur extension ASF ou WMA. Les fichiers audio sont gérés à l'aide de la fonction **Liste de diffusion** de **SonicStage**.
- ❑ **Gestion des morceaux importés dans la liste de diffusion** Des fonctions supplémentaires sont disponibles lorsque vous importez des morceaux à l'aide de la fonction **Liste de diffusion** de **SonicStage**. Vous pouvez gérer votre bibliothèque musicale en créant une liste de morceaux personnels classée par style ou par interprète, en l'affichant dans la fonction **Liste de diffusion** et en classant les morceaux selon l'ordre de votre choix à l'aide des dossiers **Liste de diffusion**. Modifiez votre bibliothèque musicale en combinant plusieurs morceaux en un seul ou coupez un morceau en deux grâce aux fonctions **Composer** et **Décomposer**.
- ❑ **Mode simple** – En **mode simple**, la fenêtre principale de **SonicStage** est une version réduite et plus compacte du **Mode détaillé**. Ce mode est utile pour écouter de la musique dans **SonicStage** tout en utilisant un autre logiciel, ou lorsque l'affichage en **Mode détaillé** occupe trop de place. La présentation de la fenêtre principale de **SonicStage** en mode simple peut être modifiée en choisissant un « motif » pour améliorer son apparence. Le **mode simple** permet uniquement d'effectuer des opérations de lecture.

*57*

 $\blacktriangleright$ 

 $\lhd$ 

# <span id="page-57-0"></span>*Utilisation du logiciel DigitalPrint : Windows ® 2000 Professionnel et Windows ® XP Professionnel*

DigitalPrint est un logiciel convivial conçu pour vous aider à tirer le meilleur parti des photographies prises avec un appareil photo numérique.

Grâce à DigitalPrint, vous pouvez facilement télécharger des photos sur votre ordinateur, créer des albums photos, personnaliser vos photos, les imprimer, et même créer des étiquettes pour vos supports de stockage préférés.

DigitalPrint comprend les cinq outils suivants. Tous ces outils peuvent être lancés à partir du Programme de démarrage DigitalPrint.

- ❑ **PhotoCapture :** téléchargez des photos à partir d'un appareil photo numérique ou d'un Memory Stick™ vers votre ordinateur.
- ❑ **PhotoCollection :** visualisez et imprimez les photos chargées sur votre ordinateur.
- ❑**PhotoDecor :** dessinez, ajoutez des images et des cachets sur les photos chargées sur votre ordinateur.
- ❑**PhotoAlbum :** créez des albums photo à partir des photos chargées sur votre ordinateur.
- ❑**LabelMaker :** créez des étiquettes pour CD, MD, cassettes vidéo, etc.

*58*

 $\blacktriangleright$ 

 $\lhd$ 

<span id="page-58-0"></span>Pour démarrer DigitalPrint, procédez comme suit :

**1** A partir du menu **Démarrer**, sélectionnez **Programmes** (Windows ® 2000 Professionnel) ou **Tous les programmes** (Windows ® XP Professionnel) – **DigitalPrint** - **DigitalPrint**. Le **Programme de démarrage DigitalPrint** s'affiche**.**

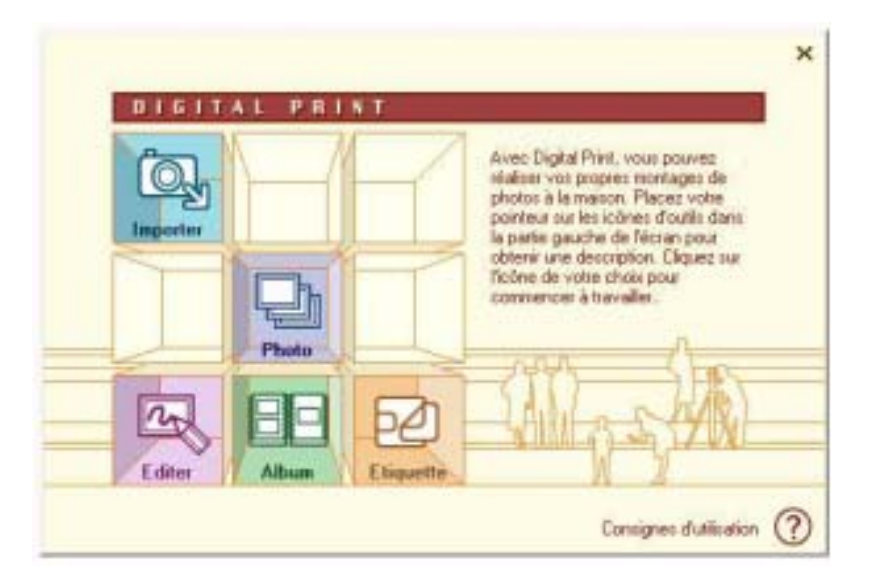

**2** Cliquez sur **Import** pour démarrer PhotoCapture ou cliquez sur **Photo** pour démarrer PhotoCollection ou cliquez sur **Édition** pour démarrer PhotoDecor ou cliquez sur **Album** pour démarrer PhotoAlbum ou cliquez sur **Étiquette** pour démarrer LabelMaker.

## <span id="page-59-0"></span>*Importation de photos*

Le logiciel PhotoCapture vous permet de transférer des images stockées sur un appareil photo numérique ou un Memory Stick™ vers votre ordinateur.

Il reconnaît automatiquement l'appareil photo numérique ou le Memory Stick™ connecté à l'ordinateur. Une fois chargées sur l'ordinateur, les photos peuvent être utilisées pour créer des travaux originaux (des albums photos et des étiquettes) à l'aide de PhotoAlbum et LabelMaker. Vous pouvez également imprimer des photos à l'aide de PhotoCollection.

PhotoCapture peut transférer des photos à partir des appareils photo numériques et périphériques de stockage suivants :

- ❑Appareils photo numériques compatibles USB
- $\Box$ Appareils photo numériques compatibles TWAIN
- ❑Memory Stick™

Pour importer des photos, procédez comme suit :

- **1** Branchez l'appareil photo numérique ou le Memory Stick™ sur lequel sont stockées les images que vous voulez transférer à l'ordinateur.
- **2** Lancez le Programme de démarrage **DigitalPrint** et il vous suffit de cliquer sur l'icône **Import**. Vous pouvez également lancer **PhotoCapture** à partir du menu **Démarrer** en sélectionnant **Programmes** (Windows ® 2000 Professionnel) ou **Tous les programmes** (Windows ® XP Professionnel) - **DigitalPrint** - **Outil** - **PhotoCapture**.

La fenêtre **PhotoCapture** s'affiche.

 $\blacktriangleright$ 

<span id="page-60-0"></span>*Utilisation du logiciel DigitalPrint : Windows® 2000 Professionnel et*   $\lhd$  $\blacktriangleright$ *60***EPhiloCaphare** Jegustor des globa O [e] **VWA-Camészope EV Six** Caméocope DV Sony

> **3** Cliquez sur l'icône représentant soit un dossier de photos, soit un appareil photo, selon le périphérique branché à votre ordinateur.

**Continued in the company** 

**4** Dans les deux cas, cliquer sur l'icône vous permet de télécharger vos photos depuis le périphérique. Saisissez un nom de dossier de photos dans la boîte de dialogue **Entrer un nom de photo** et cliquez sur **OK**.

Les photos sont téléchargées sur votre ordinateur et apparaissent dans la fenêtre **Photos importées**. Vous pouvez désormais les retoucher, les imprimer, créer des étiquettes pour CD, etc.

d'illi outer

Déstractage

 $CD_{\text{max}}$ 

## <span id="page-61-0"></span>*Impression de photos*

Grâce à PhotoCollection, imprimer des photos chez vous est devenu un véritable jeu d'enfant. Plus besoin de faire appel à un studio photo pour développer ou reproduire vos photos.

Les photos stockées dans un dossier peuvent être imprimées par groupe. Vous avez aussi la possibilité de définir un nombre de tirages par photo, et ne devez lancer qu'une seule procédure d'impression (et non imprimer chaque photo séparément), quel que soit votre nombre de copies.

Pour imprimer des photos, procédez comme suit :

**1** Cliquez sur l'icône **Photo** dans le **Programme de démarrage DigitalPrint**. Vous pouvez également lancer directement **PhotoCollection** à partir du menu **Démarrer** en sélectionnant **Programmes** (Windows ® 2000 Professionnel) ou **Tous les programmes** (Windows ® XP Professionnel) - **DigitalPrint** - **Outil** - **PhotoCollection**. La fenêtre **PhotoCollection** s'affiche.

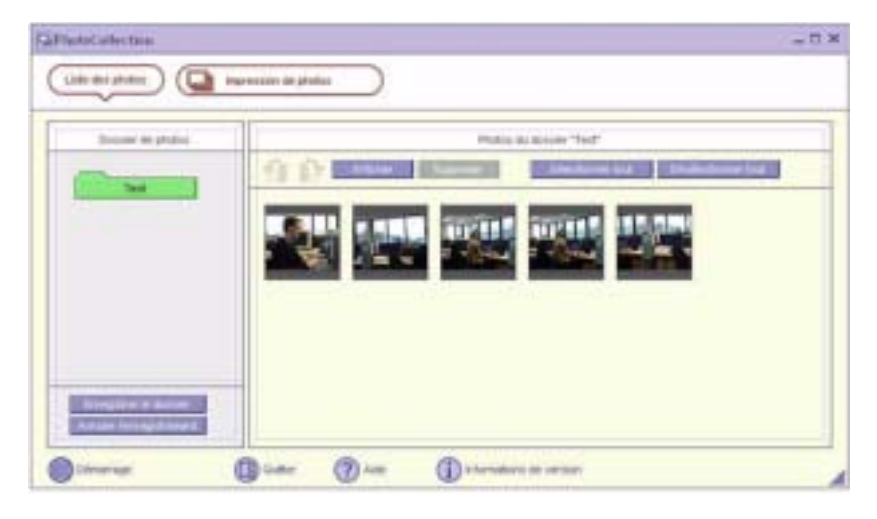

 $\blacktriangleright$ 

- <span id="page-62-0"></span>**2** Cliquez sur **Enregistrer le dossier** pour enregistrer un dossier de photos (télécharger les photos vers l'ordinateur) et suivez les instructions affichées à l'écran, ou sélectionnez le dossier où sont conservées les photos et cliquez sur **OK**.
- **3** Pour imprimer des photos contenues dans le dossier, il vous suffit de cliquer sur le bouton **PhotoPrint**. Vous pouvez définir le nombre de tirages et sélectionner le papier.
- ✍ Consultez les fichiers d'aide en ligne pour plus d'informations sur les fonctionnalités du logiciel PhotoCollection.

 $\blacktriangleright$ 

#### *63*

 $\blacktriangleright$ 

 $\lhd$ 

## <span id="page-63-0"></span>*Personnalisation de photos*

PhotoDecor vous permet de personnaliser des photos numériques en y ajoutant des lignes, des graphiques, du texte et des cachets.

Vous pouvez utiliser des cachets, ainsi qu'un grand nombre de modèles de crayon, et créer des oeuvres originales et riches en couleur grâce à un logiciel très convivial.

Pour personnaliser des photos, procédez comme suit :

**1** Lancez PhotoDecor à partir du Programme de démarrage **DigitalPrint** en cliquant sur l'icône **Édition**. Vous pouvez également lancer directement **PhotoDecor** à partir du menu **Démarrer** en sélectionnant **Programmes** (Windows ® 2000 Professionnel) ou **Tous les programmes** (Windows ® XP Professionnel) - **DigitalPrint** - **Outil** - **PhotoDecor**.

La fenêtre **PhotoDecor** s'affiche.

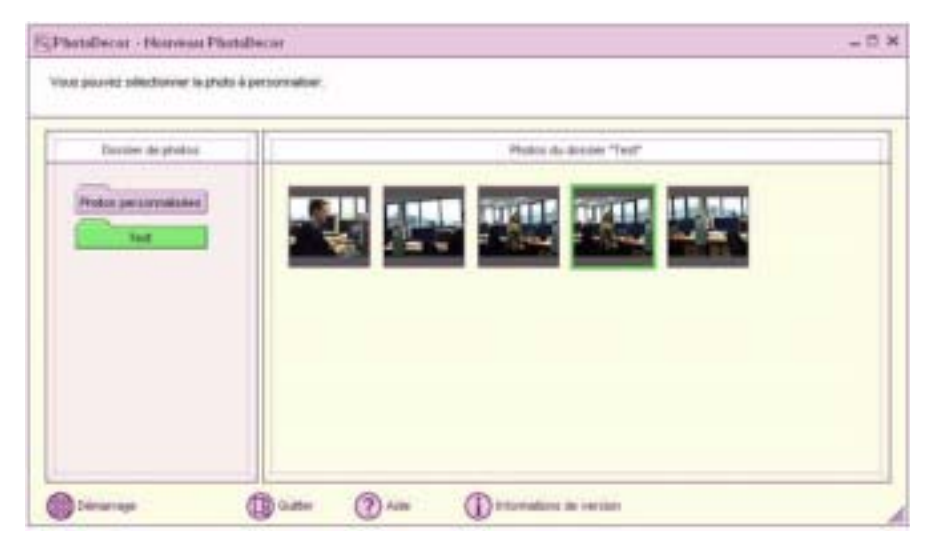

- <span id="page-64-0"></span>**2** Sélectionnez le dossier de photos contenant les photos que vous désirez personnaliser, et sélectionnez une photo.
- **3** Utilisez la **Palette de cachets**, de **dessins**, de **textes**, de **formes automatiques** et de **crayons** pour retoucher votre photo.
- **4** Imprimez ou sauvegardez la photo que vous avez retouchée en cliquant sur l'icône **Imprimer** ou **Enregistrer**.
- ✍ Consultez les fichiers d'aide en ligne pour plus d'informations sur l'utilisation du logiciel PhotoDecor.

 $\blacktriangleright$ 

## <span id="page-65-0"></span>*Création d'un album photos*

Grâce à PhotoAlbum, vous pouvez créer et imprimer des albums photos composés de photos numériques ou de photos que vous avez chargées sur votre ordinateur.

PhotoAlbum est très convivial. Il s'accompagne de modèles prédéfinis très pratiques pour la création facile de superbes albums. Vous n'avez pas besoin d'une connaissance approfondie en la matière.

Vous pouvez également imprimer votre album pour créer des ensembles de photos exceptionnels. Avec ce logiciel, la photographie numérique prend une nouvelle dimension.

Pour créer un album, procédez comme suit :

**1** Lancez PhotoAlbum à partir du Programme de démarrage **DigitalPrint** en cliquant sur l'icône **Album**. Il est également possible de lancer directement PhotoAlbum à partir du menu **Démarrer** en sélectionnant **Programmes** (Windows ® 2000 Professionnel) ou **Tous les programmes** (Windows ® XP Professionnel) - **DigitalPrint** - **Outil** - **PhotoAlbum**. La fenêtre d'accueil de **PhotoAlbum** s'affiche.

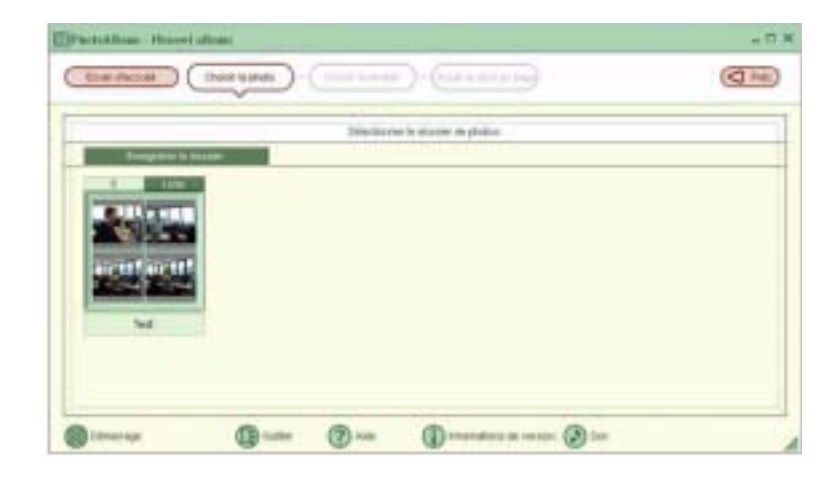

 $\blacktriangleright$ 

<span id="page-66-0"></span>**2** Cliquez sur le bouton **Créez un nouvel album** et enregistrez un dossier de photos ou sélectionnez-en un déjà existant.

Vous pouvez sélectionner l'ensemble ou une partie des photos qui composent l'album.

**3** Pour sélectionner vos photos, cliquez sur le bouton **Liste** du dossier de photos et sélectionnez vos photos dans la boîte de dialogue **Liste des photos.** Cliquez ensuite sur le bouton **Créez l'album à partir de la sélection**.

La fenêtre **Sélection d'un modèle** s'affiche.

- **4** Cliquez sur un modèle dans la fenêtre **Sélection d'un modèle** pour le sélectionner. La fenêtre **Sélection de la mise en page** s'affiche.
- **5** Cliquez sur une mise en page de photo. Une fois l'album créé, le menu **Album** s'affiche.
- **6** Utilisez le menu Album pour personnaliser ou imprimer des albums photos existants. Vous pouvez voir un aperçu avant impression, ou changer de mise en page ou de modèle.
- ✍ Consultez les fichiers d'aide en ligne pour plus d'informations sur l'utilisation du logiciel PhotoAlbum.

 $\blacktriangleright$ 

## <span id="page-67-0"></span>*Création d'étiquettes*

LabelMaker est un logiciel convivial destiné à la création d'étiquettes. Les modèles prédéfinis vous permettent de réaliser d'élégantes étiquettes.

Pour créer des étiquettes, procédez comme suit :

**1** Lancez LabelMaker à partir du Programme de démarrage **DigitalPrint** en cliquant sur l'icône **Étiquette**. Il est également possible de lancer directement LabelMaker à partir du menu **Démarrer** en sélectionnant **Programmes** (Windows ® 2000 Professionnel) ou **Tous les programmes** (Windows ® XP Professionnel) - **DigitalPrint** - **Outil** - **LabelMaker**. La fenêtre **LabelMaker** apparaît.

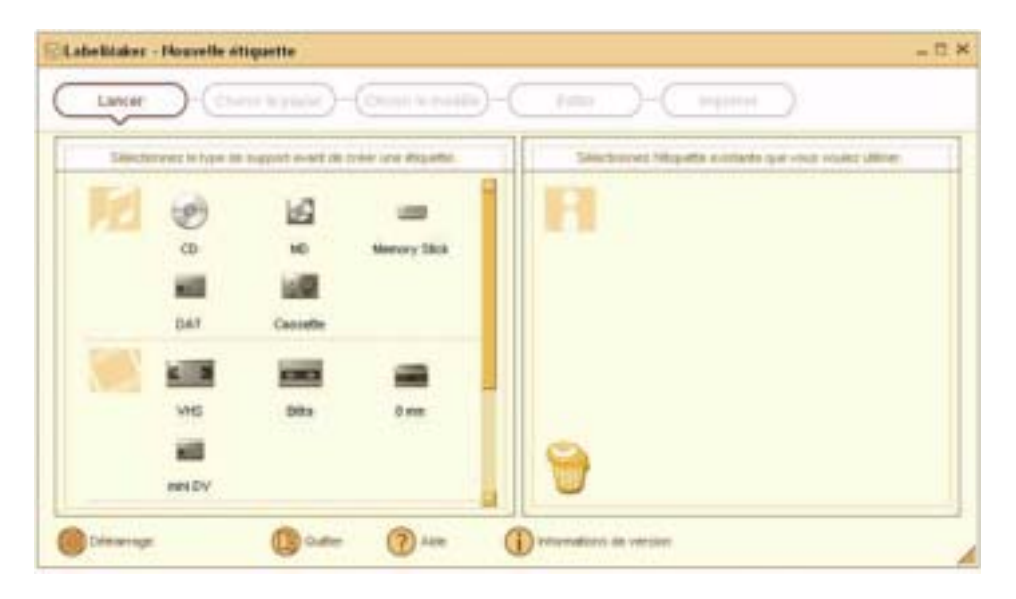

 $\blacktriangleright$ 

- <span id="page-68-0"></span>**2** Dans la liste qui apparaît sur le côté de l'écran, sélectionnez le support pour lequel vous voulez créer ou retoucher une étiquette existante (CD, MD, cassettes VHS, etc. ). La fenêtre **Sélection du papier** s'affiche.
- **3** Cliquez sur le papier que vous voulez utiliser. La fenêtre **Sélection d'un modèle** s'affiche.
- **4** Cliquez sur le modèle que vous voulez utiliser. La **Liste des morceaux** (si vous avez sélectionné un support audio tel qu'un CD ou un MD) ou la fenêtre **Édition** s'affiche.Modifiez le titre de l'album et des morceaux dans la fenêtre **Liste des morceaux**.

Créez une liste des titres de morceaux lorsque vous créez une étiquette pour un support audio comme un CD. Cliquez ensuite sur le bouton **Ajouter à l'étiquette**.

- **5** Dans la fenêtre **Édition**, retouchez l'étiquette grâce à la **Palette d'images**, de **dessins**, de **textes**, de **formes automatiques** et de **crayons**.
- **6**Imprimez ou sauvegardez votre étiquette en cliquant sur le bouton **Imprimer** ou **Enregistrer**.
- ✍ Consultez les fichiers d'aide en ligne pour plus d'informations sur l'utilisation du logiciel LabelMaker.

LabelMaker peut être lancé et utilisé conjointement avec d'autres applications Sony comme SonicStage.

 $\blacktriangleright$ 

 $\blacktriangleright$ 

# <span id="page-69-0"></span>*Personnalisation de votre ordinateur*

Les sections suivantes décrivent brièvement la procédure à suivre pour modifier les principaux paramètres de votre ordinateur. Vous allez ainsi apprendre à configurer votre modem, à utiliser et à personnaliser l'apparence de vos logiciels et utilitaires Sony, etc.

- ❑[Gestion de l'alimentation avec PowerPanel : Windows® 2000 Professionnel \(page](#page-70-1) 70)
- ❑[Gestion de l'alimentation avec PowerPanel : Windows® XP Professionnel \(page](#page-76-0) 76)
- ❑[Démarrage de votre logiciel préféré avec le Jog Dial™ : Windows® 2000 Professionnel \(page](#page-84-0) 84)
- ❑[Configuration du Jog Dial™ : Windows® 2000 Professionnel \(page](#page-87-0) 87)

Applications logicielles communes à Windows® 2000 Professionnel et Windows® XP Professionnel :

- ❑[Configuration de votre ordinateur avec Sony Notebook Setup \(page](#page-89-0) 89)
- ❑[Sélection du mode d'affichage \(page](#page-91-0) 91)
- ❑[Configuration du modem \(page](#page-93-0) 93)
- ❑[Modification des fenêtres à l'aide du programme Sélecteur d'interfaces \(page](#page-96-0) 96)
- ❑[Définition d'un papier peint Sony \(page](#page-98-0) 98)
- ❑[Sélection d'un écran de veille \(page](#page-100-0) 100)

 $\blacktriangleright$ 

 $\lhd$ 

## <span id="page-70-1"></span><span id="page-70-0"></span>*Gestion de l'alimentation avec PowerPanel : Windows® 2000 Professionnel*

L'utilitaire **PowerPanel** vous permet de contrôler l'alimentation de votre ordinateur et vous fournit des informations-clés sur l'activité du système et l'autonomie de la batterie. La fonction de gestion automatique de l'alimentation sélectionne les profils les plus avantageux ou vous permet de personnaliser les profils de votre choix en fonction de vos besoins dans l'optique d'allonger la durée de vie de la batterie.

**PowerPanel** possède les fonctionnalités suivantes :

- ❑ Sélection automatique de profil (APS) en fonction de l'application active
- ❑ Possibilité de sélectionner manuellement des profils de gestion de l'alimentation spécifiques à partir du menu
- ❑ Possibilité d'éditer et de créer de nouveaux profils
- ❑ Possibilité d'afficher des informations détaillées sur la batterie
- ❑ Interaction harmonieuse avec les paramètres Windows

### *Activation de PowerPanel*

Au démarrage de votre ordinateur, l'icône de **PowerPanel** s'affiche par défaut dans la Barre des tâches. Pour afficher l'état de la batterie et le profil actif de gestion de l'alimentation, il suffit de positionner le curseur sur son icône.

Pour modifier des profils, procédez comme suit :

- **1**Cliquez avec le bouton droit sur l'icône **PowerPanel** dans la Barre des tâches.
- **2** Dans le menu **Profils**, sélectionnez un profil. Les paramètres de gestion de l'alimentation appropriés sont activés.

<sup>✍</sup> Lorsque vous utilisez la batterie comme source d'alimentation, votre système sélectionne par défaut le profil **Longévité maximale de la batterie**. Si vous sélectionnez un autre profil de gestion de l'alimentation, il sera automatiquement sélectionné la prochaine fois que vous utiliserez votre ordinateur avec la batterie comme source d'alimentation.

<span id="page-71-0"></span>PowerPanel comprend plusieurs **profils de gestion de l'alimentation** prédéfinis. Chaque profil se compose d'un groupe de paramètres de gestion de l'alimentation spécifiques, définis pour atteindre des conditions précises de gestion de l'alimentation, de la gestion maximale de l'alimentation à l'absence totale de gestion de l'alimentation.

#### *Principaux profils prédéfinis*

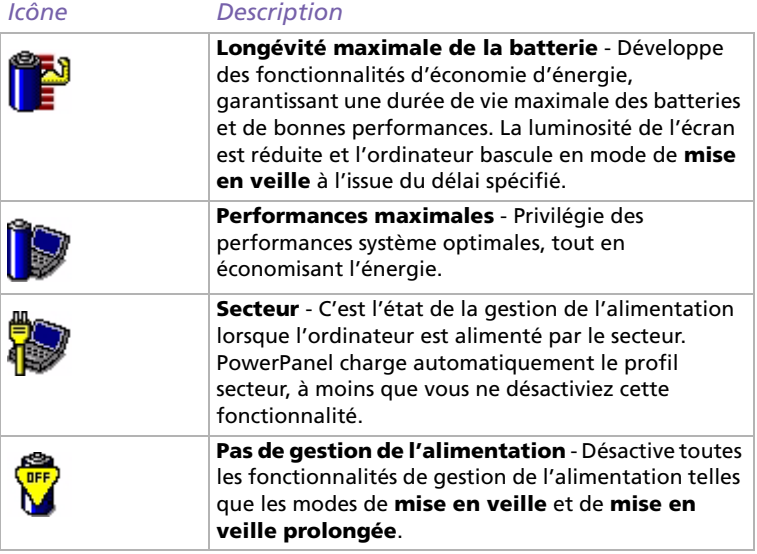

 $\blacktriangleright$
### <span id="page-72-0"></span>*Autres profils prédéfinis*

### *Icône Description*

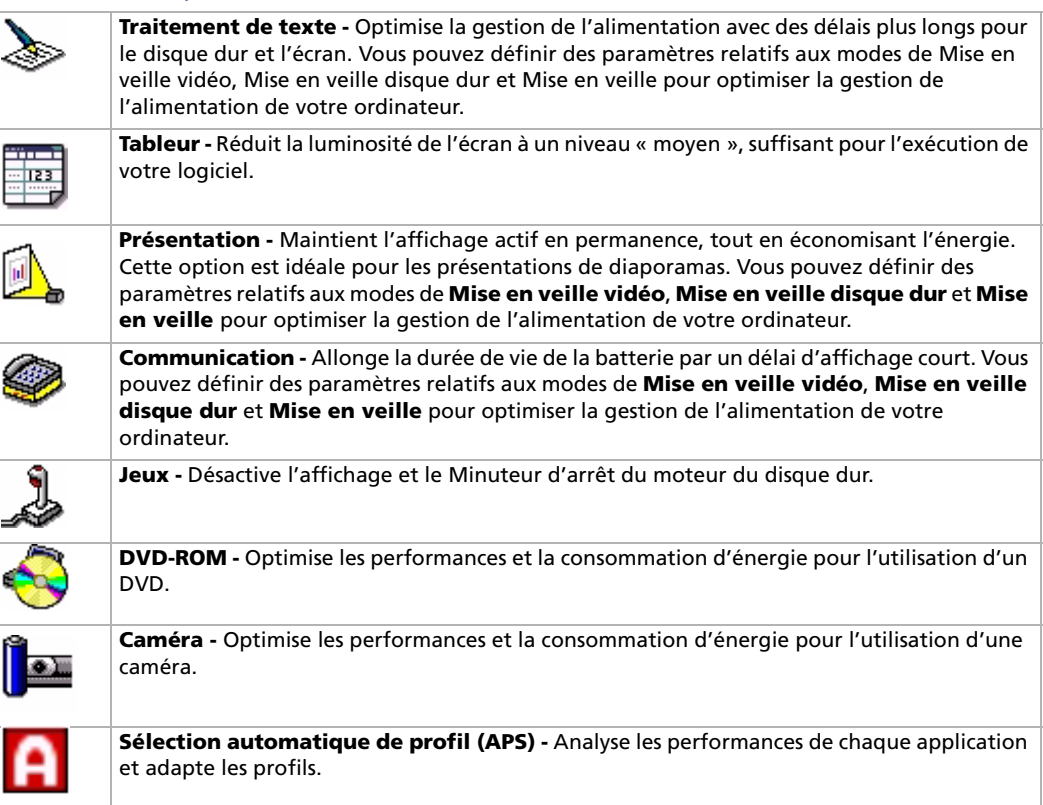

 $\lhd$ [N](#page-73-0) <span id="page-73-0"></span>Un profil d'alimentation comprend plusieurs valeurs de Minuteur pour une multitude de périphériques système. PowerPanel sélectionne automatiquement le profil de l'application en cours d'utilisation et change de profil à chaque fois que vous changez d'application.

Les commandes de gestion de l'alimentation permettent à votre système de basculer en mode d'économie d'énergie en ajustant certains paramètres de consommation d'énergie tels que la luminosité de l'écran ou encore l'activité du disque dur.

Pour activer la sélection automatique de profil, procédez comme suit :

- **1**Cliquez avec le bouton droit de la souris sur l'icône **PowerPanel** dans la Barre des tâches.
- **2**Sélectionnez **Profils**.
- **3**Choisissez ensuite **Sélection automatique de profil (APS)**.

*73*

 $\blacktriangleright$ 

### <span id="page-74-0"></span>*Affichage d'informations détaillées sur la batterie*

Vous pouvez afficher des informations détaillées sur la batterie.

Pour afficher des informations sur la batterie, procédez comme suit :

- **1** Double-cliquez sur l'icône **PowerPanel** dans la Barre des tâches. La boîte de dialogue **Informations sur la batterie** s'affiche.
- **2** Sélectionnez l'onglet **Batterie**.

Vous accédez ainsi aux informations relatives à l'autonomie restante de la batterie et au temps de recharge.

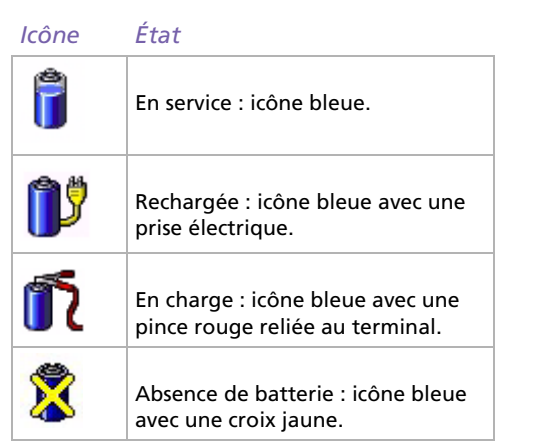

 $\blacktriangleright$ 

## <span id="page-75-0"></span>*Édition d'un profil de gestion de l'alimentation*

Pour éditer les paramètres de gestion de l'alimentation d'un profil, procédez comme suit :

- **1** Cliquez avec le bouton droit sur l'icône UC dans la Barre des tâches et sélectionnez **Éditer/Créer des profils** dans le menu contextuel. La fenêtre **Profile Editor** s'affiche.
- **2** Cliquez sur le profil que vous souhaitez éditer dans la partie gauche de l'écran.
- **3** Double-cliquez sur la propriété du profil d'alimentation (Contrôle du processeur, Hibernation, Veille…) à modifier à droite de l'écran.Une liste d'options ou une boîte de dialogue s'affiche. Sélectionnez une option.
- **4**Dans le menu **Fichier**, cliquez sur **Enregistrer**.

### *Création d'un profil de gestion de l'alimentation*

Pour créer un profil de gestion de l'alimentation, procédez comme suit :

- **1** Cliquez avec le bouton droit sur l'icône UC dans la Barre des tâches et sélectionnez **Éditer/Créer des profils** dans le menu contextuel. La fenêtre **Profile Editor** s'affiche.
- **2** Choisissez **Nouveau** dans le menu **Fichier**.
- **3** Un **Nouveau paramètre de gestion de l'alimentation** apparaît. Pour renommer le profil, cliquez avec le bouton droit de la souris sur **Nouveau paramètre de gestion de l'alimentation** et sélectionner **Renommer** dans le menu.
- **4** Sélectionnez le nouveau paramètre pour le périphérique.
- **5**Dans le menu **Fichier**, cliquez sur **Enregistrer**.

 $\blacktriangleright$ 

 $\blacktriangleright$ 

 $\lhd$ 

# <span id="page-76-0"></span>*Gestion de l'alimentation avec PowerPanel : Windows® XP Professionnel*

L'utilitaire **PowerPanel** vous permet de contrôler l'alimentation de votre ordinateur portable et vous fournit des informations-clés sur l'activité du système et l'autonomie de la batterie. La fonction de gestion automatique de l'alimentation sélectionne les profils les plus avantageux ou vous permet de personnaliser les profils de votre choix en fonction de vos besoins dans l'optique d'allonger la durée de vie de la batterie.

**PowerPanel** possède les fonctionnalités suivantes :

- ❑Sélection automatique de profil (APS) en fonction de l'application active ;
- ❑ Possibilité de sélectionner manuellement des profils de gestion de l'alimentation spécifiques à partir du menu ;
- ❑ Possibilité d'éditer et de créer de nouveaux profils ;
- ❑ Possibilité d'afficher des informations détaillées sur la batterie ;
- ❑Outil de contrôle des performances de l'unité centrale ;
- ❑Interaction harmonieuse avec les paramètres Windows ;
- ❑Prise en charge des thèmes Windows XP ;
- ❑Info-bulles pour signaler les modifications du profil de gestion de l'alimentation ;
- ❑ Possibilité de sélectionner des profils spécifiques de gestion de l'alimentation directement à partir de la page Profil de gestion de l'alimentation ;
- ❑ Possibilité d'empêcher des utilisateurs spécifiques de modifier les profils

 $\blacktriangleright$ 

 $\lhd$ 

### <span id="page-77-0"></span>*Activation de PowerPanel*

Au démarrage de votre ordinateur, l'icône de **PowerPanel** s'affiche par défaut dans la Barre des tâches. Si votre ordinateur est alimenté sur secteur, l'écran affiche l'icône des **Performances** de PowerPanel : .

Si votre ordinateur est alimenté par la batterie, l'écran affiche l'icône de **Longévité de la batterie** : .

Pour afficher l'état de l'unité centrale et le profil actif de gestion de l'alimentation, il suffit de positionner le curseur sur son icône. L'état de l'unité centrale et le profil actif de gestion de l'alimentation s'afficheront dans une info-bulle.

Pour modifier des profils, procédez comme suit :

- **1** Cliquez avec le bouton droit sur l'icône de **PowerPanel** dans la Barre des tâches et sélectionnez l'option **Profils**.
- **2** Dans le menu **Profils**, sélectionnez un profil. Les paramètres de gestion de l'alimentation appropriés sont activés.
- ✍ Lorsque vous utilisez la batterie comme source d'alimentation, votre système sélectionne par défaut le profil de **Longévité maximale de la batterie**. Si vous sélectionnez un autre profil de gestion de l'alimentation, il sera automatiquement sélectionné la prochaine fois que vous utiliserez votre ordinateur avec la batterie comme source d'alimentation.

### *Activation des profils de gestion de l'alimentation*

PowerPanel comprend plusieurs **profils de gestion de l'alimentation** prédéfinis. Chaque profil se compose d'un groupe de paramètres de gestion de l'alimentation spécifiques, définis pour atteindre des conditions précises de gestion de l'alimentation, de la gestion maximale de l'alimentation à l'absence totale de gestion de l'alimentation.

### <span id="page-78-0"></span>*Alimentation sur secteur*

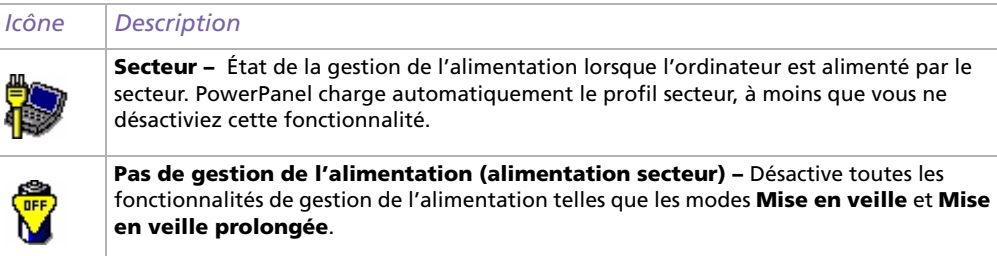

### *Alimentation par batterie*

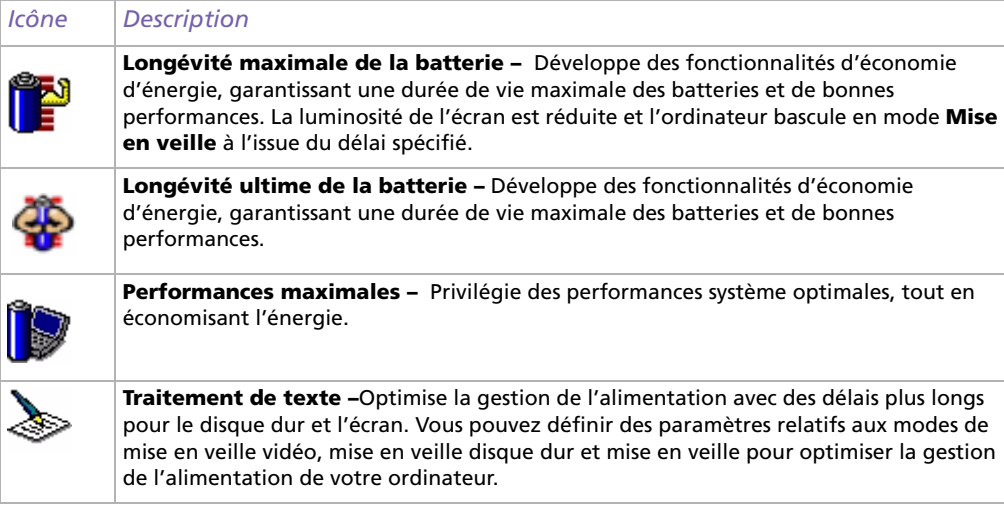

 $\blacktriangleright$ 

 $\lhd$ [N](#page-80-0)

<span id="page-79-0"></span>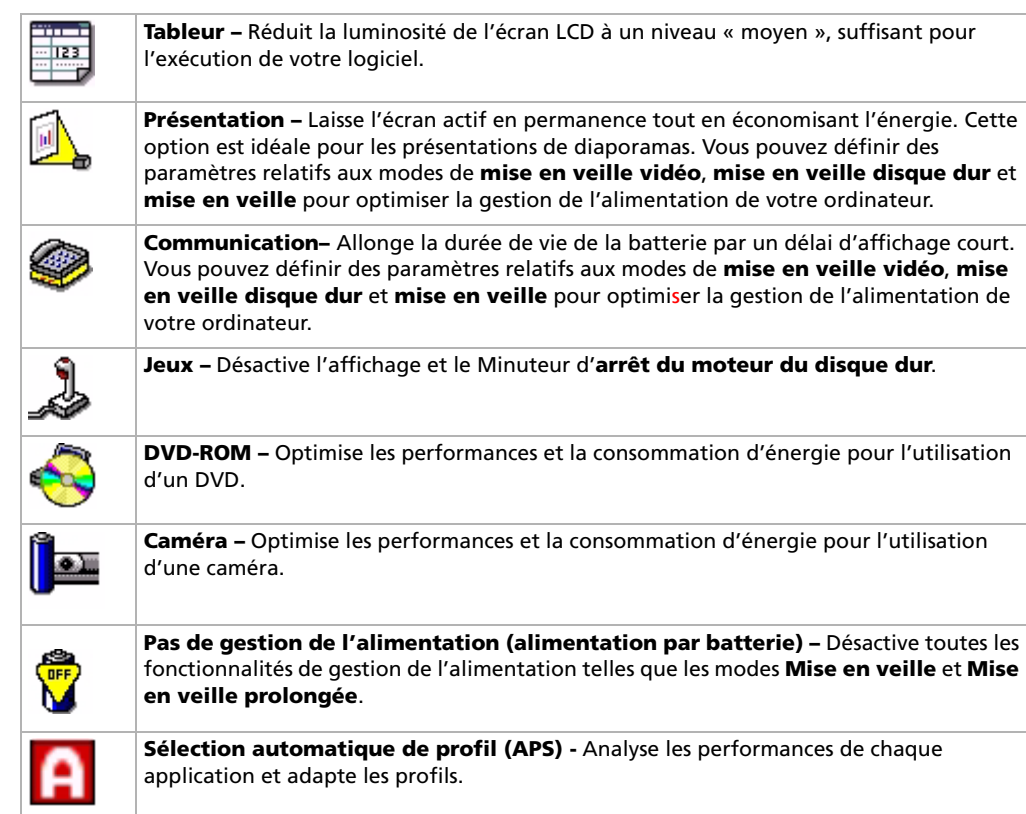

## <span id="page-80-0"></span>*Sélection automatique des profils lorsque l'ordinateur est alimenté par batterie*

Un profil d'alimentation comprend plusieurs valeurs de Minuteur pour une multitude de périphériques système. PowerPanel sélectionne automatiquement le profil de l'application en cours d'utilisation et change de profil à chaque fois que vous changez d'application.

Les commandes de gestion de l'alimentation permettent à votre système de basculer en mode d'économie d'énergie en ajustant certains paramètres de consommation d'énergie tels que la luminosité de l'écran ou encore l'activité du disque dur.

Pour activer la sélection automatique de profil, procédez comme suit :

- **1** Cliquez avec le bouton droit sur l'icône de l'unité centrale dans la Barre des tâches et sélectionnez l'option**Profils**.
- **2**Choisissez ensuite **Sélection automatique de profil (APS)**.
- ✍ La fonction **Sélection automatique de profil (APS)** est désactivée lorsque vous sélectionnez manuellement un autre profil de gestion de l'alimentation dans le menu contextuel.

## *Affichage d'informations détaillées sur la batterie*

### Vous pouvez afficher des informations détaillées sur la batterie.

Il existe 3 modes d'affichage des informations sur la batterie.

- ❑ Cliquez avec le bouton droit sur l'icône de l'unité centrale dans la Barre des tâches et sélectionnez **Informations sur la batterie** dans le menu.
- ❑ Double-cliquez sur l'icône de **PowerPanel** dans la Barre des tâches et sélectionnez ensuite l'onglet **Batterie**. Cet onglet contient des informations telles que l'autonomie restante de la batterie et le temps de charge.

 $\blacktriangleright$ 

<span id="page-81-0"></span>**Guide des logiciels installés sur votre ordinateur portable Sony**

❑ Affichez la barre d'outils Informations sur la batterie, qui contient l'icône d'état de la batterie ainsi que l'autonomie et le pourcentage de capacité restants. Pour afficher la barre d'outils Informations sur la batterie, cliquez avec le bouton droit sur l'icône de l'unité centrale dans la Barre des tâches. Sélectionnez Barres d'outils puis Informations sur la batterie dans le menu.

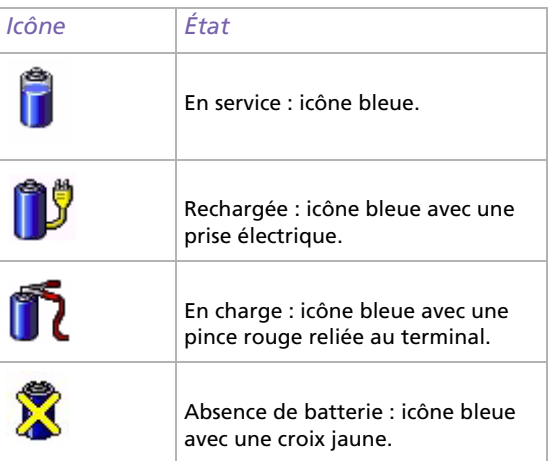

 $\blacktriangleright$ 

## <span id="page-82-0"></span>*Informations sur l'unité centrale*

Vous pouvez également avoir un aperçu du niveau de performance de votre ordinateur portable à l'aide du Contrôle du processeur.

Pour ce faire, il vous suffit d'amener votre curseur sur l'icône de l'unité centrale dans la Barre des tâches.

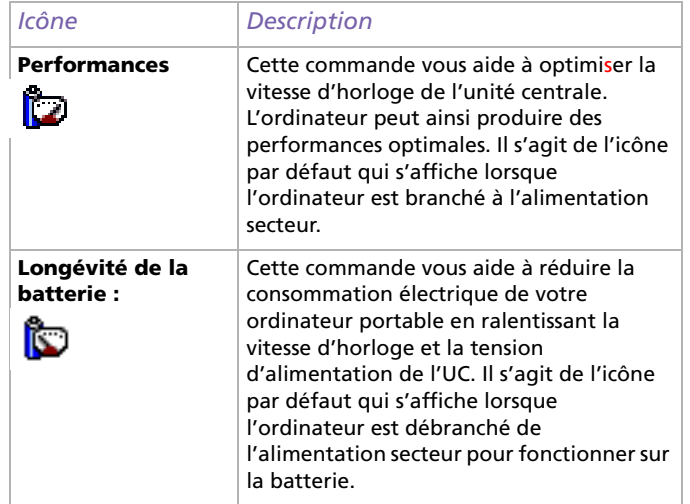

✍ Pour plus d'informations sur les possibilités offertes par PowerPanel, reportez-vous aux fichiers d'**aide** de PowerPanel.

 $\blacktriangleright$ 

## <span id="page-83-0"></span>*Édition d'un profil de gestion de l'alimentation*

Pour éditer les paramètres de gestion de l'alimentation d'un profil, procédez comme suit :

- **1** Cliquez avec le bouton droit sur l'icône de l'unité centrale dans la Barre des tâches et sélectionnez **Éditer/Créer des profils** dans le menu contextuel. La fenêtre **Profile Editor** s'affiche.
- **2**Cliquez sur le profil que vous souhaitez éditer dans la partie gauche de l'écran.
- **3** Double-cliquez sur la propriété du profil d'alimentation (Contrôle du processeur, Hibernation, Veille…) à modifier à droite de l'écran.Une liste d'options ou une boîte de dialogue s'affiche. Ajoutez ou définissez le paramètre à sélectionner.
- **4** Dans le menu **Fichier**, cliquez sur **Enregistrer**.
- ✍ Vous devez bénéficier des droits d'accès Administrateur sur votre ordinateur portable pour modifier les profils existants. Les utilisateurs qui ont des droits d'accès **limités** ne peuvent ouvrir l'onglet **Profil de gestion de l'alimentation** dans la fenêtre **Power Panel** qu'en mode d'affichage. Pour vérifier les informations du compte utilisateur, sélectionnez la catégorie **Comptes d'utilisateurs** dans le **Panneau de configuration** Windows ® . Votre compte doit être de type **Administrateur d'ordinateur** pour permettre l'édition du profil de gestion de l'alimentation.

## *Création d'un profil de gestion de l'alimentation*

Pour créer un profil de gestion de l'alimentation, procédez comme suit :

- **1** Cliquez avec le bouton droit sur l'icône de l'unité centrale dans la Barre des tâches et sélectionnez **Éditer/ Créer des profils** dans le menu contextuel. La fenêtre **Profile Editor** s'affiche.
- **2** Choisissez **Nouveau** dans le menu **Fichier**.
- **3** Dans la boîte de dialogue **Créer un nouveau profil**, cochez la case d'option correspondant au type de profil de gestion de l'alimentation que vous voulez créer, puis cliquez sur **OK**.
- **4** Sélectionnez le nouveau paramètre pour le périphérique.
- **5**Dans le menu **Fichier**, cliquez sur **Enregistrer**.

 $\blacktriangleright$ 

# <span id="page-84-0"></span>*Démarrage de votre logiciel préféré avec le Jog Dial™ : Windows® 2000 Professionnel*

Le logiciel **VAIO Action Setup** vous permet de démarrer vos logiciels préférés à l'aide du **Jog Dial ™**. Cette rubrique explique brièvement comment utiliser **VAIO Action Setup**. Vous pouvez également consulter l'aide de VAIO Action Setup pour plus d'informations.

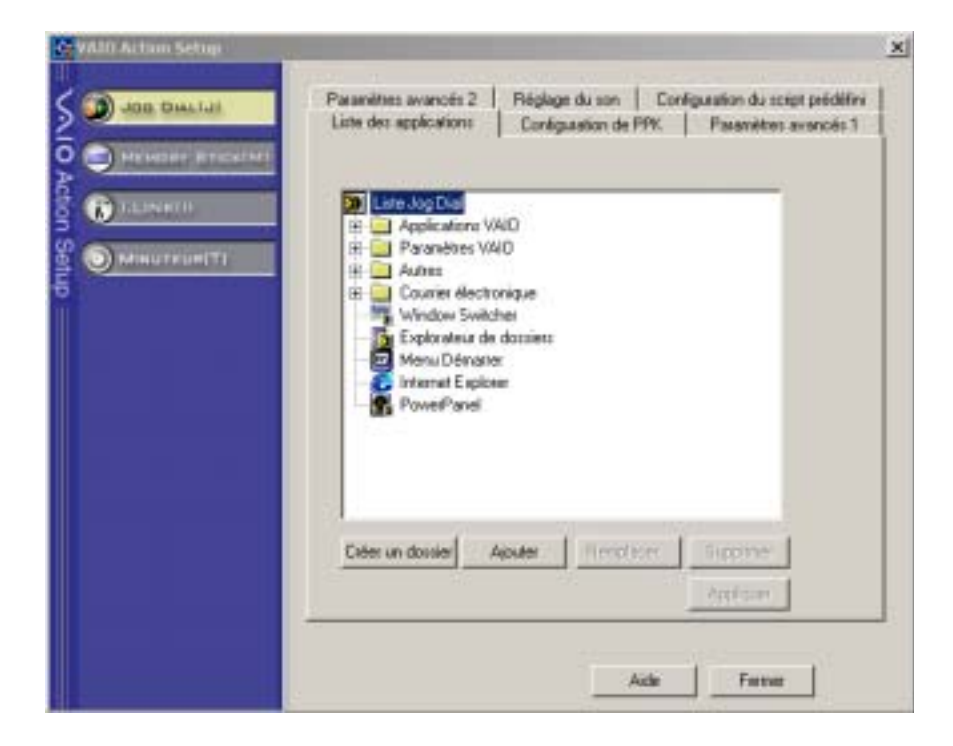

 $\blacktriangleright$ 

## <span id="page-85-0"></span>*Configuration du Jog Dial™*

Vous pouvez sélectionner le sens de rotation, affecter des fonctions à des logiciels qui ne reconnaissent pas le **Jog Dial ™** ou sélectionner les effets sonores qui accompagnent l'utilisation de celui-ci, etc.

- **1**Cliquez avec le bouton droit sur l'icône du Jog Dial ™ dans la Barre des tâches.
- **2** Sélectionnez **Jog Dial Setup (VAIO Action Setup)** dans le menu contextuel. La fenêtre **VAIO Action Setup** s'affiche.
- **3** Sous l'onglet **Paramètres avancés 1**, définissez le sens de rotation du Jog Dial ™ ainsi que l'orientation de la fenêtre Jog Dial™ en activant les cases d'options **Vers le haut** ou **Vers le bas**.
- **4** Sous l'onglet **Paramètres avancés 2**, indiquez si vous souhaitez que la fenêtre ne s'affiche qu'à l'utilisation du Jog Dial™. Dans ce cas, cochez la case **Afficher la fenêtre Jog Dial uniquement lors de son utilisation** puis saisissez la durée d'affichage dans la zone juste en dessous. N'activez pas la case proposant d'afficher la fenêtre en permanence.
- **5** Sous l'onglet **Réglage du son**, choisissez l'effet sonore qui accompagnera l'utilisation du Jog Dial ™ . Cochez la case **Rotation** pour entendre un son lorsque vous faites tourner le Jog Dial ™ puis saisissez son nom de fichier et chemin d'accès dans la zone juste en dessous. Cochez la case **Pression** pour entendre un son lorsque vous appuyez sur le Jog Dial ™ puis saisissez son nom de fichier et chemin d'accès dans la zone juste en dessous.
- **6** Sous l'onglet **Liste des applications**, affectez des fonctions à des logiciels qui ne reconnaissent pas le Jog Dial ™. Cliquez sur le bouton **Créer un dossier** pour définir un nouveau dossier logiciel. Cliquez sur les boutons **Ajouter**, **Remplacer** et **Supprimer** pour ajouter, remplacer ou supprimer une fonction dans l'un des dossiers logiciels.

 $\blacktriangleright$ 

 $\blacktriangleright$ 

 $\lhd$ 

## <span id="page-86-0"></span>*Modification de la liste d'applications lancées avec le Jog Dial™*

Cliquez sur **Jog Dial(J)** dans la partie gauche de la boîte de dialogue. Ensuite, sélectionnez le dossier ou l'application que vous souhaitez modifier dans la **Liste des applications**. Pour plus d'informations sur l'ajout, la modification ou la suppression d'éléments de la **liste Jog Dial**, consultez l'aide en ligne de **VAIO Action Setup.**

### *Utilisation du Minuteur interne*

Cliquez sur **Minuteur(T)** dans la partie gauche de la boîte de dialogue, puis sélectionnez l'application que vous voulez lier au **Minuteur**. Vous pouvez utiliser le **minuteur interne** pour démarrer un logiciel à une heure précise. Il peut démarrer des applications même lorsque l'ordinateur est en mode de **mise en veille** ou en mode de **mise en veille prolongée**.

# <span id="page-87-0"></span>*Configuration du Jog Dial™ : Windows ® 2000 Professionnel*

Le Jog Dial™ est la petite molette située sur votre ordinateur, qui vous permet d'accéder instantanément à vos applications favorites. Le Jog Dial™ est la petite molette située sur votre ordinateur qui vous permet d'accéder instantanément à vos applications favorites. **Jog Dial Navigator** permet de configurer le fonctionnement général du Jog Dial™.

Pour configurer le Jog Dial™, procédez comme suit :

- **1**Double-cliquez sur l'icône de **Jog Dial Navigator** dans la Barre des tâches.
- **2** Sélectionnez **Configuration du Jog Dial**dans le menu contextuel. L'écran **Configuration du Jog Dial** apparaît.

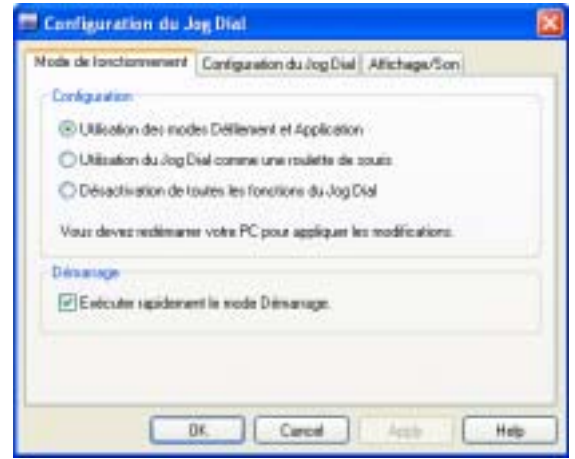

**3** Dans l'onglet **Mode de fonctionnement**, sélectionnez l'option correspondant au mode de fonctionnement de votre choix pour le Jog Dial™.

 $\blacktriangleright$ 

<span id="page-88-0"></span>*Personnalisation de votre ordinateur*

- **4** Dans l'onglet **Configuration du Jog Dial**, déplacez la glissière vers la gauche ou vers la droite pour sélectionner la vitesse de défilement du Jog Dial™. Cochez la case **Contrôler les menus à l'aide du Jog Dial** si vous voulez contrôler les menus contextuels à l'aide du Jog Dial™. Cochez la case **Contrôler les boîtes de dialogue à l'aide du Jog Dial** si vous souhaitez contrôler les boîtes de dialogue à l'aide du Jog Dial™.
- **5** Sous l'onglet **Affichage/son**, choisissez l'effet sonore qui accompagnera l'utilisation du Jog Dial™. Activez la case à cocher **Activer les effets animés** si vous souhaitez faire apparaître des effets animés dans la fenêtre Jog Dial™. Cochez la case **Utiliser l'effet sonore lors de la pression du Jog Dial** pour entendre un son lorsque vous appuyez sur le Jog Dial™ puis saisissez son nom de fichier et un chemin d'accès dans le champ juste en dessous. Cochez la case **Utiliser l'effet sonore lors de la rotation du**  Jog Dial pour activer un effet sonore lors de la rotation du Jog Dial<sup>™</sup>, puis saisissez son nom de fichier et son chemin d'accès dans le champ juste en dessous.
- **6**Cliquez sur **Appliquer**, puis sur **OK** pour enregistrer ce nouveau réglage.
- **7** Plusieurs paramètres ne seront pris en compte qu'après redémarrage de votre ordinateur portable. Vous serez donc invité à redémarrer votre ordinateur. Cliquez sur **Oui** pour redémarrer le système immédiatement ou sur **Non** pour le redémarrer ultérieurement.

*88*

 $\blacktriangleright$ 

# <span id="page-89-0"></span>*Configuration de votre ordinateur avec Sony Notebook Setup*

L'utilitaire **Sony Notebook Setup** vous permet de consulter les informations système, de définir vos préférences et de définir un mot de passe de protection pour votre ordinateur VAIO.

Pour exploiter l'utilitaire Sony Notebook Setup, procédez comme suit :

- **1**Cliquez sur le bouton **Démarrer** dans la barre des tâches de **Windows ®**.
- **2** Dans **Programmes** (Windows ® 2000 Professionnel) ou **Tous les programmes** (Windows ® XP Professionnel), sélectionnez **Sony Notebook Setup** puis cliquez sur **Sony Notebook Setup**. La fenêtre **Sony Notebook Setup** s'affiche.

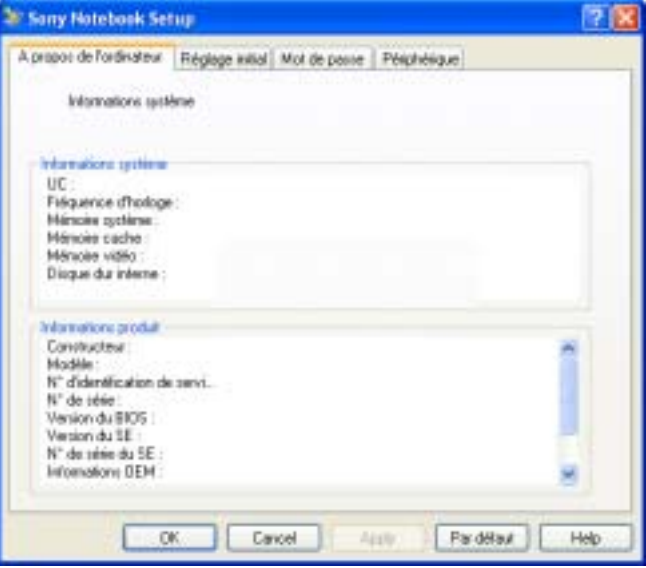

 $\blacktriangleright$ 

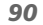

 $\blacktriangleright$ 

<span id="page-90-0"></span>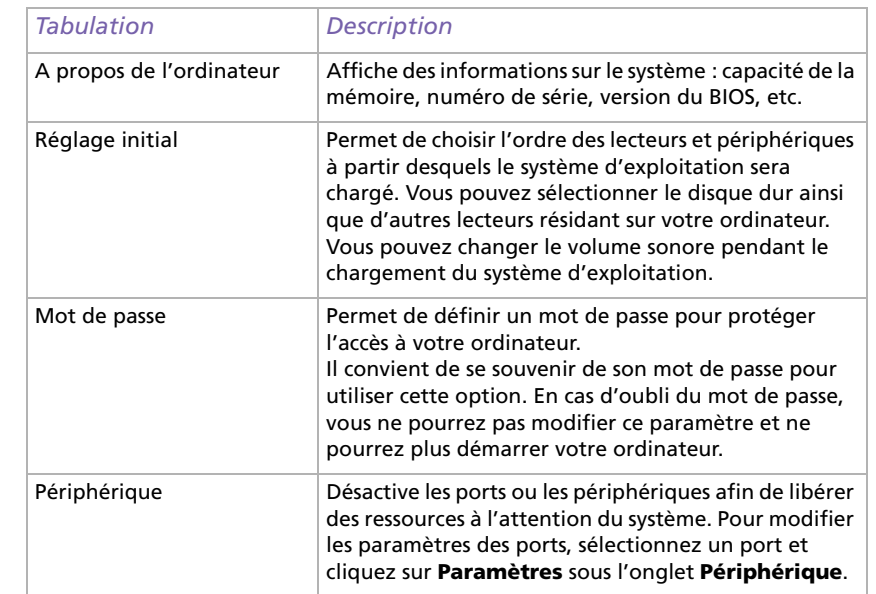

- **3**Sélectionnez l'onglet correspondant à l'élément que vous souhaitez modifier.
- **4** Une fois que vous avez terminé, cliquez sur **OK**. L'élément est modifié.
- ✍ Pour en savoir plus sur chacune des options, cliquez sur **Aide** dans la fenêtre **Sony Notebook Setup** pour accéder à l'aide en ligne. Si vous ouvrez l'utilitaire Sony Notebook Setup en tant qu'utilisateur aux droits d'accès limités, seul l'onglet A propos de l'ordinateur sera visible.

# <span id="page-91-0"></span>*Sélection du mode d'affichage*

Cet ordinateur utilise le contrôleur vidéo MOBILITY RADEON 7500. Vous pouvez sélectionner le mode d'affichage lorsque l'ordinateur est connecté à un moniteur externe. Lorsqu'un moniteur externe est connecté à votre ordinateur, vous pouvez basculer entre l'écran LCD de l'ordinateur et le moniteur externe. Avant de sélectionner le mode d'affichage, vous devez d'abord éteindre votre ordinateur, brancher l'écran externe (TV ou moniteur) sur votre ordinateur puis redémarrer ce dernier.

Pour sélectionner le mode d'affichage, procédez comme suit (Windows ® 2000 Professionnel):

#### **1** Cliquez sur le bouton **Démarrer**, sélectionnez **Paramètres**, puis cliquez sur **Panneau de configuration**. Le **Panneau de configuration** s'affiche.

- **2** Double-cliquez sur **Affichage**. La boîte de dialogue **Propriétés de Affichage** apparaît à l'écran.
- **3** Sélectionnez l'onglet **Paramètres**.
- **4** Cliquez sur le bouton **Avancés**. La boîte de dialogue **Propriétés de Sony Notebook LCD et Mobility Radeon 7500** s'affiche.
- **5** Cliquez sur l'onglet d'**Affichages**. Sélectionnez l'icône du **moniteur**, **panneau** ou **TV**.
- **6**Cliquez sur le bouton **Appliquer**, puis sur **OK**.

Pour sélectionner le mode d'affichage, procédez comme suit (Windows ® XP Professionnel):

- **1** Cliquez sur le bouton **Démarrer**, puis sur **Panneau de configuration**. Le **Panneau de configuration** s'affiche.
- **2** Double-cliquez sur **Apparence et thèmes**, puis sélectionnez **Affichage**. La boîte de dialogue **Propriétés de Affichage** apparaît à l'écran.
- **3**Sélectionnez l'onglet **Paramètres**.

 $\blacktriangleright$ 

- <span id="page-92-0"></span>**4** Cliquez sur le bouton **Avancé**. La boîte de dialogue **Propriétés de Sony Notebook LCD et Mobility Radeon 7500** s'affiche.
- **5** Cliquez sur l'onglet d'**affichage**. Sélectionnez l'icône du **moniteur** approprié.
- **6**Cliquez sur le bouton **Appliquer**, puis sur **OK**.
- ✍ Il est impossible d'utiliser simultanément un écran de téléviseur et un autre écran.

En fonction du modèle de moniteur ou de projecteur utilisé, il est possible que vous ne puissiez pas afficher simultanément les données à l'écran LCD de l'ordinateur et sur le moniteur externe.

Si la résolution de l'écran de votre ordinateur est supérieure à 800 x 600 points, il se peut qu'une partie de l'image ne puisse pas s'afficher sur l'écran du téléviseur. Vous pouvez voir la partie cachée sur votre téléviseur en déplaçant le curseur sur votre ordinateur. Si vous voulez afficher l'intégralité de l'image, il vous faut modifier la résolution de l'écran de votre ordinateur et la régler sur 640 x 480 points.

Mettez l'ordinateur sous tension une fois que vous avez éteint les périphériques.

Pour de plus amples informations à propos du contrôleur ATI, cliquez sur l'icône ATI dans la barre des tâches et sélectionnez **Aide**.

*92*

 $\blacktriangleright$ 

 $\blacktriangleright$ 

 $\lhd$ 

# <span id="page-93-0"></span>*Configuration du modem*

Avant de pouvoir utiliser le modem interne de votre ordinateur, ou chaque fois que vous l'utilisez lorsque vous êtes en déplacement, assurez-vous que le pays sélectionné dans la zone du lieu d'appel de la boîte de dialogue **Options de modems et téléphonie** correspond au pays à partir duquel vous établissez la connexion.

Le pilote de modem installé sur votre ordinateur peut être doté d'une fonction de **sélection de pays**. Comme l'onglet **sélection de pays** n'est pas figé, vous ne devez pas l'utiliser pour définir les paramètres régionaux de votre modem. il n'y a que la procédure suivante qui soit fiable.

Pour configurer votre modem, procédez comme suit (Windows ® 2000 Professionnel):

- **1** Cliquez sur le bouton **Démarrer**, sélectionnez **Paramètres**, puis cliquez sur **Panneau de configuration**.
- **2** Double-cliquez sur l'icône **Options de modems et téléphonie**. La fenêtre **Options de modems et téléphonie** s'ouvre.
- **3** Sélectionnez l'emplacement requis sur l'onglet **Règles de numérotation**.
- **4** Cliquez sur le bouton **Modifier** pour modifier la configuration courante. La boîte de dialogue **Modifier le site** s'affiche. Ou

cliquez sur le bouton **Nouveau** pour configurer votre modem. La boîte de dialogue **Nouveau site** s'affiche.

- **5** Vérifiez les paramètres du pays et de la région et assurez-vous qu'ils correspondent au site à partir duquel vous établissez la connexion.
- **6** Si vous avez modifié les paramètres de votre emplacement, cliquez sur **Appliquer** puis sur **OK**. L'écran **Options de modems et téléphonie** s'affiche.
- **7** Assurez-vous que votre modem figure sous l'onglet **Modems**. Si ce n'est pas le cas, cliquez sur **Ajouter** et suivez les instructions de l'assistant.

#### <span id="page-94-0"></span>**8** Cliquez sur **Appliquer**/**OK**. Votre modem est configuré.

Pour modifier vos paramètres régionaux, procédez comme suit (Windows ® XP Professionnel):

- **1**Cliquez sur **Démarrer** puis sur **Panneau de configuration**.
- **2** Double-cliquez sur l'icône **Options de modems et téléphonie**. La fenêtre **Options de modems et téléphonie** s'ouvre. Si elle ne s'affiche pas, cliquez sur **Basculer vers l'affichage classique**, sur le côté gauche.
- **3**Sélectionnez l'emplacement requis sur l'onglet **Règles de numérotation**.
- **4** Cliquez sur le bouton **Modifier** pour modifier la configuration courante. La boîte de dialogue **Modifier le site** s'affiche. Ou

cliquez sur le bouton **Nouveau** pour configurer votre modem. La boîte de dialogue **Nouveau site** s'affiche.

- **5** Vérifiez les paramètres du pays et de la région et assurez-vous qu'ils correspondent au site à partir duquel vous établissez la connexion.
- **6** Si vous avez modifié les paramètres de votre emplacement, cliquez sur **Appliquer** puis sur **OK**. L'écran **Options de modems et téléphonie** s'affiche.
- **7** Assurez-vous que votre modem figure sous l'onglet **Modems**. Si ce n'est pas le cas, cliquez sur **Ajouter** et suivez les instructions de l'assistant.
- **8** Cliquez sur **Appliquer**/**OK**. Votre modem est configuré.
- ✍ Avant d'appliquer les nouveaux paramètres du pays, assurez-vous que le cordon téléphonique est débranché de votre ordinateur VAIO.

*94*

 $\blacktriangleright$ 

## <span id="page-95-0"></span>*Mettre à jour le pilote de modem : Windows ® XP Professionnel*

Pour metre à jour le pilote, procédez comme suit :

- **1** Cliquez sur le bouton **Démarrer** et ouvrez le **Panneau de configuration**. L'écran du **Panneau de configuration** s'affiche.
- **2** Cliquez sur l'icône **Imprimantes et autres périphériques**. L'écran **Imprimantes et autres périphériques** s'affiche.
- **3** Cliquez sur l'icône **Options de modems et téléphonie**. L'écran **Options de modems et téléphonie** s'ouvre.
- **4** Cliquez sur l'onglet **Modems**, puis sur **Propriétés** pour afficher les propriétés de votre modem. La boîte de dialogue **Propriétés de Modem** s'affiche.
- **5** Sous l'onglet **Pilote**, cliquez sur **Mettre à jour le pilote…** L'écran **Assistant Mise à jour du matériel** s'affiche. Suivez les instructions à l'écran. Vous pouvez rechercher le pilote à l'aide de Windows ou le sélectionner directement à son emplacement.

 $\blacktriangleright$ 

 $\blacktriangleright$ 

 $\lhd$ 

# <span id="page-96-0"></span>*Modification des fenêtres à l'aide du programme Sélecteur d'interfaces*

### Le **Sélecteur d'interfaces** vous permet de modifier l'apparence des logiciels Sony compatibles.

Pour changer l'apparence de ces logiciels à l'aide du Sélecteur d'interfaces, procédez comme suit (Windows<sup>®</sup> 2000 Professionnel):

**1** Cliquez sur le bouton **Démarrer**, sélectionnez **Paramètres**, puis cliquez sur **Panneau de configuration**.

L'écran du **Panneau de configuration** s'affiche.

- **2** Double-cliquez sur **Sélecteur d'interfaces**. La boîte de dialogue **Sélecteur d'interfaces utilisateur** s'affiche à l'écran.
- **3** Cliquez sur **<<** ou **>>** pour sélectionner l'apparence voulue.
- **4** Cliquez sur **Appliquer**. La fenêtre **Sélecteur d'interfaces utilisateur** change et affiche un aperçu de l'apparence choisie pour les logiciels Sony.
- **5** Pour parcourir les différents modèles d'apparence, cliquez sur **<<** ou **>>**.
- **6** Après avoir choisi un modèle, cliquez sur **OK**. La boîte de dialogue **Sélecteur d'interfaces** se ferme et les fenêtres des logiciels Sony revêtent l'apparence choisie.

Pour changer l'apparence de ces logiciels à l'aide du Sélecteur d'interfaces, procédez comme suit (Windows ® XP Professionnel):

**1** Cliquez sur **Démarrer** puis sur **Panneau de configuration**.

L'écran du **Panneau de configuration** s'affiche.

Si l'écran **Sélecteur d'interfaces** ne s'affiche pas, cliquez sur **Basculer vers l'affichage classique**, sur le côté gauche.

### <span id="page-97-0"></span>OU

Si l'écran **Sélecteur d'interfaces** ne s'affiche pas, cliquez sur **Autres options panneau de configuration** sur le côté droit.

- **2** Double-cliquez sur **Sélecteur d'interfaces**. La boîte de dialogue **Sélecteur d'interfaces utilisateur** s'affiche à l'écran.
- **3**Cliquez sur **<<** ou **>>** pour sélectionner l'apparence voulue.
- **4** Cliquez sur **Appliquer**. La fenêtre **Sélecteur d'interfaces utilisateur** change et affiche un aperçu de l'apparence choisie pour les logiciels Sony.
- **5** Pour parcourir les différents modèles d'apparence, cliquez sur **<<** ou **>>**.
- **6** Après avoir choisi un modèle, cliquez sur **OK**. La boîte de dialogue **Sélecteur d'interfaces** se ferme et les fenêtres des logiciels Sony revêtent l'apparence choisie.

 $\blacktriangleright$ 

# <span id="page-98-0"></span>*Définition d'un papier peint Sony*

Pour définir un autre papier peint VAIO sur un ordinateur portable sous Windows ® 2000 Professionnel, procédez comme suit :

- **1** Dans le menu**Démarrer**, pointez sur **Paramètres** puis cliquez sur **Panneau de configuration**. La fenêtre du **Panneau de configuration** s'affiche.
- **2** Double-cliquez sur l'icône **Affichage**. La boîte de dialogue **Propriétés de Affichage** apparaît à l'écran.
- **3** Cliquez sur l'onglet **Arrière-plan**. Une liste de papiers peints Windows et VAIO s'affiche.
- **4** Sélectionnez un papier peint. Vous pouvez afficher un aperçu du papier peint à l'écran au-dessus de la liste Arrière-plan.
- **5** Choisissez la position du papier peint dans la liste déroulante **Affichage de l'image** et l'option **Motif**.
- **6**Cliquez sur **Appliquer** une fois que vous avez choisi votre papier peint.
- **7** Cliquez sur **OK** pour fermer la boîte de dialogue **Propriétés de Affichage**. Le papier peint s'affiche sur votre ordinateur.

Pour définir un nouveau papier peint VAIO, procédez comme suit (Windows ® XP Professionnel):

- **1** Cliquez sur le bouton **Démarrer**, puis cliquez sur **Panneau de configuration**. L'écran du **Panneau de configuration** s'affiche.
- **2** Accédez au **Panneau de configuration** et sélectionnez **Basculer vers l'affichage classique.** Double-cliquez sur l'icône **Affichage**. La boîte de dialogue **Propriétés de Affichage** apparaît à l'écran.
- **3** Cliquez sur l'onglet **Bureau.** Une liste de papiers peints Windows et VAIO s'affiche.
- **4** Sélectionnez un papier peint dans la liste **Arrière-plan**. Vous pouvez afficher un aperçu du papier peint à l'écran au-dessus de la liste **Arrière-plan**.

 $\blacktriangleright$ 

- <span id="page-99-0"></span>**5**Choisissez la position du papier peint dans la liste déroulante **Position**.
- **6**Cliquez sur **Appliquer** une fois que vous avez choisi votre papier peint.
- **7** Cliquez sur **OK** pour fermer la boîte de dialogue **Propriétés de Affichage**. Le papier peint s'affiche sur votre ordinateur.

Avec une résolution d'écran particulièrement élevée, l'espace relatif sur votre Bureau est augmenté au détriment de la taille des éléments.

Il est dès lors possible que vous ne puissiez pas augmenter la résolution d'écran au-dessus d'un certain niveau. Votre moniteur et vos cartes vidéo, par exemple, déterminent les résolutions d'écran dont vous disposez.

*99*

 $\blacktriangleright$ 

# <span id="page-100-0"></span>*Sélection d'un écran de veille*

Un écran de veille est une image animée activée sur l'écran d'un ordinateur lorsque qu'aucune activité n'a été enregistrée depuis un certain temps. Son but premier était d'empêcher l'effet de rémanence (la rémanence d'une image sur le phosphore à l'intérieur le tube cathodique après avoir été affichée pendant des heures). En fait, aujourd'hui, la technologie des tubes cathodiques rend la rémanence pratiquement impossible, sauf conditions extrêmes.

Votre ordinateur est livré avec des écrans de veille déjà installés. Vous n'avez qu'à choisir celui qui vous plaît.

Pour choisir un écran de veille, procédez comme suit (Windows ® 2000 Professionnel et Windows ® XP Professionnel):

- **1**Cliquez avec le bouton droit de la souris sur le bureau.
- **2** Choisissez **Propriétés**.

La boîte de dialogue **Propriétés de Affichage** apparaît à l'écran.

- **3** Cliquez sur l'onglet des **Écrans de veille**.
- **4** Dans la liste déroulante, sélectionnez un écran de veille. Pour voir le résultat, cliquez sur le bouton **Aperçu**.
- **5**Cliquez sur **Appliquer** et sur **OK**.

 $\blacktriangleright$ 

# <span id="page-101-0"></span>*Installation et mise à jour des applications*

Cette section explique comment installer, exécuter ou désinstaller un logiciel. Elle aborde en outre le téléchargement des dernières mises à jour depuis notre site Web.

- ❑[Installation du logiciel \(page](#page-102-1) 102)
- ❑[Modification ou suppression de logiciels \(page](#page-103-0) 103)
- ❑[Désinstallation de logiciels \(page](#page-104-0) 104)
- ❑[Téléchargement de logiciels \(page](#page-106-0) 106)

 $\blacktriangleright$ 

# <span id="page-102-1"></span><span id="page-102-0"></span>*Installation du logiciel*

Avant d'installer les applications :

- ❑ installez et connectez un périphérique matériel le cas échéant (reportez-vous à la section **[Installation](#page-108-0)  [d'un pilote \(page](#page-108-0) 108)**) ;
- ❑ fermez toutes les applications actives.

Pour installer une application, procédez comme suit :

- **1** Cliquez sur **Démarrer**, sélectionnez **Paramètres** (Windows ® 2000 Professionnel), puis cliquez sur **Panneau de configuration**. L'écran du **Panneau de configuration** s'affiche.
- **2** Double-cliquez sur **Ajout/Suppression de programmes** dans le **Panneau de configuration**. La boîte de dialogue **Ajouter ou supprimer des programmes** s'affiche.
- **3** Cliquez sur **Ajouter de nouveaux programmes**, puis sur **CD-ROM ou disquette**. La fenêtre **Installation à partir d'une disquette ou d'un CD-ROM** s'affiche.
- **4** Insérez la première disquette d'installation ou le CD-ROM et cliquez sur **Suivant**. La fenêtre **Exécution du programme d'installation** <sup>s</sup>'affiche.
- **5** Cliquez sur **Parcourir…** pour accéder au programme d'installation. La fenêtre **Parcourir** s'affiche.
- **6** Sélectionnez le programme d'installation et cliquez sur **Ouvrir**. Le chemin d'accès au programme d'installation s'affiche dans la zone de texte **Regarder dans :** .
- **7** Cliquez sur **Terminer**. La boîte de dialogue **Contrat de licence** <sup>s</sup>'affiche.
- **8** Lisez le contrat de licence et cliquez sur **Oui** pour accepter. Il vous est demandé de spécifier à quel endroit installer le logiciel.

*102*

 $\blacktriangleright$ 

- <span id="page-103-1"></span>**9** Cliquez sur **Parcourir** pour sélectionner le dossier souhaité et cliquez sur **Suivant**. Si nécessaire, sélectionnez le type d'installation requis et cliquez sur **Suivant**. L'installation du logiciel commence. Sélectionnez **Oui, je veux redémarrer mon ordinateur maintenant**.
- **10** Cliquez sur **Terminer**. L'installation est terminée et votre ordinateur redémarre.
- ✍ L'**Ajout/suppression de programmes** permet uniquement d'installer les programmes conçus spécifiquement pour les systèmes d'exploitation Windows $^\circledR$ .

# <span id="page-103-0"></span>*Modification ou suppression de logiciels*

### Vous pouvez supprimer ou modifier un logiciel à tout moment.

Pour modifier ou supprimer un logiciel, procédez comme suit :

- **1** Cliquez sur **Démarrer**, sélectionnez **Paramètres** (Windows ® 2000 Professionnel), puis cliquez sur **Panneau de configuration**. L'écran du **Panneau de configuration** s'affiche.
- **2**Cliquez ensuite sur **Ajout/Suppression de programmes**.
- **3** Sélectionnez le logiciel que vous souhaitez modifier ou supprimer.
	- ❑Pour modifier le logiciel, cliquez sur **Modifier/Supprimer** ou sur **Modifier**.
	- ❑Pour supprimer le logiciel, cliquez sur **Modifier/Supprimer** ou sur **Supprimer**.
- Lorsque vous cliquez sur **Modifier ou Supprimer**, certains programmes sont supprimés sans autre forme d'avertissement.
- ✍ Vous pouvez trier les programmes selon les différentes options **Trier par**.

L'**Ajout/suppression de programmes** supprime uniquement les programmes conçus pour les systèmes d'exploitation Windows ®. Pour tout autre programme, vérifiez dans la documentation si d'autres fichiers (notamment des fichiers .ini) doivent être supprimés.

*103*

 $\blacktriangleright$ 

# <span id="page-104-1"></span><span id="page-104-0"></span>*Désinstallation de logiciels*

### Avant de poursuivre, fermez l'application à désinstaller.

Pour désinstaller le logiciel, procédez comme suit :

- **1** Cliquez sur **Démarrer**, sélectionnez **Paramètres** (Windows ® 2000 Professionnel), puis cliquez sur **Panneau de configuration**. L'écran du **Panneau de configuration** s'affiche.
- **2** Double-cliquez sur l'icône **Ajout/Suppression de programmes**. La boîte de dialogue **Ajout/Suppression de programmes** apparaît.
- **3** Sélectionnez le logiciel que vous souhaitez désinstaller dans la liste des programmes actuellement installés, puis cliquez sur **Modifier/Supprimer**.
- **4** Sélectionnez **Supprimer**, puis cliquez sur **Suivant**. La boîte de dialogue de confirmation de suppression de fichiers s'affiche.
- **5** Cliquez sur **OK**.

Si la boîte de dialogue **Fichier verrouillé** s'affiche, cliquez sur **Redémarrer.** L'ordinateur redémarre lorsque la désinstallation est terminée et que tous les fichiers utilisés précédemment ont été supprimés. Si la boîte de dialogue **Fichier en commun** s'affiche, nous vous recommandons de cliquez sur **Non** afin de conserver les fichiers partagés.

**6** Cliquez sur **Fermer**. Le logiciel est désinstallé. *104*

 $\blacktriangleright$ 

# <span id="page-105-0"></span>*Attention : Windows® XP Professionnel*

# *Protection de fichiers Windows®*

Installer un programme peut supplanter des fichiers système partagés, notamment des **bibliothèques de liens dynamiques** (DLL files)\* et des fichiers exécutables (fichiers EXE). Les résultats sont imprévisibles, pouvant affecter les programmes, voire empêcher le système d'exploitation de fonctionner.

Ne supprimez jamais les fichiers présentant les extensions suivantes : SYS, DLL, OCX, TTF ou FON.

Sous Windows ® XP, la **protection de fichiers Windows** évite la supplantation de fichiers système protégés, comme les fichiers SYS, DLL, OCX, TTF, FON et EXE. La **protection de fichiers Windows** est exécutée en arrière-plan et protège tous les fichiers installés par le programme d'**installation de Windows**.

La **protection de fichiers Windows** détecte les tentatives de supplantation ou de déplacement des fichiers système protégés par tout autre programme. Elle vérifie également la signature numérique des fichiers.

\* Il s'agit d'une fonctionnalité du système d'exploitation permettant à des routines exécutables (qui desservent généralement une fonction ou un ensemble de fonctions spécifique) d'être enregistrées séparément sous forme de fichiers portant l'extension DLL. Ces routines ne sont chargées que lorsqu'elles sont invoquées par le logiciel.

### *Vérification de la signature d'un fichier*

Lorsque vous installez une nouvelle application sur votre ordinateur, vous risquez de supplanter les fichiers système et les fichiers de pilotes de périphériques par des versions non signées ou incompatibles, ce qui peut provoquer l'instabilité du système.

Les fichiers système et les fichiers de pilotes de périphériques fournis avec Windows ® XP sont dotés d'une signature numérique Microsoft, qui garantit que les fichiers sont authentiques, qu'il s'agit de fichiers système non altérés ou dont l'utilisation sous Windows $^\circledR$  est approuvée par Microsoft $^\circledR$ .

 $\blacktriangleright$ 

<span id="page-106-1"></span><span id="page-106-0"></span>Notez qu'il est possible de télécharger les dernières mises à niveau logicielles à partir de notre site Web. Il vous suffit de cliquer sur le lien suivant pour y accéder :<www.vaio-link.com>

Pour télécharger les dernières mises à niveau, procédez comme suit :

- **1**Accédez au site <www.vaio-link.com> et sélectionnez votre langue.
- **2**Cliquez le bouton **VAIO User**.
- **3**Renseignez les deux codes et entrez le site.
- **4** Sélectionnez **Téléchargement** et conformez-vous à la procédure. Une liste des téléchargements disponibles apparaît.
- **5**Sélectionnez la mise à niveau appropriée et suivez les instructions en ligne pour la télécharger.
- ✍ Pour installer votre application, reportez-vous à la section **[Installation du logiciel \(page](#page-102-1) 102)**.

*106*

 $\blacktriangleright$ 

# <span id="page-107-0"></span>*Gestion des pilotes*

Un pilote est un logiciel permettant d'exploiter des périphériques matériels. Par exemple, pour utiliser une imprimante, il est indispensable d'avoir préalablement installé le pilote correspondant. Beaucoup de pilotes, comme les pilotes de souris, sont fournis avec le système d'exploitation.

Cette section explique comment installer, contrôler, mettre à jour ou désinstaller un pilote. Des procédures de réparation/récupération sont également détaillées pour Windows® XP Professionnel (restauration à l'aide de la fonction **Revenir à la version précédente**) et pour Windows ® 2000 Professionnel (création d'une **disquette de réparation d'urgence**).

Enfin, elle vous apprend à télécharger les tous derniers pilotes à partir de notre site.

- ❑[Installation d'un pilote \(page](#page-108-0) 108)
- ❑[Vérification de l'installation du pilote \(page](#page-109-0) 109)
- ❑[Mise à jour d'un pilote \(page](#page-112-0) 112)
- ❑[Désinstallation d'un pilote \(page](#page-113-0) 113)
- ❑[Restauration d'un pilote : Windows® XP Professional \(page](#page-115-0) 115)
- ❑[Création d'une disquette de restauration d'urgence : Windows® 2000 Professional \(page](#page-117-0) 117)
- ❑[Téléchargement de pilotes \(page](#page-118-0) 118)

 $\blacktriangleright$
#### *108*

 $\blacktriangleright$ 

 $\lhd$ 

## <span id="page-108-1"></span><span id="page-108-0"></span>*Installation d'un pilote*

Pour installer un pilote si une procédure d'installation spécifique n'est pas fournie, procédez comme suit :

- **1** Insérez le CD-ROM de l'application dans le lecteur de CD-ROM (ou la disquette ou le CD-ROM accompagnant le périphérique à configurer).
- **2** Connectez le périphérique nécessitant un pilote à votre ordinateur. L'**Assistant Ajout de nouveau matériel** apparaît.
- **3** Sélectionnez **Définir un emplacement**, puis cliquez sur **Suivant**.
- **4** Si vous installez un pilote fourni sur CD-ROM (ou sur disquette) à l'aide du lecteur de CD-ROM (ou de disquettes) connecté à votre ordinateur, sélectionnez le dossier **Pilotes** du lecteur de CD-ROM (ou de disquettes).
- **5** Si vous installez un pilote après avoir copié le contenu du CD-ROM (ou de la disquette) fourni sur votre disque dur, parcourez l'arborescence des répertoires pour accéder au sous-répertoire contenant le pilote. Vous trouverez le sous-répertoire dans le dossier copié à partir du CD-ROM (ou de la disquette).
- **6**Cliquez sur **OK** pour lancer la procédure de recherche.
- **7** Cliquez sur **Suivant** pour installer le pilote. Une nouvelle fenêtre s'affiche une fois le pilote installé.
- **8** Cliquez sur **Terminer**. Vous serez alors invité à redémarrer votre ordinateur.
- **9** Cliquez sur **Oui**. Le pilote est installé.
- ✍ Pour installer votre pilote de périphérique, vous devez vous connecter à votre ordinateur en tant qu'administrateur.

# <span id="page-109-0"></span>*Vérification de l'installation du pilote*

Après le redémarrage de l'ordinateur, vérifiez que le périphérique fonctionne correctement. Pour vérifier l'installation du périphérique, procédez comme suit (Windows ® 2000 Professional):

- **1** Cliquez sur le bouton **Démarrer**, sélectionnez **Paramètres**, puis cliquez sur **Panneau de configuration**. La fenêtre **Panneau de configuration** s'affiche.
- **2** Double-cliquez sur l'icône **Système**. La boîte de dialogue **Propriétés système** s'affiche à l'écran.
- **3**Sous l'onglet **Matériel**, cliquez sur **Gestionnaire de périphériques**.
- **4** Double-cliquez sur l'option correspondant au périphérique installé, puis sur le périphérique en question. La boîte de dialogue **Propriétés** s'affiche.
- **5** Vérifiez que le message **Ce périphérique fonctionne correctement** s'affiche sous **État du périphérique**.
- **6** Cliquez sur **OK**.

Fermez toutes les fenêtres ouvertes.

Le périphérique est maintenant prêt à être utilisé.

Pour vérifier l'installation du périphérique, procédez comme suit (Windows ® XP Professional):

- **1** Dans le menu **Démarrer**, cliquez sur **Panneau de configuration**. La fenêtre **Panneau de configuration** s'affiche.
- **2** Double-cliquez sur l'icône **Système**. La boîte de dialogue correspondante s'affiche à l'écran. Si l'icône **Système** ne s'affiche pas, cliquez sur **Basculer vers l'affichage classique**, sur le côté gauche.
- **3** Sous l'onglet **Matériel**, cliquez sur **Gestionnaire de périphériques**.
- **4** Double-cliquez sur l'option correspondant au périphérique installé, puis sur le périphérique en question. La boîte de dialogue **Propriétés** s'affiche.

 $\blacktriangleright$ 

- <span id="page-110-0"></span>**5** Vérifiez que le message **Ce périphérique fonctionne correctement** s'affiche sous **État du périphérique**.
- **6**Cliquez sur **OK**.
- **7** Fermez toutes les fenêtres ouvertes. Le périphérique est maintenant prêt à être utilisé.

Le périphérique ne fonctionne pas correctement dans les cas suivants :

❑ Il s'accompagne d'un point d'interrogation ou d'exclamation de couleur jaune dans le **Gestionnaire de périphériques**.

Cliquez avec le bouton droit de votre souris sur le périphérique, puis sur **Désinstaller**. Répétez ensuite les opérations à partir du point 2 dans **[Installation d'un pilote \(page](#page-108-1) 108)**.

❑ Lorsque vous double-cliquez sur la catégorie de périphériques dans la liste du Gestionnaire de périphériques, votre périphérique n'apparaît pas.

Vous devez retirer votre périphérique. Pour ce faire, reportez-vous à la section **[Désinstallation d'un](#page-113-0)  [pilote \(page](#page-113-0) 113)**. Répétez ensuite les opérations à partir du point 2 dans **[Installation d'un pilote](#page-108-1)  [\(page](#page-108-1) 108)**.

- ❑ Votre périphérique apparaît lorsque vous double-cliquez sur **Périphériques système**. Cliquez avec le bouton droit de votre souris sur votre périphérique, puis sur **Désinstaller**. Répétez les opérations à partir du point 2 dans **[Installation d'un pilote \(page](#page-108-1) 108)**.
- ❑ Si le message **Ce périphérique fonctionne correctement** ne s'affiche pas, cela signifie que le périphérique ne fonctionne pas correctement.

Cliquez sur **OK** pour fermer la boîte de dialogue **Propriétés**, puis réinstallez le pilote comme suit :

- ❑ Cliquez avec le bouton droit sur **Désinstaller**.
- ❑ Lorsque la boîte de dialogue de **Confirmation de la suppression du périphérique** s'affiche, cliquez sur **OK**.
- ❑Cliquez sur **Oui** : l'ordinateur redémarre.

 $\blacktriangleright$ 

- <span id="page-111-0"></span>❑ Lorsque l'ordinateur redémarre, répétez les opérations à partir du point 2 dans **[Installation d'un](#page-108-1)  [pilote \(page](#page-108-1) 108)**.
- ❑ Si votre périphérique n'est pas affiché dans la boîte de dialogue **Propriétés**, il ne fonctionne pas correctement.

Répétez les étapes 1 à 4 des sections précédentes pour vérifier l'installation du pilote. Cliquez sur votre périphérique, puis sur **Désinstaller** pour supprimer le pilote. Cliquez sur **Oui** pour redémarrer votre ordinateur. Lorsque l'ordinateur redémarre, répétez les opérations à partir du point 2 dans **[Installation](#page-108-1)  [d'un pilote \(page](#page-108-1) 108)**.

 $\blacktriangleright$ 

## <span id="page-112-0"></span>*Mise à jour d'un pilote*

Pour mettre à jour le pilote, procédez comme suit (Windows ® 2000 Professional):

- **1**Cliquez sur **Démarrer** dans la barre des tâches et sélectionnez **Paramètres**.
- **2**Cliquez sur **Panneau de configuration**.
- **3** Cliquez sur l'icône **Système**. La boîte de dialogue **Propriétés système** s'affiche à l'écran.
- **4**Sous l'onglet **Matériel**, cliquez sur **Gestionnaire de périphériques**.
- **5**Cliquez avec le bouton droit de la souris sur le hardware et sélectionnez **Propriétés**.
- **6**Sous l'onglet **Pilote**, cliquez **Mettre à jour le pilote**.
- **7** Suivez les instructions à l'écran. Vous pouvez rechercher le pilote à l'aide de Windows ou le sélectionner directement à son emplacement.

Pour mettre à jour le pilote, procédez comme suit (Windows ® XP Professional):

- **1**Cliquez sur **Démarrer** dans la barre des tâches.
- **2**Cliquez sur **Panneau de configuration**.
- **3** Cliquez sur l'icône **Imprimantes et autres périphériques** dans l'affichage des catégories. Cliquez ensuite sur le périphérique à restaurer.
- **4**Cliquez sur l'onglet **Matériel**, puis sur **Propriétés**.
- **5**Sous l'onglet **Pilote**, cliquez sur **Mettre à jour le pilote…**
- **6** Suivez les instructions à l'écran. Vous pouvez rechercher le pilote à l'aide de Windows ou le sélectionner directement à son emplacement.

Ou :

- **1**Cliquez sur **Démarrer** dans la barre des tâches.
- **2**Dans le menu, cliquez sur **Poste de travail**.

*112*

 $\blacktriangleright$ 

- <span id="page-113-1"></span>**3**Cliquez sur **Afficher les informations système** dans le volet gauche de la fenêtre.
- **4**Sous l'onglet **Matériel**, cliquez sur **Gestionnaire de périphériques**.
- **5** Double-cliquez sur l'option correspondant au périphérique installé, puis sur le périphérique en question. La boîte de dialogue **Propriétés** s'affiche.
- **6** Cliquez sur l'onglet **Pilote**.
- **7** Cliquez sur **Mettre à jour le pilote…** Le pilote est mis à jour.
- ✍ Pour mettre à jour votre pilote de périphérique, vous devez vous connecter à votre ordinateur en tant qu'administrateur.

## <span id="page-113-0"></span>*Désinstallation d'un pilote*

#### Conservez le périphérique connecté à votre ordinateur durant la désinstallation du pilote.

Pour désinstaller le pilote, procédez comme suit (Windows ® 2000 Professional):

- **1**Cliquez sur **Démarrer** dans la barre des tâches et sélectionnez **Paramètres**.
- **2**Cliquez sur **Panneau de configuration**.
- **3** Cliquez sur l'icône **Système**. La boîte de dialogue **Propriétés système** s'affiche à l'écran.
- **4**Sous l'onglet **Matériel**, cliquez sur **Gestionnaire de périphériques**.
- **5** Cliquez avec le bouton droit de la souris sur le hardware et sélectionnez **Propriétés**.
- **6**Sous l'onglet **Pilote**, cliquez **Désinstaller**.
- **7** Suivez les instructions à l'écran. Vous pouvez rechercher le pilote à l'aide de Windows ou le sélectionner directement à son emplacement.

Pour désinstaller le pilote, procédez comme suit (Windows ® XP Professional):

- **1**Cliquez sur **Démarrer** dans la barre des tâches.
- **2**Cliquez sur **Panneau de configuration**.

 $\blacktriangleright$ 

- <span id="page-114-0"></span>**3** Cliquez sur l'icône **Imprimantes et autres périphériques** dans l'affichage des catégories. Cliquez ensuite sur le périphérique à restaurer.
- **4**Cliquez sur l'onglet **Matériel**, puis sur **Propriétés**.
- **5**Sous l'onglet **Pilote**, cliquez sur **Désinstaller.**
- **6** Si le système vous invite à redémarrer l'ordinateur, cliquez sur **Oui.** Si la suppression du pilote devait empêcher le fonctionnement de votre périphérique, le bouton **Désinstaller** n'est pas disponible.

Ou :

- **1**Cliquez sur **Démarrer** dans la barre des tâches.
- **2**Dans le menu, cliquez sur **Poste de travail**.
- **3**Cliquez sur **Afficher les informations système** dans le volet gauche de la fenêtre.
- **4**Sous l'onglet **Matériel**, cliquez sur **Gestionnaire de périphériques**.
- **5** Double-cliquez sur l'option correspondant au périphérique installé, puis sur le périphérique en question. La boîte de dialogue **Propriétés** s'affiche.
- **6**Cliquez sur l'onglet **Pilote**.
- **7** Cliquez sur **Désinstaller**. Le pilote est désinstallé.

✍ Pour désinstaller votre pilote de périphérique, vous devez vous connecter à votre ordinateur sous un compte propriétaire.

*114*

 $\blacktriangleright$ 

# <span id="page-115-0"></span>*Restauration d'un pilote : Windows ® XP Professional*

La restauration système est une fonctionnalité de Microsoft ® Windows ® XP qui se charge de rétablir votre ordinateur à son état préalable, sans perte des fichiers de données personnels, en cas de problèmes. La restauration système modifie le système et crée automatiquement des points de restauration faciles à identifier. Ces points de restauration permettent de rétablir le système à un état précédent. Ils sont créés quotidiennement lorsque des événements système importants (installation d'une application ou d'un pilote par exemple) ont lieu.

Pour restaurer votre pilote précédent, procédez comme suit :

- **1** Ouvrez le périphérique qui ne fonctionne pas correctement dans le **Panneau de configuration**. Pour ce faire, procédez comme suit :
	- ❑Cliquez sur **Démarrer** dans la barre des tâches.
	- ❑ Cliquez sur **Panneau de configuration**. L'écran **Panneau de configuration** s'affiche.
	- ❑ Cliquez sur l'icône **Imprimantes et autres périphériques** dans l'affichage des catégories.
	- ❑Cliquez ensuite sur le périphérique à restaurer.
- **2**Cliquez sur l'onglet **Matériel**, puis sur **Propriétés**.
- **3**Cliquez sur l'onglet **Pilote**.
- **4**Sous l'onglet **Pilote**, cliquez sur **Revenir à la version précédente.**

#### Ou :

- **1**Cliquez sur **Démarrer** dans la barre des tâches.
- **2**Dans le menu, cliquez sur **Poste de travail**.
- **3**Cliquez sur **Afficher les informations système** dans le volet gauche de la fenêtre.
- **4**Sous l'onglet **Matériel**, cliquez sur **Gestionnaire de périphériques**.

 $\blacktriangleright$ 

- <span id="page-116-0"></span>**5** Double-cliquez sur l'option correspondant au périphérique installé, puis sur le périphérique en question. La boîte de dialogue **Propriétés** s'affiche.
- **6**Cliquez sur l'onglet **Pilote**.
- **7** Sous l'onglet **Pilote**, cliquez sur **Revenir à la version précédente.** Votre pilote précédent est restauré.

✍ Vous devez être connecté à votre ordinateur sous un compte propriétaire pour pouvoir réaliser cette procédure.

La restauration de votre ordinateur n'affecte pas et ne modifie pas vos fichiers de données personnels.

Pour plus d'informations sur la restauration système, consultez l'aide de Windows $^{\circledR}$ .

 $\blacktriangleright$ 

#### *117*

 $\blacktriangleright$ 

 $\lhd$ 

# <span id="page-117-0"></span>*Création d'une disquette de restauration d'urgence : Windows ® 2000 Professional*

Cet utilitaire de sauvegarde vous aide à créer une copie des données stockées sur votre disque dur. En cas de suppression ou d'écrasement accidentel des données originales de votre disque dur, ou encore d'inaccessibilité à ces données suite à un dysfonctionnement du disque, vous pouvez utiliser cette copie de sauvegarde pour restaurer les données perdues ou endommagées.

Pour créer une disquette de restauration d'urgence, procédez comme suit :

- **1**Cliquez sur **Démarrer**.
- **2** Pointez successivement sur **Programmes**, **Accessoires**, **Outils système** et **Sauvegarde.** La fenêtre correspondante apparaît.
- **3**Dans le menu **Outils**, cliquez sur **Créer une disquette de restauration d'urgence**.
- **4**Suivez les instructions qui s'affichent à l'écran.

✍ Pour créer cette disquette de restauration d'urgence, il vous faut une disquette vierge de 1,44 Mo.

Nous vous conseillons de créer cette disquette chaque fois que des modifications importantes sont apportées à votre ordinateur (installation de nouveaux programmes, etc.)

Le processus de restauration repose sur les informations sauvegardées dans le répertoire systemroot/repair. Ne supprimez et ne déplacez ce répertoire en aucun cas.

En sélectionnant l'option de **sauvegarde des registres dans le répertoire de restauration,** les registres actuels seront sauvegardés dans un dossier sous le répertoire de restauration à la racine du système. Cette fonction est utile s'il vous faut réinstaller votre système suite à une défaillance de celui-ci.

Pour de plus amples informations sur le processus de restauration, vous pouvez consulter les fichiers d'aide (voir **manuel en ligne de mise en route** dans l'introduction à Windows 2000 Professionnel).

## <span id="page-118-0"></span>*Téléchargement de pilotes*

Notez qu'il est possible de télécharger les dernières versions des pilotes à partir de notre site Web. Il vous suffit de cliquer sur le lien suivant pour y accéder :<www.vaio-link.com>

Pour télécharger les derniers pilotes, procédez comme suit :

- **1**Accédez au site <www.vaio-link.com> et sélectionnez votre langue.
- **2**Cliquez le bouton **VAIO User**.
- **3**Renseignez les deux codes et entrez le site.
- **4** Sélectionnez **Téléchargement** et conformez-vous à la procédure. Une liste des téléchargements disponibles apparaît.
- **5** Sélectionnez le pilote approprié et suivez les instructions en ligne pour le télécharger. Pour installer votre pilote, suivez les instructions téléchargées avec celui-ci.

*118*

 $\blacktriangleright$ 

#### *119*

 $\blacktriangleright$ 

 $\lhd$ 

# <span id="page-119-0"></span>*Utilisation des CD-ROM de réinstallation*

Les CD-ROM de réinstallation fournis avec votre ordinateur vous permettent de procéder à une restauration complète de votre système et vous aident à réinstaller manuellement les applications et les pilotes de périphériques.

- ❑ Vous pouvez procéder à une **restauration d'application** pour :
	- ❑réinstaller le pilote d'un périphérique qui ne fonctionne pas correctement.
	- ❑réinstaller une application si elle ne s'exécute pas correctement.
- ❑ Vous pouvez procéder à une **restauration du système** :
	- ❑en cas de dysfonctionnement grave de ce dernier ;
	- ❑lorsque vous souhaitez modifier la taille des partitions sur le disque dur.
- Les CD-ROM de réinstallation sont conçus pour cet ordinateur Sony uniquement ; vous ne pouvez pas les utiliser avec un autre PC, de marque Sony ou autre !
- ❑ [Restauration d'une application \(page](#page-120-1) 120)
- ❑[Restauration du système \(page](#page-122-0) 122)
- ❑[Interruption de la procédure de restauration du système \(page](#page-128-0) 128)

 $\blacktriangleright$ 

 $\lhd$ 

# <span id="page-120-1"></span><span id="page-120-0"></span>*Restauration d'une application*

Le dernier CD-ROM de réinstallation contient la plupart des applications fournies avec votre ordinateur. Lorsqu'une application ne s'exécute plus correctement ou lorsqu'un périphérique ne fonctionne pas bien avec Windows®, la meilleure solution consiste à réinstaller l'application ou le pilote concerné à partir du CD des applications.

Pour ce faire, procédez comme suit :

- **1** Mettez votre ordinateur sous tension (alimentation secteur uniquement) et attendez le lancement complet de Windows ®.
- **2**Introduisez le **dernier** CD de réinstallation dans le lecteur de CD-ROM.
- **3** Pour avoir accès au lecteur, ouvrez l'**Explorateur Windows** (Windows ® 2000 Professionnel) or **Poste de travail** (Windows ® 2000 Professionnel et Windows ® XP Professionnel), ensuite ouvrez le dossier des **Applications**.
- **4**Ouvrez ensuite le dossier de l'application que vous voulez réinstaller.
- **5**Double-cliquez sur le fichier d'**installation**.
- **6**Suivez les instructions du **Programme d'installation**.
- $\triangleq$  Vous devez lancer le dernier CD de réinstallation à partir de Windows®.

La réinstallation d'une application ne s'exécute pas à partir de DOS.

La réinstallation d'une application n'entraînera aucune perte de données au niveau du disque dur.

Dans la plupart des cas, nous vous conseillons de désinstaller une application avant de procéder à sa réinstallation.

## <span id="page-121-0"></span>*Réinstallation d'un pilote de périphérique à partir du CD des applications*

Certaines applications ou certains périphériques nécessitent l'utilisation de pilotes spécifiques, non disponibles sous Windows<sup>®</sup>.

Le dernier CD-ROM de réinstallation contient les pilotes fournis avec les périphériques matériels préinstallés. Lorsqu'un périphérique ne fonctionne pas correctement sous Windows®, la meilleure solution consiste à réinstaller le pilote à partir du CD. Pour plus d'informations sur la gestion des pilotes, veuillez consulter le **Guide des logiciels** disponible en ligne.

Pour réinstaller/mettre à jour un pilote de périphérique, procédez comme suit :

- **1** Mettez votre ordinateur sous tension (alimentation secteur uniquement) et attendez le lancement complet de Windows ®.
- **2**Introduisez le **dernier** CD de réinstallation dans le lecteur de CD-ROM.
- **3** Pour avoir accès au lecteur, ouvrez le **Explorateur Windows** (Windows ® 2000 Professionnel) or **Poste de travail** (Windows® 2000 Professionnel et Windows® XP Professionnel), ensuite ouvrez le dossier des **pilotes**.
- **4** Vérifiez que le pilote dont vous avez besoin apparaît bien dans le dossier.
- **5** Cliquez sur **Démarrer** dans la barre des tâches et sélectionnez **Paramètres** (Windows ® 2000 Professionnel).
- **6** Cliquez sur **Panneau de configuration**, **Performances et maintenance** (Windows ® XP Professionnel), puis sur l'icône **Système**.
- **7** Sous l'onglet **Matériel**, cliquez sur le bouton **Gestionnaire de périphériques** et double-cliquez sur le périphérique que vous souhaitez mettre à jour.
- **8** Sous l'onglet **Pilote**, cliquez sur le bouton **Mettre à jour le pilote**. Suivez les instructions à l'écran. Vous pouvez rechercher le pilote à l'aide de Windows ® ou le sélectionner directement à son emplacement.

 $\blacktriangleright$ 

## <span id="page-122-1"></span><span id="page-122-0"></span>*Restauration du système*

La procédure de restauration du système vous permet de :

- **1** rétablir la configuration initiale du disque dur de votre ordinateur. Si jamais votre système est sérieusement endommagé (par exemple, si Windows ® ne fonctionne plus) ou si votre PC fonctionne de manière anormale, la restauration du système aura pour effet de rétablir la configuration d'usine de votre disque C:.
- **2** modifier la taille des deux partitions disponibles du disque dur ou supprimer entièrement les partitions. Si vous optez pour la modification de la taille des partitions, les données disponibles sur les deux disques (C: et D:) seront supprimées (cf. **[Utilisation des disques partitionnés \(page](#page-123-1) 123)**).

### *Remarques concernant la restauration du système*

- ❑ La restauration peut prendre jusqu'à soixante minutes. Durant ce laps de temps, vous devrez changer de CD.
- ❑ Vous ne pouvez réinstaller que les logiciels livrés avec votre ordinateur. Cette procédure ne s'applique pas aux logiciels installés ultérieurement ou aux données que vous avez créées.
- $\Box$  Cette procédure réinstalle tout le système, et pas seulement Windows®.
- ❑ Assurez-vous que votre ordinateur est branché sur secteur (et non alimenté par batterie) avant d'exécuter une restauration du système.
- ❑ Une fois la restauration terminée, nous vous conseillons de retirer le CD du lecteur de CD-ROM, puis de redémarrer l'ordinateur.
- ❑ Pour les ordinateurs portables uniquement : Pour procéder à la réinstallation du système, votre ordinateur portable ne doit pas être connecté à votre station d'accueil\* (à moins que votre lecteur de CD-ROM se trouve dans la station d'accueil).

\* Non disponible avec tous les ordinateurs portables.

 $\blacktriangleright$ 

### <span id="page-123-1"></span><span id="page-123-0"></span>*Utilisation des disques partitionnés*

La fenêtre **Poste de travail** indique la présence de deux partitions (C: et D:). Le disque dur a été configuré en usine de manière à avoir deux partitions logiques, ce qui ne signifie pas pour autant que votre ordinateur est équipé de deux disques durs physiques.

Au démarrage de votre ordinateur, votre partition C: (aussi appelée disque C:) contient tous les fichiers requis par Windows® ainsi que d'autres logiciels préinstallés, alors que le disque D: est vide. Ce dernier convient parfaitement pour stocker tous vos documents et fichiers, surtout de gros volumes tels que des vidéos numériques enregistrées avec DVgate.

✍ Vous pouvez effectuer une restauration du système et modifier les paramètres des partitions en vue d'avoir un seul disque C:, mais nous vous déconseillons de procéder de la sorte si vous voulez utiliser des applications de montage vidéo comme DVgate.

Dans un souci de stockage optimal des données, utilisez le disque C: pour installer de nouvelles applications et le disque D: pour enregistrer tous vos documents et vos fichiers. En départageant les données de la sorte, vous éviterez en outre la perte de documents en cas de restauration du système.

N'essayez pas d'ajouter, de supprimer ou de redimensionner des partitions, sauf si cela s'avère nécessaire. La modification des paramètres des partitions peut entraîner la suppression de tous vos fichiers enregistrés sur le disque dur.

Si vous devez restaurer le système sans perdre les données stockées sur votre disque dur, copiez tous les fichiers à conserver sur le disque D:. Lors de la restauration du système, préservez les informations relatives aux partitions actuelles. Ainsi, votre disque D: restera inchangé après la procédure de restauration.

Si vous devez modifier la taille de vos partitions, choisissez une Restauration personnalisée dans la procédure de restauration du système. Le cas échéant, gardez à l'esprit que toutes les données stockées sur votre disque dur seront supprimées. Si vous devez conserver les fichiers existants, veillez à les sauvegarder avant de restaurer le système.

*123*

 $\blacktriangleright$ 

#### *124*

 $\blacktriangleright$ 

 $\lhd$ 

### <span id="page-124-0"></span>*Démarrage de la procédure de restauration du système*

Pour commencer la restauration du système, procédez comme suit :

- **1** Mettez votre ordinateur sous tension (alimentation secteur uniquement) et insérez le premier CD de réinstallation du système dans le lecteur de CD-ROM.
- **2** Si vous pouvez toujours accéder à Windows ®, arrêtez l'ordinateur (**Démarrer/Arrêter/Arrêter**: Windows ® 2000 Professionnel; **Démarrer/Arrêter l'ordinateur/Arrêter** (Windows ® XP Professionnel)\*.
- **3** Patientez 10 secondes et remettez l'ordinateur sous tension. Le système commence à lire le CD. Vous êtes invité à patienter.
- **4** Cliquez sur **Suivant** dans la fenêtre qui apparaît.
- **5** Lisez l'introduction et cliquez sur **Suivant**. Vous pouvez à présent choisir le type de restauration.

\* Si votre système est gravement endommagé et que vous n'avez plus accès à Windows ®, vous devrez éteindre l'ordinateur en appuyant sur le bouton d'alimentation pendant plus de quatre secondes. Patientez une dizaine de secondes avant de mettre à nouveau votre ordinateur sous tension.

### <span id="page-124-1"></span>*Restauration du système sans modification de la taille des partitions*

Pour restaurer complètement la configuration, les pilotes et les logiciels d'origine de votre ordinateur sans modifier la taille des partitions, choisissez la **Restauration par défaut**. Cette procédure effacera toutes les données du disque C:. Par contre, les données enregistrées sur le disque D: seront conservées.

Prévoyez environ une heure pour la procédure de restauration.

Pour effectuer une **Restauration par défaut**, procédez comme suit :

- **1**Sélectionnez la case à cocher **Restauration par défaut (conseillée)**.
- **2**Cliquez sur **Suivant**.

Vous serez invité à indiquer si vous êtes sûr de vouloir restaurer le système.

- <span id="page-125-0"></span>**3**Pour commencer la procédure, cliquez sur **Suivant**.
- **4** Cliquez sur **Oui** pour confirmer. Le procédure de restauration commence.
- **5**Lorsque vous y êtes invité, retirez le CD et insérez le suivant.
- **6**A la fin de la procédure, cliquez sur **OK**.
- **7**Cliquez sur **Suivant** dans la fenêtre qui apparaît.
- **8** Retirez le CD et cliquez sur **Terminer**. Votre système a été restauré et la configuration d'usine a été rétablie. Votre ordinateur redémarre automatiquement.

### *Restauration du système avec modification de la taille des partitions*

Pour modifier la taille des partitions avant la restauration complète de la configuration, des pilotes et des logiciels de votre ordinateur, choisissez la Restauration personnalisée.

La modification de la taille des partitions entraînera la perte de toutes les données enregistrées sur les disques C: et D:.

Prévoyez environ une heure pour la procédure de restauration.

Pour effectuer une restauration personnalisée, procédez comme suit :

- **1**Sélectionnez la case à cocher **Restauration personnalisée**.
- **2**Cliquez sur **Suivant**.

Trois possibilités s'offrent à vous :

- ❑ Restauration par défaut, (cf. **[Restauration du système sans modification de la taille des](#page-124-1)  [partitions \(page](#page-124-1) 124)**).
- ❑ Nouvelle taille de partition et restauration,
- ❑Restauration de l'état du système à la livraison.

*125*

 $\blacktriangleright$ 

### <span id="page-126-0"></span>*Modification manuelle de la taille des partitions*

L'option **Nouvelle taille de partition et restauration** vous permet de définir manuellement la taille de votre disque C: – la capacité restante étant affectée au disque D:. Les partitions actuelles seront effacées, le disque dur sera reformaté et les logiciels d'origine seront réinstallés comme pour une procédure de restauration standard.

#### Prévoyez environ une heure pour cette procédure.

Pour définir manuellement la taille des partitions et effectuer une restauration du système, procédez comme suit :

- **1**Sélectionnez la case à cocher **Nouvelle taille de partition et restauration**.
- **2**Cliquez sur **Suivant**.
- **3** Dans l'écran suivant, définissez la taille en gigaoctets (Go) de votre disque C: ou choisissez de rétablir la taille par défaut en appuyant sur **Par défaut**.
- **4**Cliquez sur **Suivant**.
- **5**Lisez le résumé de la procédure de restauration et cliquez sur **Suivant** pour lancer cette procédure.
- **6**Cliquez sur **Oui** pour confirmer.
- **7**Lorsque vous y êtes invité, retirez le CD et insérez le suivant.
- **8**A la fin de la procédure, cliquez sur **OK**.
- **9**Cliquez sur **Suivant** dans la fenêtre qui apparaît.
- **10** Retirez le CD et cliquez sur **Terminer**. Les paramètres de votre système ont été modifiés et votre ordinateur redémarre automatiquement.

 $\blacktriangleright$ 

#### <span id="page-127-0"></span>*Rétablissement de la taille des partitions par défaut*

Si vous avez modifié la taille des partitions depuis l'achat de votre ordinateur Sony, choisissez l'option **Restauration de l'état du système à la livraison** pour rétablir la taille d'origine du disque dur. Les partitions actuelles seront effacées, le disque dur sera reformaté et les logiciels d'origine seront réinstallés comme pour une procédure de restauration standard.

Prévoyez environ une heure pour la procédure de restauration.

Pour rétablir la taille par défaut du disque dur, procédez comme suit :

- **1**Sélectionnez la case à cocher **Restauration de l'état du système à la livraison**.
- **2**Cliquez sur **Suivant**.
- **3**Lisez le résumé de la procédure de restauration et cliquez sur **Suivant** pour lancer cette procédure.
- **4**Cliquez sur **Oui** pour confirmer.
- **5**Lorsque vous y êtes invité, retirez le CD et insérez le suivant.
- **6**A la fin de la procédure, cliquez sur **OK**.
- **7**Cliquez sur **Suivant** dans la fenêtre qui apparaît.
- **8** Retirez le CD et cliquez sur **Terminer**. Votre système a été restauré et la configuration d'usine a été rétablie. Votre ordinateur redémarre automatiquement.

 $\blacktriangleright$ 

## <span id="page-128-1"></span><span id="page-128-0"></span>*Interruption de la procédure de restauration du système*

Avant de commencer la procédure de restauration, vous pouvez facilement modifier vos paramètres. Chaque écran ou presque vous avertit du risque de perte de données. Il n'est jamais trop tard pour revenir en arrière (en cliquant sur le bouton **Précédent**) ou arrêter la procédure de restauration. Pour interrompre la procédure, retirez le CD de réinstallation, cliquez sur **Annuler** et cliquez sur **Oui** pour confirmer.

Si la procédure de restauration a déjà commencé, il est impossible de l'arrêter sans perdre les données enregistrées sur le disque C:. Si vous avez modifié les paramètres des partitions, vous perdrez toutes les données des deux partitions du disque dur.

✍ Si vous n'éjectez pas le CD avant d'appuyer sur **Annuler**, la restauration du système commencera à nouveau.

 $\blacktriangleright$